# **CyberLink** PowerDVD 10

# Manuel de l'utilisateur

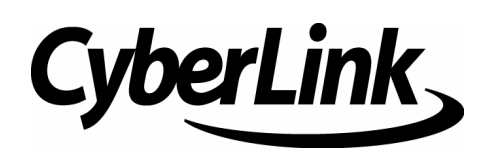

# Copyright et déni de responsabilité

Tous droits réservés. Toute reproduction, stockage dans un système de recherche ou transmission de tout ou partie de cette publication, par quelque procédé que ce soit, électronique, mécanique, par photocopie, enregistrement ou autres est interdite sans l'accord écrit préalable de CyberLink Corporation.

Dans la mesure permise par le droit, POWERDVD EST FOURNI "EN L'ÉTAT". TOUTE GARANTIE, QU'ELLE SOIT EXPRESSE OU IMPLICITE, EST EXCLUE, Y COMPRIS, MAIS NON DE FAÇON LIMITATIVE, TOUTE GARANTIE RELATIVE À L'INFORMATION, AUX SERVICES OU AUX PRODUITS FOURNIS PAR L'INTERMÉDIAIRE DE OU EN RELATION AVEC POWERDVD, AINSI QUE TOUTE GARANTIE IMPLICITE DE QUALITÉ, D'ADÉQUATION À UN USAGE PARTICULIER, DE NON ATTEINTE À LA VIE PRIVÉE OU D'ABSENCE DE CONTREFAÇON.

EN UTILISANT CE LOGICIEL, VOUS MANIFESTEZ VOTRE ACCEPTATION DU FAIT QUE CYBERLINK NE POURRA ÊTRE TENUE RESPONSABLE DE TOUTE PERTE DIRECTE, INDIRECTE, OU ACCESSOIRE CONSÉCUTIVE À L'UTILISATION DE CE LOGICIEL OU DES DOCUMENTS CONTENUS DANS CE PROGICIEL.

Les termes et conditions ci-dessous mentionnées doivent être gouvernés et interprétés en accord avec les lois de Taiwan.

PowerDVD est une marque déposée, de même que d'autres noms de sociétés et de produits apparaissant dans cette publication. Ceux-ci ne sont utilisés qu'à des fins d'identification et demeurent la propriété exclusive de leurs sociétés respectives.

Manufactured under license from Dolby Laboratories. Dolby, Pro Logic, the "AAC" logo, and the double-D symbol are trademarks of Dolby Laboratories. Confidential unpublished works. Copyright 1992-2004 Dolby Laboratories. All rights reserved.

Manufactured under license under U.S. Patent #'s: 5,451,942; 5,956,674; 5,974,380; 5,978,762; 6,226,616; 6,487,5; 7,003,467; 7,212,872 & other U.S. and worldwide patents issued & pending. DTS and DTS Digital Surround are registered trademarks and the DTS logos, Symbol and DTS 96/24 are trademarks of DTS, Inc. © 1996-2007 DTS, Inc. All Rights Reserved.

Manufactured under license under U.S. Patent #'s: 5,451,942; 5,956,674; 5,974,380; 5,978,762; 6,226,616; 6,487,5 & other U.S. and worldwide patents issued & pending. DTS is a registered trademark and the DTS logos, Symbol, DTS-HD and DTS-HD Master Audio are trademarks of DTS, Inc. © 1996-2007 DTS, Inc. All Rights Reserved.

# Sièges internationaux

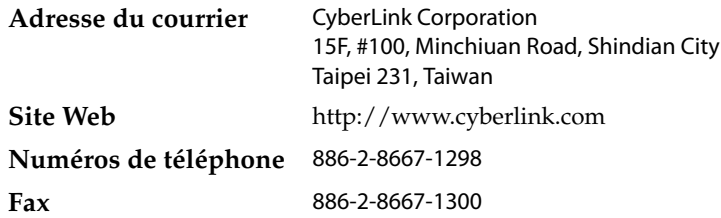

Copyright © 2010 CyberLink Corporation.

# **SOMMAIRE**

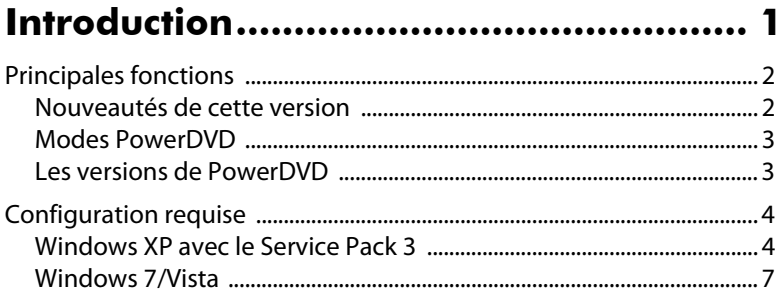

# Utilisation de PowerDVD..................... 11

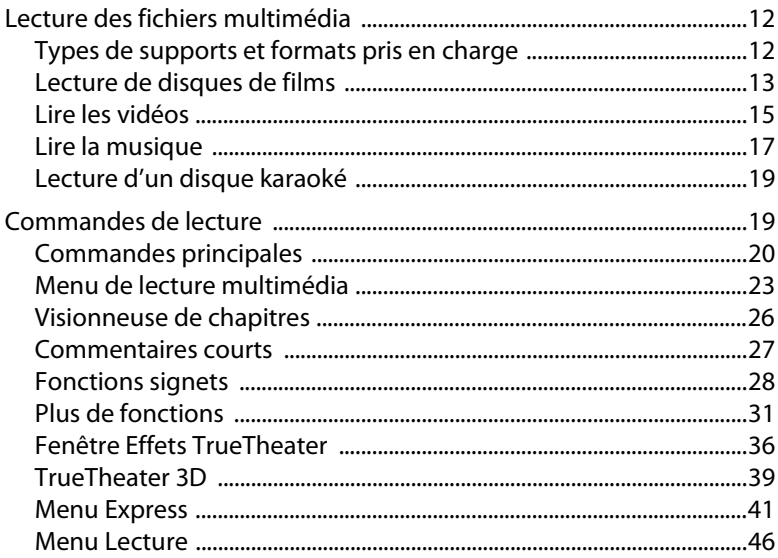

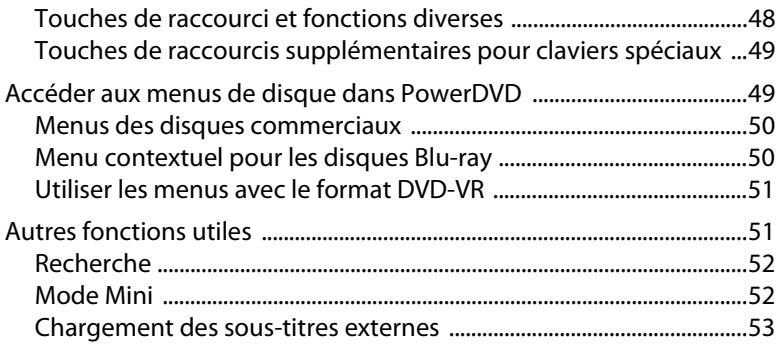

# Extras cinématographiques de PowerDVD 55

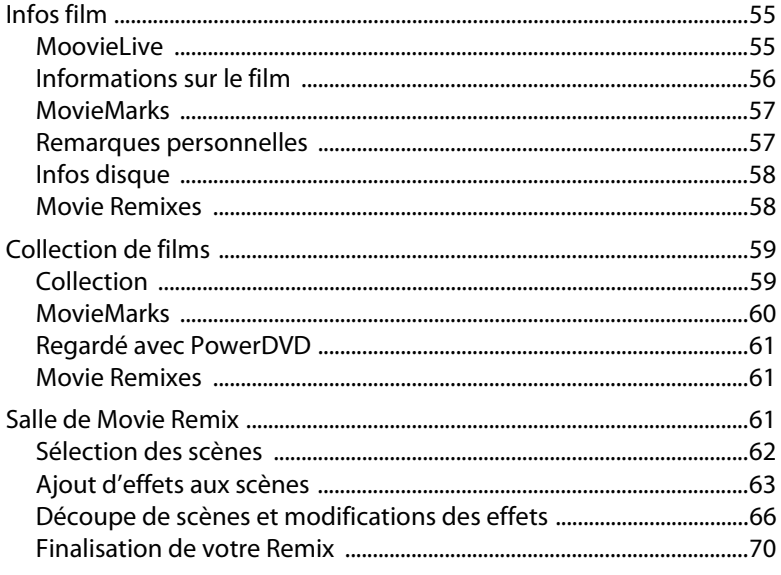

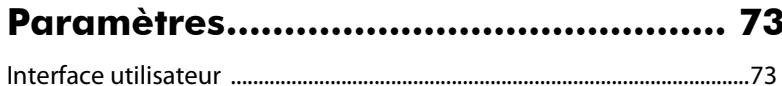

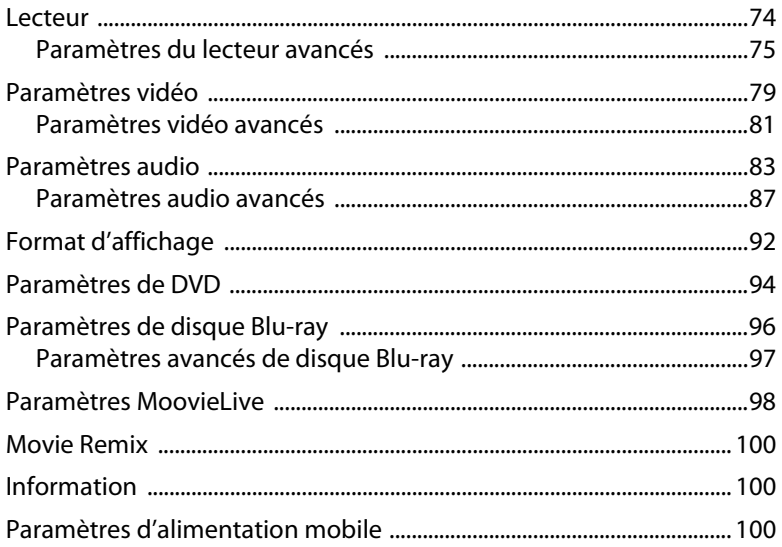

# Assistance technique.......................... 103

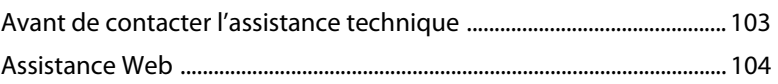

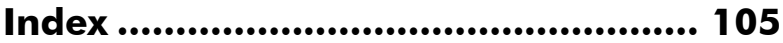

**CyberLink PowerDVD**

### **Chapitre 1 :**

# <span id="page-8-0"></span>**Introduction**

Bienvenue dans la famille des produits multimédia CyberLink. CyberLink PowerDVD est un logiciel de lecture de disques doté des fonctions et commandes d'un lecteur de salon. CyberLink PowerDVD offre des commandes de navigation permettant de personnaliser votre expérience.

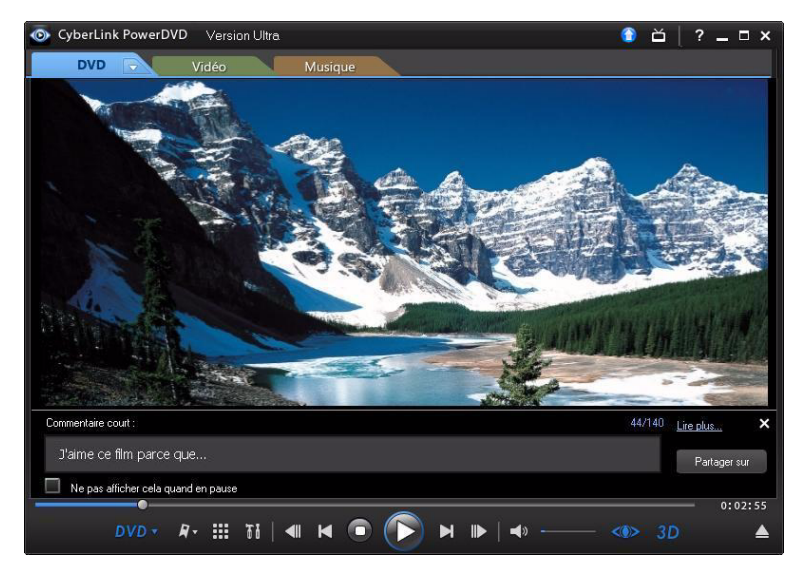

Ce chapitre présente CyberLink PowerDVD et ses fonctions principales et donne une présentation des nouveautés de cette version. Il présente également la configuration minimale requise pour l'utilisation du programme.

Remarque : ce document est pour référence et à but d'information seulement. Son contenu et le programme correspondant peuvent être modifiés sans préavis.

# <span id="page-9-0"></span>**Principales fonctions**

CyberLink PowerDVD permet la lecture des disques Blu-ray\*, des DVD, des VCD et de nombreux formats de fichiers vidéo et audio. Vous pouvez également lire les disques AVCHD\* et AVCREC\* dans certaines versions de CyberLink PowerDVD.

Si cela n'est pas suffisant, CyberLink PowerDVD peut convertir la vidéo 2D classique en 3D, permet de créer et de partager les MovieMarks et les Movie Remixes\*, de partager les commentaires et les critiques de films en temps réel, et vous aide à cataloguer vos disques et votre historique de lecture de films dans la Collection de films\*.

CyberLink PowerDVD offre une expérience cinéma totale pour les ordinateurs personnels.

### <span id="page-9-1"></span>**Nouveautés de cette version**

Les nouvelles fonctions de cette version de CyberLink PowerDVD comprennent :

- Convertissez la vidéo 2D en 3D en utilisant TrueTheater 3D\*.
- Utilisez les technologies d'amélioration vidéo TrueTheater™ pour améliorer la vidéo lors la lecture des DVD et des fichiers vidéo\*.
- Utilisez les technologies d'amélioration audio TrueTheater™ pour améliorer la qualité audio lors la lecture des disques Blu-ray, DVD, vidéos et audio\*.
- Appliquez la réduction du bruit et le stabilisateur TrueTheater™ pour corriger vos vidéos personnelles pendant la lecture\*.
- Prise en charge de l'accélération GPU (NVIDIA CUDA et ATI Stream) pour le décodage de la vidéo lorsque TrueTheater HD est activé.
- Partagez les commentaires et les critiques de films en temps réel sur Facebook, Twitter et MoovieLive en utilisant la fonction Commentaire court\*.
- Ajoutez des signets avec commentaires et partagez-les comme MovieMarks sur Facebook et MoovieLive.
- Utilisez les onglets média pour accéder rapidement et lire les films, les vidéos et la musique.
- Prise en charge des formats de fichiers vidéo MKV, WTV, FLV, RM, RMVB, 3GP, 3G2.
- Lisez les fichiers vidéo avec audio DTS-HD, DD+, Dolby TrueHD\*.
- Prise en charge de la bibliothèque Windows 7 lors de la lecture des fichiers audio et vidéo.
- Transférer les vidéos sur YouTube\*.
- Utilisez le capteur de lumière ambiante sur les ordinateurs portables pris en charge pour optimiser la durée de vie de la batterie.

Remarque : \* cette fonction n'est pas disponible dans certaines versions de CyberLink PowerDVD.

# <span id="page-10-0"></span>**Modes PowerDVD**

CyberLink PowerDVD a deux modes différents disponibles pour la lecture de votre contenu multimédia, le **mode classique** et le **mode cinéma**\*.

- **Mode classique** : Le mode classique est le mode principal de CyberLink PowerDVD et contient toutes les fonctions listées dans ce document.
- **Mode cinéma** : Le mode cinéma est pour les utilisateurs qui souhaitent regarder les films à distance (3« m) en utilisant une télécommande. Pour passer en mode cinéma, sélectionnez le bouton sur la barre de titre. Le mode cinéma est une version simplifiée de CyberLink PowerDVD et a moins de fonctions que le mode classique.

Remarque: \* cette fonction n'est pas disponible dans certaines versions de CyberLink PowerDVD.

Le mode cinéma de CyberLink PowerDVD 10 est également entièrement intégré dans Windows Media Center\* quand les deux sont installés sur votre ordinateur. Le raccourci CyberLink PowerDVD se trouve dans la section TV + Films de Windows Media Center.

Remarque : consultez le fichier d'aide dans le mode cinéma de CyberLink PowerDVD pour une description détaillée de ses fonctions.

# <span id="page-10-1"></span>**Les versions de PowerDVD**

Les fonctions disponibles dans CyberLink PowerDVD dépendent de la version dont vous disposez.

L'information de version est située à côté du bouton **Mise à niveau** sur la barre de titre quand la lecture dans CyberLink PowerDVD est arrêtée. Cliquez sur le logo CyberLink PowerDVD dans le coin supérieur gauche ou appuyez sur Ctrl+A sur le clavier pour déterminer le numéro de votre version.

Consultez le fichier Lisezmoi pour des informations de version détaillées.

#### **Mise à niveau de votre logiciel**

Votre logiciel est constamment amélioré et mis à niveau par CyberLink. CyberLink PowerDVD vous indique automatiquement quand des mises à niveaux ou améliorations sont disponibles.

Remarque : vous devez vous connecter à Internet pour utiliser cette fonction.

Pour mettre votre logiciel à jour, procédez comme suit :

- 1. Ouvrez la fenêtre Informations de mise à niveau comme suit :
- $\bullet$  cliquez sur le bouton
- appuyez sur la touche **I** de votre clavier.
- cliquez sur , puis cliquez sur le bouton **Mise à niveau**.
- 2. Cliquez sur la fonction que vous voulez mettre à niveau.
- 3. Une fenêtre de navigateur apparaît et permet d'acheter les mise à niveau ou améliorations.

# <span id="page-11-0"></span>**Configuration requise**

La configuration requise pour CyberLink PowerDVD varie en fonction du système d'exploitation installé sur votre ordinateur (Windows XP ou 7/Vista). Veuillez consulter la configuration ci-dessous qui correspond à votre version de Windows.

CyberLink PowerDVD améliore les performances en sélectionnant l'algorithme de désentrelacement vidéo adapté à la puissance du processeur. CyberLink PowerDVD fonctionne sur des processeurs à moins de 1,6 Mhz en désactivant la technologie TrueTheater Lighting. Les technologies audio et vidéo avancées de CyberLink PowerDVD fonctionnent mieux sur des processeurs à plus de 2,4 Ghz.

# <span id="page-11-1"></span>**Windows XP avec le Service Pack 3**

Veuillez vous assurer que votre équipement satisfait aux exigences minimales suivantes avant de procéder à l'installation.

#### **Pour la lecture des DVD**

Vous trouverez ci-dessous la configuration requise pour la lecture des DVD sous Windows XP :

#### **Processeur**

**Intel** :

- **Minimum** : Pentium 4 2,4 GHz.
- **Recommandé** : Pentium 4 3,0 GHz ou plus.

**AMD** :

- **Minimum** : Sempron 2600+ 1,6 GHz.
- **Recommandé** : Athlon 64 2800+ 1,8 GHz ou plus.

#### **Mémoire système (RAM)**

• 512 Mo ou plus.

#### **Lecteur de disque**

• Lecteur DVD-ROM, DVD-R/RW, DVD-RAM, DVD+R/RW, DVD Dual, DVD-Multi, ou combiné DVD-ROM/CD-RW avec interface 1394, USB2.0, ATAPI, SCSI ou CardBus.

#### **Carte graphique (GPU)**

• Accélérateur graphique AGP ou PCI Express avec prise en charge de DirectX 9.0.

Remarque : il fortement recommandé de mettre à jour le pilote de votre carte graphique.

#### **Périphériques d'affichage**

• TV ou moniteur d'ordinateur pour la sortie analogique/numérique.

#### **Pour la lecture des disques Blu-ray**

Vous trouverez ci-dessous la configuration requise pour la lecture des disques Bluray sous Windows XP :

Remarque : l'utilisation d'une carte graphique Intel pour la lecture des disques Blu-ray n'est prise en charge que sous Windows Vista.

#### **Processeur**

**Intel** :

- **Minimum** : Pentium 4 541 (3,2 GHz), Pentium D 840 (3,2 GHz), Pentium D 930 (3,0 GHz), 9 (3,2 GHz) ou 940 (3,2 GHz), Core Duo T2400 (1,83 GHz), Pentium M 755 (2,0 GHz), Core 2 Duo E4300 (1,8 GHz) ou T5600 (1,83 GHz).
- **Recommandé** : Pentium EE 840 (3,2 GHz) ou 955 (3,4 GHz) ou 965 (3,73 GHz), Pentium D 945 (3,4 GHz), 950 (3,4 GHz) ou 960 (3,6 GHz), Core Duo T2500 (2 GHz), T2600 (2,16 GHz) ou T2700 (2,33 GHz), Core 2 Duo E6300 (1,8 GHz), E6400 (2,13 GHz), E6600 (2,4 GHz), E6700 (2,66 GHz) ou X6800 (2,93 GHz), T7200 (2,00 GHz), T7400 (2,16 GHz), T7600 (2,33GHz) Core 2 Quad Q6600 (2,4 GHz), Core 2 Extreme QX6700 (2,66 GHz), ou X6800 (2,93 GHz).

#### **AMD** :

- **Minimum** : Athlon 64 X2 3800+ (2 GHz) ou 4000+ (2 GHz), Turion 64 X2 TL-50 (1,6 GHz), TL-52 (1,6 GHz) ou TL-56 (1,8 GHz).
- **Recommandé** : Athlon 64 FX FX-60 (2,6 GHz) ou FX-62 (2,8 GHz), Athlon 64 X2 4200+ (2,2 GHz), 4400+ (2,2 GHz), 4600+ (2,4 GHz), 4800+ (2,4 GHz) ou 5000+ (2,6 GHz), Turion 64 X2 TL-60 (2,0 GHz).

#### **Mémoire système (RAM)**

• 512 Mo ou plus, 1 Go recommandé.

#### **Lecteur de disque**

- Lecteur Super Multi Blue combo.
- BD-ROM/BD-RE.

#### **Carte graphique (GPU)**

#### **Intel** :

- Décodeur logiciel graphique 965, G33, G, G45 (Intel Core 2 Duo E6700 (2,66GHz) / AMD Athlon 64 FX-62 (2,8GHz) ou plus est recommandé).
- **Version de pilotes recommandée** : 15.8 ou plus récent.
- **Mémoire vidéo** : la carte graphique doit posséder 256 Mo ou plus.

**NVIDIA** :

- **Minimum** : GeForce 7600 GT, GeForce 7800 GTX 512, GeForce 7900 GX2, GeForce 7900 GTX, GeForce 7950 GX2.
- **Recommandé** : GeForce 8400 series, GeForce 8500 series, GeForce 8600 series, GeForce 8800 series, GeForce 9400 series, GeForce 9600 series, GeForce 9800 series, GeForce GTX280.
- **Version de pilotes recommandée** : 174.53 ou plus récent.
- **Mémoire vidéo** : la carte graphique doit posséder 256 Mo ou plus.
- **ATI** :
- **Minimum** : ATI Radeon X1600 series, X1800 series, X1900 series.
- **Recommandé** : ATI Radeon HD 2400, 2600, 2900 series, ATI MOBILITY RADEON, HD 3400, 3600, 3800 Series, ATI HD 4600 Series, ATI HD 4800 Series.
- **Version de pilotes recommandée** : 8.44 ou plus récent.
- **Mémoire vidéo** : la carte graphique doit posséder 256 Mo ou plus.

Remarque : il fortement recommandé de mettre à jour le pilote de votre carte graphique.

#### **Périphériques d'affichage**

- Écran compatible HDCP (High-Bandwidth Digital Content Protection) pour la sortie numérique.
- TV ou moniteur d'ordinateur pour la sortie analogique.

### <span id="page-14-0"></span>**Windows 7/Vista**

Veuillez vous assurer que votre équipement satisfait aux exigences suivantes avant de procéder à l'installation :

#### **Pour la lecture des DVD**

Vous trouverez ci-dessous la configuration requise pour la lecture des DVD sous Windows 7/Vista :

#### **Processeur**

**Intel** :

- **Minimum** : Pentium 4 2,4 GHz.
- **Recommandé** : Pentium 4 3,0 GHz ou plus.

**AMD** :

- **Minimum** : Sempron 2600+ 1,6 GHz.
- **Recommandé** : Athlon 64 2800+ 1,8 GHz ou plus.

#### **Mémoire système (RAM)**

• 512 Mo ou plus.

#### **Lecteur de disque**

• Lecteur DVD-ROM, DVD-R/RW, DVD-RAM, DVD+R/RW, DVD Dual, DVD-Multi, ou combiné DVD-ROM/CD-RW avec interface 1394, USB2.0, ATAPI, SCSI ou CardBus.

#### **Carte graphique (GPU)**

• Accélérateur graphique AGP ou PCI Express avec prise en charge de DirectX 9.0.

Remarque : il fortement recommandé de mettre à jour le pilote de votre carte graphique.

#### **Périphériques d'affichage**

• TV ou moniteur d'ordinateur pour la sortie analogique/numérique.

#### **Pour la lecture des disques Blu-ray**

Vous trouverez ci-dessous la configuration requise pour la lecture des disques Bluray sous Windows 7/Vista :

#### **Processeur**

#### **Intel** :

- **Minimum** : Pentium 4 541 (3,2 GHz), Pentium D 840 (3,2 GHz), Pentium D 930 (3,0 GHz), 9 (3,2 GHz) ou 940 (3,2 GHz), Core Duo T2400 (1,83 GHz), Pentium M 755 (2,0 GHz), Core 2 Duo E4300 (1,8 GHz) ou T5600 (1,83 GHz).
- **Recommandé** : Pentium EE 840 (3,2 GHz) ou 955 (3,4 GHz) ou 965 (3,73 GHz), Pentium D 945 (3,4 GHz), 950 (3,4 GHz) ou 960 (3,6 GHz), Core Duo T2500 (2 GHz), T2600 (2,16 GHz) ou T2700 (2,33 GHz), Core 2 Duo E6300 (1,8 GHz), E6400 (2,13 GHz), E6600 (2,4 GHz), E6700 (2,66 GHz) ou X6800 (2,93 GHz), T7200 (2,00 GHz), T7400 (2,16 GHz), T7600 (2,33GHz) Core 2 Quad Q6600 (2,4 GHz), Core 2 Extreme QX6700 (2,66 GHz), ou X6800 (2,93 GHz).

#### **AMD** :

- **Minimum** : Athlon 64 X2 3800+ (2 GHz) ou 4000+ (2 GHz), Turion 64 X2 TL-50 (1,6 GHz), TL-52 (1,6 GHz) ou TL-56 (1,8 GHz).
- **Recommandé** : Athlon 64 FX FX-60 (2,6 GHz) ou FX-62 (2,8 GHz), Athlon 64 X2 4200+ (2,2 GHz), 4400+ (2,2 GHz), 4600+ (2,4 GHz), 4800+ (2,4 GHz) ou 5000+ (2,6 GHz), Turion 64 X2 TL-60 (2,0 GHz).

#### **Mémoire système (RAM)**

• 1 Go ou plus recommandé.

#### **Lecteur de disque**

- Lecteur Super Multi Blue combo.
- BD-ROM/BD-RE.

#### **Carte graphique (GPU)**

#### **Intel** :

- Décodeur logiciel graphique 965, G33, G (Intel Core 2 Duo E6700 (2,66GHz) / AMD Athlon 64 FX-62 (2,8GHz) ou plus est recommandé).
- **Version de pilotes recommandée** : 15.8 ou plus récent.
- **Mémoire vidéo** : la carte graphique doit posséder 256 Mo ou plus.

#### **NVIDIA** :

- **Minimum** : GeForce 7600 GT, GeForce 7800 GTX 512, GeForce 7900 GX2, GeForce 7900 GTX, GeForce 7950 GX2.
- **Recommandé** : GeForce 8400 series, GeForce 8500 series, GeForce 8600 series, GeForce 8800 series, GeForce 9400 series, GeForce 9600 series, GeForce 9800 series, GeForce GTX280.
- **Version de pilotes recommandée** : 174.53 ou plus récent.
- **Mémoire vidéo** : la carte graphique doit posséder 256 Mo ou plus.

**ATI** :

- **Minimum** : ATI Radeon X1600 series, X1800 series, X1900 series.
- **Recommandé** : ATI Radeon HD 2400, 2600, 2900 series, ATI MOBILITY RADEON HD 3400, 3600, 3800 Series, ATI HD 4600 Series, ATI HD 4800 Series.
- **Version de pilotes recommandée** : 8.44 ou plus récent.
- **Mémoire vidéo** : la carte graphique doit posséder 256 Mo ou plus.

Remarque : il fortement recommandé de mettre à jour le pilote de votre carte graphique.

#### **Périphériques d'affichage**

- Écran compatible HDCP (High-Bandwidth Digital Content Protection) pour la sortie numérique.
- TV ou moniteur d'ordinateur pour la sortie analogique.

### **Chapitre 2 :**

# <span id="page-18-0"></span>**Utilisation de PowerDVD**

Ce chapitre contient une présentation complète de toutes les fonctionnalités et commandes de CyberLink PowerDVD. Il décrit les différents types de fichiers multimédia qui peuvent être lus et liste toutes les commandes et leurs raccourcis claviers. Ce chapitre explique également les différentes manières permettant d'accéder au menu d'un disque et décrit d'autres fonctions utiles de CyberLink PowerDVD.

Le mode classique de CyberLink PowerDVD s'affiche comme suit :

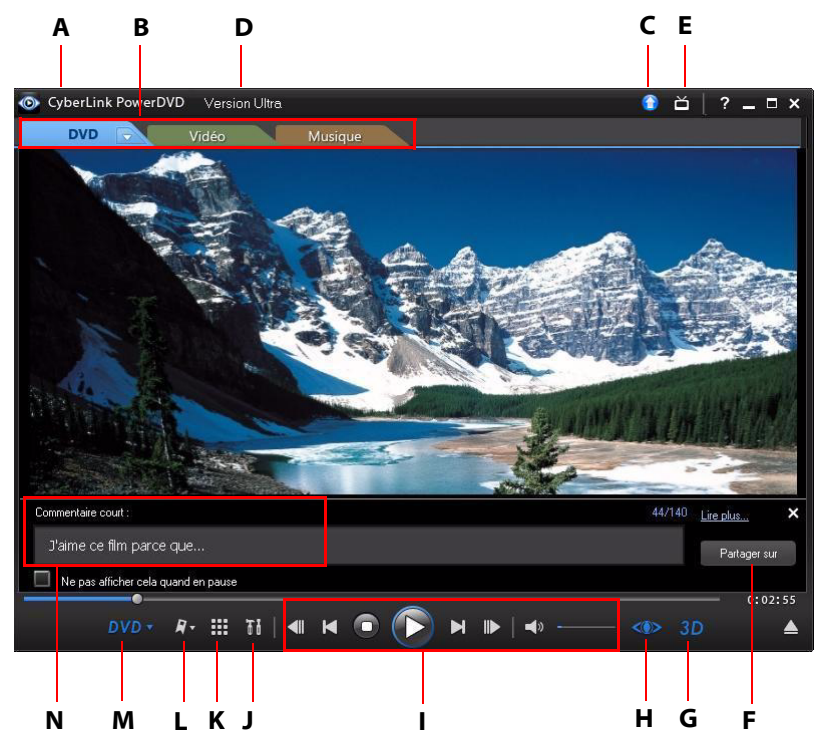

A - À propos de PowerDVD 10, B - Onglets de lecture multimédia, C- Mise à niveau, D - Version/Infos de lecture, E- Passer en mode cinéma, F - Partager les commentaires courts, G - TrueTheater3D, H -

Commandes TrueTheater, I - Commandes du lecteur, J - Paramètres de PowerDVD 10, K - Plus de fonctions, L - Fonctions signets, M - Menu de lecture multimédia, N - Commentaires courts

# <span id="page-19-0"></span>**Lecture des fichiers multimédia**

CyberLink PowerDVD permet la lecture d'un grand nombre de fichiers multimédia. Du contenu haute définition et des DVD aux fichiers vidéo, CD audio et fichiers musicaux. CyberLink PowerDVD offre une solution totale pour la lecture multimédia.

Quand CyberLink PowerDVD est lancé, trois onglets de lecture multimédia sont disponibles. Sélectionnez l'onglet **Film** (**BD\***, **DVD**, **VCD**) pour lire les films sur un disque, **Vidéo** pour accéder et lire vos fichiers vidéo, ou **Musique** pour lire les fichiers audio dans divers formats.

Remarque : \* cette fonction n'est pas disponible dans certaines versions de CyberLink PowerDVD.

### <span id="page-19-1"></span>**Types de supports et formats pris en charge**

Les disques optiques et les formats de fichiers pris en charge par CyberLink PowerDVD sont repris ci-dessous :

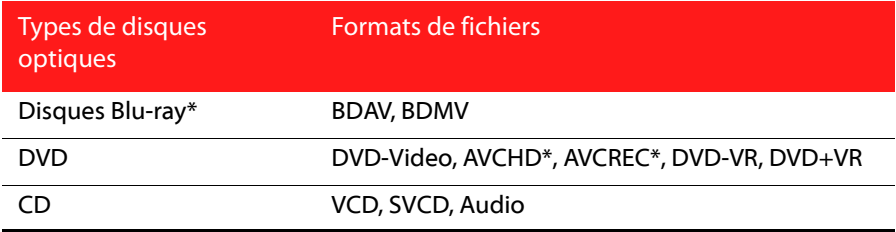

Dans CyberLink PowerDVD vous pouvez lire le contenu multimédia aux formats de fichiers suivants :

**Formats audio :** MP3, M3U, MP2, M4A, WAV, WMA, AOB, AC3, CDA, MID, RMI. **Formats vidéo** : MPG, MPEG, AVI, DAT, WMV, ASF, VOB, DVR-MS, MOD, TOD, M2TS, MP4, DV, EVO, DIV, DivX\*, MPV, M1V, TRP, M2V, AVC, MOV, RMX, TIVO, VRO, WTV, FLV, RM\*\*, RMVB\*\*, MKV, 3GP, 3G2.

Remarque : \* cette fonction n'est pas disponible dans certaines versions de CyberLink PowerDVD.

Remarque : \*\* vous devez avoir l'application par défaut du fichier d'origine installée sur votre ordinateur (RealPlayer) pour lire ce format de fichier dans CyberLink PowerDVD.

### <span id="page-20-0"></span>**Lecture de disques de films**

Lorsque vous insérez un disque vidéo (disque Blu-ray, DVD, VCD, SVCD) dans votre lecteur, CyberLink PowerDVD commence la lecture automatiquement. Si un disque se trouve déjà dans le lecteur lorsque vous ouvrez CyberLink PowerDVD, sélectionnez l'onglet Film (BD\*, DVD, VCD, etc.,), cliquez sur , sélectionnez le lecteur qui contient le disque, puis cliquez sur le bouton de lecture.

Remarque: \* cette fonction n'est pas disponible dans certaines versions de CyberLink PowerDVD.

#### **Reprise automatique**

Si vous arrêtez ou fermez CyberLink PowerDVD lors de la lecture d'un titre, vous pourrez reprendre la lecture de ce titre à l'endroit où vous vous êtes arrêté, même si vous avez lu d'autres fichiers ou disques entre temps.

La fonction de reprise automatique mémorise l'emplacement exact où vous avez arrêté la dernière lecture du disque. La fonction de reprise automatique a les options suivantes :

- Sélectionnez **Reprendre** pour continuer à regarder la vidéo à l'endroit où vous vous êtes arrêté.
- Sélectionnez **Redémarrer** pour regarder le disque depuis le début.
- Si vous regardez un DVD, utilisez une télécommande, le pavé tactile d'un ordinateur notebook, votre clavier ou cliquez et faites glisser une miniature avec votre souris pour défiler dans les miniatures de chapitres en FancyView. Sélectionnez un chapitre spécifique pour commencer à lire depuis ce chapitre.

Remarque : la fonction de reprise n'est pas disponible pour les fichiers vidéos et n'est disponible pour les fichiers DVD se trouvant sur le disque dur que si vous disposez du fichier IFO.

Si vous ne souhaitez pas avoir cette fonction à chaque fois que vous insérez un disque, vous pouvez configurer le **Paramètre de reprise auto** sur l'onglet Paramètres du lecteur. Voir [« Langue » à la page 73](#page-80-2) pour plus d'informations.

#### **Lecture de Movie Remixes**

Les Movie Remixes sont des parodies ou des versions alternatives d'un film. Vous pouvez les créer depuis la salle de Movie Remix\* de CyberLink PowerDVD ou en télécharger des existants depuis le site Web MoovieLive.

Remarque: \* cette fonction n'est pas disponible dans certaines versions de CyberLink PowerDVD.

Lorsque vous avez regardé un film avec CyberLink PowerDVD, vous pouvez aller à MoovieLive.com pour trouver les Movie Remixes pour ce film. Vous pouvez les télécharger, les importer et les regarder dans CyberLink PowerDVD pour profiter différemment du film actuel.

Remarque : vous devez placer le disque du film d'origine dans votre lecteur pour lire un Movie Remix.

Pour lire un Movie Remix\* téléchargé ou créé, veuillez procéder comme suit :

- 1. Vérifiez que le disque original se trouve dans votre lecteur et que vous avez importé le Movie Remix dans CyberLink PowerDVD (voir [« Importer et exporter](#page-78-0)  [des Movie Remixes » à la page 71](#page-78-0) pour plus d'informations).
- 2. Sélectionnez le menu de lecture multimédia sur les commandes de lecture (BD ou DVD).
- 3. Sélectionnez **Infos film** dans le menu puis cliquez sur l'onglet **Movie Remixes**.
- 4. Sélectionnez le Movie Remix que vous voulez regarder et cliquez sur **Lecture** pour commencer la lecture.

# <span id="page-22-0"></span>**Lire les vidéos**

Cliquez sur l'onglet **Vidéo** quand CyberLink PowerDVD est ouvert pour lire les fichiers vidéo ou un dossier DVD qui est situé sur votre disque dur. Vous pouvez lire les vidéos comme suit :

- Faites glisser un fichier vidéo directement sur l'interface de CyberLink PowerDVD.
- Pour lire un fichier vidéo sur votre disque dur, cliquez sur l'onglet **Vidéo**, sélectionnez **Ordinateur** dans le volet Source, puis naviguez jusqu'au dossier qui contient votre fichier vidéo ou dossier DVD. Double-cliquez sur un fichier vidéo pour commencer la lecture. Pour lire un dossier DVD, sélectionnez-le puis cliquez sur le bouton de lecture.

Remarque : Cliquez sur **Pour afficher tous les fichiers vidéo dans le dossier** sélectionné en vue miniatures, ou sur **pour afficher une liste détaillée de tous les** fichiers vidéo.

- Pour lire un fichier vidéo qui est sur un réseau (UPnP), cliquez sur l'onglet **Vidéo**, sélectionnez **Réseau** dans le volet Source, puis naviguez jusqu'à l'emplacement sur le réseau qui contient votre fichier vidéo ou dossier DVD. Double-cliquez sur un fichier vidéo pour commencer la lecture. Pour lire un dossier DVD, sélectionnez-le puis cliquez sur le bouton de lecture.
- Cliquez-droit sur un fichier vidéo et sélectionnez **Ouvrir avec**. Sélectionnez CyberLink PowerDVD dans la liste des programmes disponibles.

#### **Création de listes de lecture vidéo**

Sur l'onglet **Vidéo** de CyberLink PowerDVD, vous pouvez créer une liste de lecture de vos vidéos, pour qu'elles soient lues l'une après l'autre.

Pour créer une liste de lecture, procédez comme suit :

- 1. Cliquez sur l'onglet **Vidéo**.
- 2. Dans le volet Listes de lecture, cliquez sur pour créer une nouvelle liste de lecture. Double-cliquez sur la liste de lecture pour lui donner un nom personnalisé, si nécessaire.
- 3. Naviguez jusqu'aux dossiers qui contiennent les fichiers vidéo désirés pour la liste de lecture.
- 4. Pour ajouter un fichier vidéo à la liste de lecture, sélectionnez-le, cliquez sur le bouton **Ajouter à la liste de lecture**, puis sélectionnez la liste que vous venez de créer dans la liste auto. Vous pouvez faire glisser-déplacer les fichiers vidéo sur le nom de la liste de lecture dans le volet Listes de lecture.
- 5. Pour commencer la lecture des vidéos dans la liste de lecture créée, sélectionnez-la dans le volet Listes de lecture, puis cliquez sur le bouton de lecture. CyberLink PowerDVD lira tous les fichiers de la liste de lecture.

Remarque : cliquez sur dans le volet Listes de lecture pour exporter les listes de lecture créées ou sur pour importer d'autres listes de lecture créées précédemment aux formats .PLS et .M3U. Cliquez sur pour supprimer une liste de lecture de la liste.

#### **Transférer les vidéos sur YouTube**

Vous pouvez transférer des vidéos non protégées par copyright directement sur YouTube\* depuis l'onglet Vidéo de CyberLink PowerDVD.

Remarque: \* cette fonction n'est pas disponible dans certaines versions de CyberLink PowerDVD.

Pour transférer une vidéo non protégée par copyright sur YouTube\*, procédez comme suit :

Remarque : vous ne pouvez transférer qu'un fichier vidéo à la fois.

- 1. Cliquez sur l'onglet **Vidéo**.
- 2. Sélectionnez la vidéo que vous voulez transférer sur YouTube et cliquez sur You Tube **1998**. L'assistant Transférer la vidéo sur YouTube s'ouvre, affichant la fenêtre de connexion.
- 3. Pour vous connecter à YouTube, faites une des choses suivantes :
	- Si vous avez déjà un compte YouTube, entrez votre nom d'utilisateur et le mot de passe, puis sélectionnez le bouton **Suivant** pour vous connecter et autoriser CyberLink PowerDVD à transférer la vidéo sur votre compte.
- Si vous n'avez pas de compte YouTube, sélectionnez le bouton **S'inscrire à YouTube** pour créer un nouveau compte et autoriser CyberLink PowerDVD à transférer la vidéo sur votre compte créé.
- 4. La fenêtre Décrivez votre vidéo s'affiche. Entrez les détails sur votre vidéo comme suit :
	- **Titre** : entrez le titre de la vidéo de votre webcam.
	- **Description** : entrez une brève description de la vidéo de votre webcam.
	- **Tags** : entrez plusieurs tags, séparés par une virgule, qui décrivent votre vidéo. Les tags sont des mots clés que les internautes peuvent rechercher sur YouTube.

Remarque : vous devez entrer un titre, une description et au moins un tag avant de transférer votre vidéo.

- **Catégorie vidéo** : sélectionnez le type de catégorie vidéo en rapport dans la liste disponible.
- **Diffusion** : sélectionnez si vous voulez partager votre vidéo avec le monde entier ou la marquer en tant que privée.
- 5. Cliquez sur le bouton **Suivant** pour continuer. La fenêtre Avertissement de copyright s'affiche.
- 6. Lisez et confirmez les informations de copyright en cochant la case correspondante, puis cliquez sur **Suivant** pour commencer à transférer la vidéo de votre webcam sur YouTube. Sélectionnez le bouton **Terminé** une fois que votre vidéo est transférée.

# <span id="page-24-0"></span>**Lire la musique**

Cliquez sur l'onglet **Musique** pour lire les fichiers et CD audio dans CyberLink PowerDVD. Si vous insérez un CD audio dans votre lecteur, CyberLink PowerDVD le lit automatiquement sur cet onglet. Si un disque se trouve dans le lecteur lorsque vous ouvrez CyberLink PowerDVD, cliquez sur l'onglet **Musique**, sélectionnez le lecteur qui contient le disque dans le volet Source, puis cliquez sur le bouton de lecture.

Pour lire les fichiers audio dans CyberLink PowerDVD, faites une des choses suivantes :

• Faites glisser les fichiers vidéo directement sur l'interface de CyberLink PowerDVD.

- Pour lire des fichiers vidéo sur votre disque dur, cliquez sur l'onglet **Musique**, sélectionnez **Ordinateur** dans le volet Source, puis naviguez jusqu'au dossier qui contient vos fichiers audio. Double-cliquez sur un fichier audio pour commencer la lecture.
- Pour lire des fichiers vidéo qui sont sur un réseau (UPnP), cliquez sur l'onglet **Musique**, sélectionnez **Réseau** dans le volet Source, puis naviguez jusqu'à l'emplacement sur le réseau qui contient vos fichiers vidéo. Double-cliquez sur un fichier audio pour commencer la lecture.
- Cliquez-droit sur un fichier audio et sélectionnez **Ouvrir avec**. Sélectionnez CyberLink PowerDVD dans la liste des programmes disponibles.

#### **Création de listes de lecture musicales**

Sur l'onglet **Musique** de CyberLink PowerDVD vous pouvez créer une liste de lecture qui contient toute votre musique préférée.

Remarque : vous ne pouvez pas ajouter des morceaux depuis un CD audio à une liste de lecture.

Pour créer une liste de lecture musicale, procédez comme suit :

- 1. Cliquez sur l'onglet **Musique**.
- 2. Dans le volet Listes de lecture, cliquez sur **et pour créer une nouvelle liste de** lecture. Double-cliquez sur la liste de lecture pour lui donner un nom personnalisé, si nécessaire.
- 3. Naviguez jusqu'aux dossiers qui contiennent les fichiers musicaux désirés pour la liste de lecture.
- 4. Pour ajouter un fichier musical à la liste de lecture, sélectionnez-le, cliquez sur le bouton **Ajouter à la liste de lecture**, puis sélectionnez la liste que vous venez de créer dans la liste auto. Vous pouvez faire glisser-déplacer les fichiers musicaux sur le nom de la liste de lecture dans le volet Listes de lecture.
- 5. Pour commencer la lecture de la musique dans la liste de lecture créée, sélectionnez-la dans le volet Listes de lecture, puis cliquez sur le bouton de lecture. CyberLink PowerDVD lira tous les fichiers de la liste de lecture.

Remarque : cliquez sur dans le volet Listes de lecture pour exporter les listes de lecture créées ou sur pour importer d'autres listes de lecture créées précédemment aux formats .PLS et .M3U. Cliquez sur pour supprimer une liste de lecture de la liste.

# <span id="page-26-0"></span>**Lecture d'un disque karaoké**

Vous pouvez utiliser CyberLink PowerDVD pour lire des DVD ou VCD karaoké. Vérifiez que l'emballage du DVD/VCD porte le logo Karaoké avant de commencer la lecture.

#### **Sélection des options du karaoké**

- 1. Lorsque vous insérez un disque karaoké dans le lecteur, assurez-vous que le microphone est branché correctement.
- 2. Cliquez sur le bouton de lecture pour afficher l'écran du menu.
- 3. Utilisez les boutons de navigation du pavé Menu dans la fenêtre Plus de fonctions ou sélectionnez une chanson en cliquant dessus.
- 4. Lors de la lecture, cliquez sur le bouton  $\begin{array}{|c|c|} \hline \end{array}$  dans Plus de fonctions ou cliquezdroit pour lancer le menu Express et sélectionnez **Karaoké**.

Remarque : pour plus d'informations sur l'utilisation de Plus de fonctions, voir [« Plus de](#page-38-0)  [fonctions » à la page 31,](#page-38-0) et pour utiliser le menu Express, voir [« Menu Express » à la](#page-48-0)  [page 41.](#page-48-0)

- 5. Sélectionnez l'activation des deux canaux vocaux sur (**Les deux canaux**), soit **Canal de gauche** ou **Canal de droite**.
- 6. Si vous lisez un VCD karaoké, sélectionnez le canal audio vocal et le mixage de la musique dans le menu Express.

### **Régler le ton**

Vous pouvez ajuster le ton des titres karaoké à l'aide de la fonction Régler le ton. Pour régler le ton, procédez comme suit :

- 1. Cliquez-droit sur le bouton  $\begin{bmatrix} 0 & 0 \\ 0 & 0 \end{bmatrix}$  dans Plus de fonctions.
- 2. Sélectionnez **Régler le ton**, puis faites votre sélection.

# <span id="page-26-1"></span>**Commandes de lecture**

Les commandes de lecture de CyberLink PowerDVD permettent de naviguer simplement dans les disques et autres supports et offrent un accès simple à toutes les fonctions principales du programme.

# <span id="page-27-0"></span>**Commandes principales**

Les commandes de lecture principales de CyberLink PowerDVD regroupent les fonctions les plus utilisées. Selon le type de contenu multimédia lu, les commandes de lecture s'affichent différemment.

Lors de la lecture de contenu multimédia, les commandes de lecture principales s'affichent comme suit :

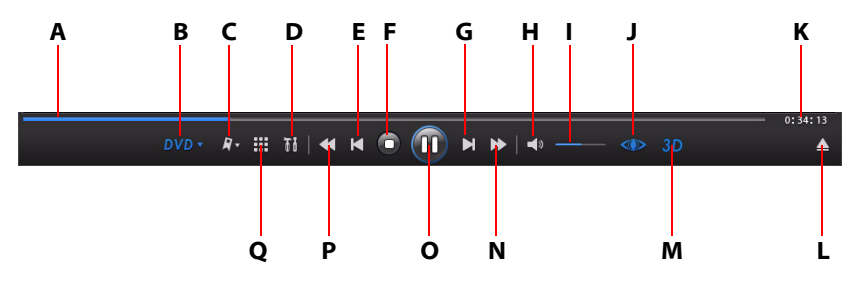

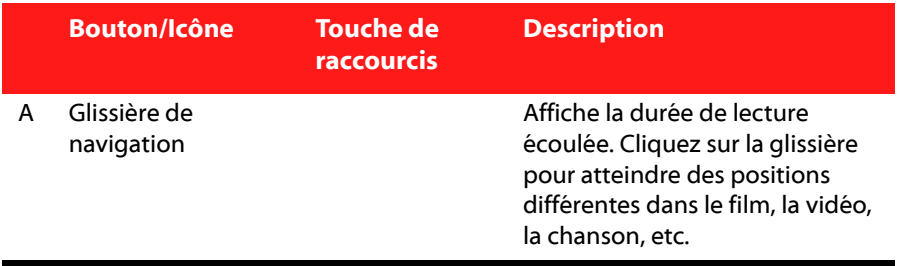

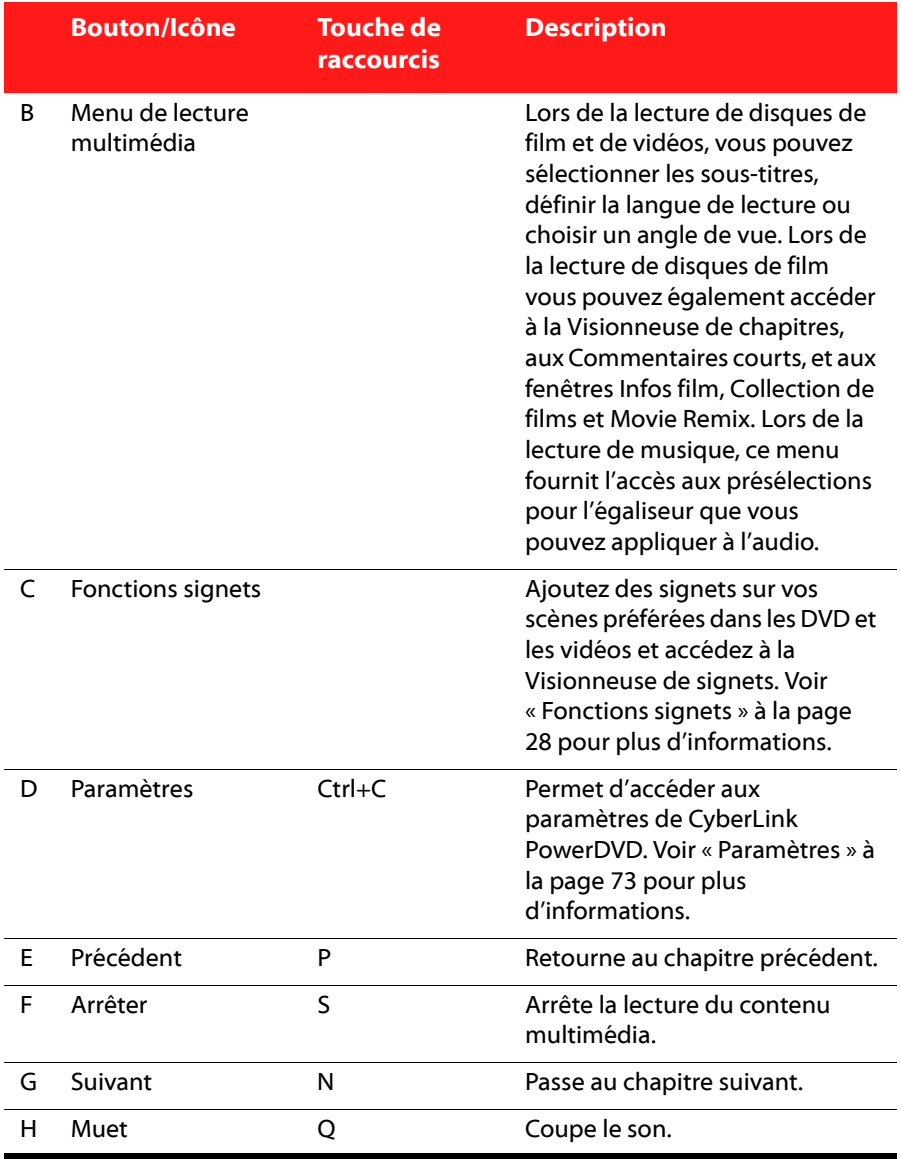

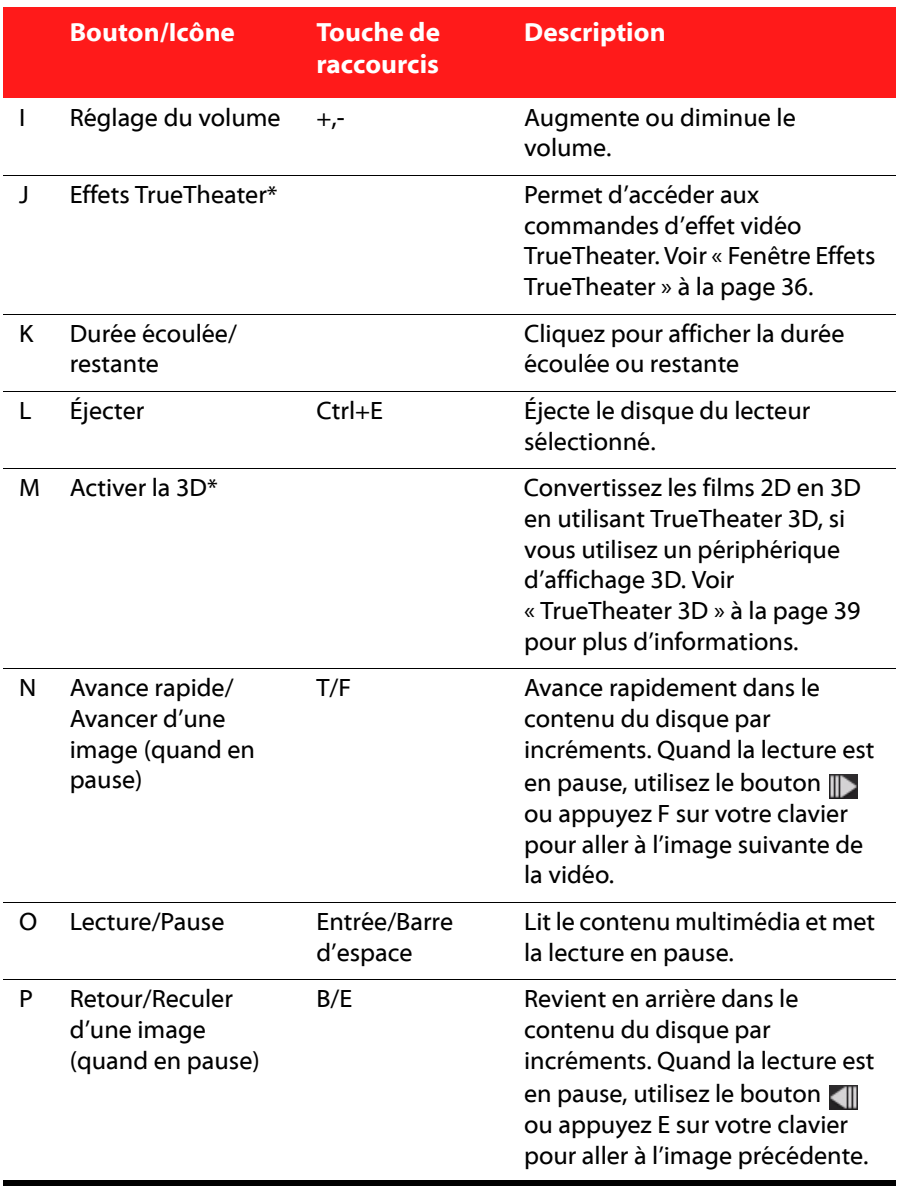

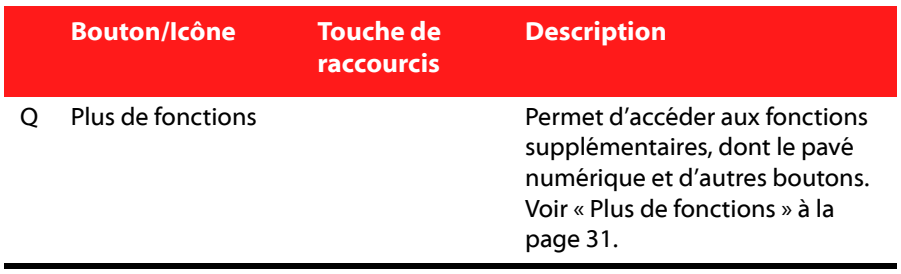

Remarque : \* cette fonction n'est pas disponible dans certaines versions de CyberLink PowerDVD.

#### **Boutons de lecture supplémentaires**

Les boutons suivants sont disponibles sur les commandes de lecture pendant la lecture des vidéos et de la musique.

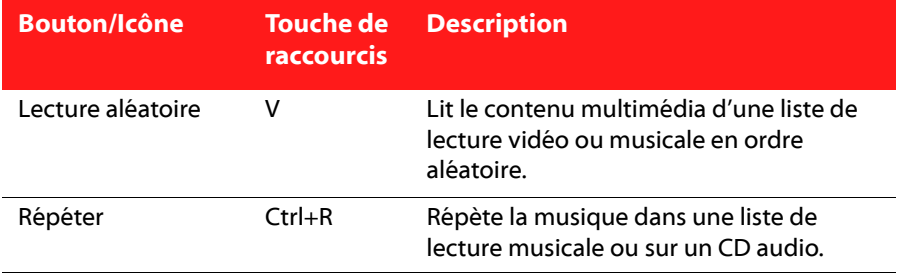

### <span id="page-30-0"></span>**Menu de lecture multimédia**

Selon le contenu multimédia lu, le menu de lecture multimédia fournit un accès rapide à diverses fonctions et fonctionnalités utiles dans CyberLink PowerDVD.

Remarque : le menu de lecture multimédia n'est pas disponible lors de la lecture des VCD et SVCD.

#### **Menu de lecture des DVD**

Lors de la lecture des DVD dans CyberLink PowerDVD, sélectionnez le menu **DVD v** pour accéder aux fonctionnalités suivantes :

- **Menu sélection** : permet d'accéder aux menus disponibles sur le disque.
- **Reprendre** : sélectionnez pour retourner à la dernière scène que vous avez précédemment regardée. Cette fonction est idéale lorsque vous avez interrompu la lecture pour aller au menu du disque, et que vous voulez retourner rapidement à la scène que vous veniez de regarder.
- **Langues piste son** : vous permet de sélectionner l'une des pistes audio disponible, c.-à-d. les langues du dialogue. Le nombre de pistes audio dépend du disque.
- **Sous-titres principaux** : permet de sélectionner les sous-titres par défaut. Les sous-titres principaux sont généralement affichés au bas de l'écran.
- **Sous-titres secondaires** : permet de sélectionner des sous-titres supplémentaires en plus des sous-titres par défaut (principal).
- **Angles de vue** : cette option vous permet de passer d'un angle de prise de vue à un autre si le titre le permet.
- **Sous-titrage pour malentendants** : s'il est reconnu par votre disque, le soustitrage fidèle est une fonction offerte par des organisations nationales destinée aux malentendants. Le contenu vidéo renferme les sous-titres sous forme de texte situé quelque part sur l'image. Le sous-titrage pour malentendants, contrairement aux sous-titres non codés, sont cachés dans les signaux vidéo et nécessitent un décodeur spécial.
- **Visionneuse de chapitres** : donne l'accès aux miniatures des chapitres d'un disque. Pour plus d'informations, voir [« Visionneuse de chapitres » à la page 26.](#page-33-0)
- **Commentaire court** : ajoutez des commentaires courts sur le film actuel et partagez-les en temps réel sur Facebook, Twitter and MoovieLive. Pour plus d'informations, voir [« Commentaires courts » à la page 27](#page-34-0).
- **Infos film** : donne des informations détaillées et des critiques sur le film actuel. Voir [« Infos film » à la page 55](#page-62-3) pour plus d'informations.
- **Collection de films** : permet d'accéder à votre collection de films. Voir [« Collection de films » à la page 59](#page-66-2) pour plus d'informations.
- **Salle de Movie Remix** : permet d'accéder à la salle de Movie Remix. Voir [« Salle](#page-68-3)  [de Movie Remix » à la page 61](#page-68-3) pour plus d'informations.

#### **Menu de lecture des disques Blu-ray**

Lors de la lecture des disques Blu-ray dans CyberLink PowerDVD, sélectionnez le menu **Blu-ray** y pour accéder aux fonctionnalités suivantes :

Remarque: \* cette fonction n'est pas disponible dans certaines versions de CyberLink PowerDVD.

- **Menu sélection** : permet d'accéder aux menus disponibles sur le disque. Pendant la lecture, vous pouvez sélectionner l'option **Menu contextuel** pour afficher le menu sur le film pendant la lecture.
- **Reprendre** : sélectionnez pour retourner à la dernière scène que vous avez précédemment regardée. Cette fonction est idéale lorsque vous avez interrompu la lecture pour aller au menu du disque, et que vous voulez retourner rapidement à la scène que vous veniez de regarder.
- **Encore désactivé** : quand la lecture est en pause, sélectionnez cet élément pour reprendre la lecture.
- **Vidéo PiP** : sélectionnez pour activer une fenêtre d'image incrustée qui contient du contenu supplémentaire, lorsque cela est disponible sur certains disques Blu-ray.
- **Langues piste son** : vous permet de sélectionner l'une des pistes audio disponible, c.-à-d. les langues du dialogue. Le nombre de pistes audio dépend du disque.
- **Langue piste son PiP** : lors de la lecture de la vidéo PiP, sélectionnez la langue de la vidéo dans l'image incrustée dans la liste Langue piste son PiP.
- **Sous-titres principaux** : permet de sélectionner les sous-titres par défaut. Les sous-titres principaux sont généralement affichés au bas de l'écran.
- **Angles de vue** : cette option vous permet de passer d'un angle de prise de vue à un autre si le titre le permet.
- **Sous-titrage pour malentendants** : s'il est reconnu par votre disque, le soustitrage fidèle est une fonction offerte par des organisations nationales destinée aux malentendants. Le contenu vidéo renferme les sous-titres sous forme de texte situé quelque part sur l'image. Le sous-titrage pour malentendants, contrairement aux sous-titres non codés, sont cachés dans les signaux vidéo et nécessitent un décodeur spécial.
- **Commentaire court** : ajoutez des commentaires courts sur le film actuel et partagez-les en temps réel sur Facebook, Twitter and MoovieLive. Pour plus d'informations, voir [« Commentaires courts » à la page 27](#page-34-0).
- **Infos film** : donne des informations détaillées et des critiques sur le film actuel. Voir [« Infos film » à la page 55](#page-62-3) pour plus d'informations.
- **Collection de films** : permet d'accéder à votre collection de films. Voir [« Collection de films » à la page 59](#page-66-2) pour plus d'informations.

#### **Menu de lecture vidéo**

Lors de la lecture de vidéos dans CyberLink PowerDVD, sélectionnez le menu Video y pour accéder aux fonctionnalités suivantes :

- **Langues piste son** : vous permet de sélectionner l'une des pistes audio disponible, c.-à-d. les langues du dialogue. Le nombre de pistes audio dépend du disque.
- **Sous-titres principaux** : permet de sélectionner les sous-titres par défaut. Les sous-titres principaux sont généralement affichés au bas de l'écran.
- **Sous-titres secondaires** : permet de sélectionner des sous-titres supplémentaires en plus des sous-titres par défaut (principal).
- **Angles de vue** : cette option vous permet de passer d'un angle de prise de vue à un autre si le dossier de DVD le permet.

Remarque : pendant la lecture de fichiers WTV, ces options de menu de lecture vidéo ne sont pas disponibles. Vous pouvez cependant sélectionner les flux vidéo et audio préférés, ainsi que les sous-titres disponibles lors de la lecture de fichiers WTV.

#### **Menu de lecture de musique**

Lors de la lecture de fichiers musicaux ou d'un CD audio dans CyberLink PowerDVD, sélectionnez le menu Music V pour accéder aux présélections pour l'égaliseur utilisées pour améliorer l'audio. La présélection pour l'égalisateur que vous devez sélectionner dépend du type d'audio ou du genre de musique que vous lisez.

# <span id="page-33-0"></span>**Visionneuse de chapitres**

La Visionneuse de chapitres permet d'afficher les miniatures des chapitres pour les DVD dans l'un de deux modes, FancyView et vue en grille. Cliquez sur  $DVD -$  puis sélectionnez **Visionneuse de chapitres** pour l'ouvrir dans CyberLink PowerDVD.

Remarque : la Visionneuse de chapitres n'est pas disponible pour les disques Blu-ray en raison des mesures de protection du contenu.

**FancyView** : cliquez sur **pour afficher les miniatures des chapitres en** FancyView. Utilisez une télécommande, votre clavier ou le pavé tactile d'un ordinateur notebook pour défiler dans les miniatures. Vous pouvez également cliquer et faire glisser les miniatures des chapitres avec votre souris. Sélectionnez une miniature de chapitre pour commencer la lecture depuis ce chapitre.

• Vue en grille : cliquez sur **PHP** pour afficher les miniatures des chapitres en vue en grille. Utilisez une télécommande ou votre souris pour défiler dans les miniatures des chapitres. Sélectionnez une miniature de chapitre pour commencer la lecture depuis ce chapitre.

Remarque : CyberLink PowerDVD enregistre toutes les miniatures des chapitres lorsque vous utilisez la Visionneuse de chapitres. Si vous souhaitez gérer ces miniatures pour libérer de l'espace disque, consultez la section Miniatures de la visionneuse de chapitres dans [« Paramètres de DVD » à la page 94](#page-101-1).

### <span id="page-34-0"></span>**Commentaires courts**

Pendant la lecture des DVD ou disques Blu-ray, vous pouvez cliquer sur le bouton de pause et entrer un commentaire court\* ou une critique sur le film que vous regardez. Vous pouvez ensuite partager le commentaire en temps réel sur Facebook, Twitter et MoovieLive.

Remarque: \* cette fonction n'est pas disponible dans certaines versions de CyberLink PowerDVD.

Pour entrer et partager un commentaire court, procédez comme suit:

Remarque : dans le champ Commentaires courts, vous pouvez entrer au maximum 140 caractères.

- 1. Pendant la lecture du film, cliquez sur le bouton de pause.
- 2. Dans le champ fourni, entrez un court commentaire sur le film ou la scène actuelle.
- 3. Cliquez sur **Partager**.

4. Sélectionnez les sites sur lesquels vous voulez partager le commentaire court, puis cliquez sur **Partager**. Suivez les étapes sur l'interface utilisateur pour finir le partage pour chaque service Web sélectionné.

Remarque : si vous aviez sélectionné auparavant Ne pas afficher cela quand en pause, cliquez sur le menu de lecture multimédia (DVD ou Blu-ray), puis sélectionnez Commentaires courts pour afficher le champ.

Vous pouvez afficher le commentaire court que vous avez entré pour le film actuel dans la fenêtre Infos film. Voir [« Infos film » à la page 55](#page-62-3) pour plus d'informations.

# <span id="page-35-0"></span>**Fonctions signets**

Pendant la lecture des DVD et des vidéos, sélectionnez **P**our ajouter des signets à vos scènes préférées et accéder à la Visionneuse de signets.

Pour ajouter un signet, procédez comme suit :

- 1. Cliquez sur **Matteurs**, puis sélectionnez **Ajouter un signet**.
- 2. Entrez un commentaire dans le champ **Commentaires**. Le commentaire peut être une description de la scène ou une observation sur la scène.
- 3. Cliquez sur **Enregistrer** ou **Enregistrer et afficher** pour afficher les commentaires en bas de l'écran pendant la lecture de la scène.

#### **Visionneuse de signets**

Dans la Visionneuse de signets vous pouvez afficher et modifier toutes les scènes marquées et commentaires associés pour le DVD ou la vidéo que vous regardez. Vous pouvez également exporter et partager les signets de DVD sur MoovieLive ou Facebook, ou télécharger et importer d'autres signets pour un DVD créés par d'autres utilisateurs de CyberLink PowerDVD.

Pour ouvrir la Visionneuse de signets, cliquez sur  $\Gamma$ , puis sélectionnez **Visionneuse de signets**.

Remarque : Quand vous créez une série de signets pour un DVD, ils sont regroupés dans un MovieMark et enregistrés dans votre Collection de films. Voir [« MovieMarks » à](#page-67-1)  [la page 60](#page-67-1) pour plus d'informations.
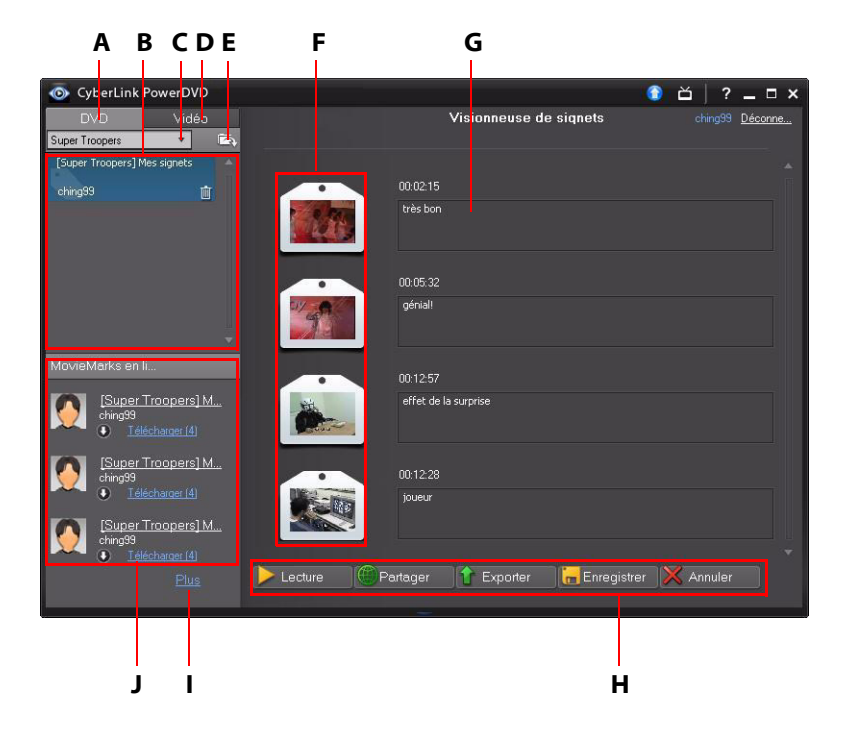

La Visionneuse de signets s'affiche comme suit :

A - Signets de DVD, B - Vos MovieMarks, C - Sélectionner le film, D - Signets de vidéo, E - Importer les signets, F - Signets, G - Commentaires de signets, H - Fonctions signets, I - Afficher plus de MovieMarks sur MoovieLive, J - MovieMarks sur MoovieLive

Cliquez sur l'onglet **DVD** pour afficher tous les MovieMarks pour le DVD actuel, ou cliquez sur **Vidéo** pour afficher tous vos signets vidéo disponibles.

Dans la Visionneuse de signets, vous pouvez effectuer les tâches suivantes :

Remarque : certaines de ces tâches ne sont pas disponibles pour les signets vidéo.

- si nécessaire, sélectionnez un film différent dans la liste disponible pour afficher ses signets. Le DVD pour le film doit être dans le lecteur pour afficher les scènes marquées.
- sélectionnez un des MovieMarks disponibles dans la liste des MovieMarks pour afficher tous les signets qu'il contient.
- cliquez sur le lien **Télécharger** dans la liste de MovieMark en ligne pour afficher et télécharger des MovieMarks supplémentaires depuis MoovieLive pour ce DVD.
- Cliquez sur le lien **Plus** pour aller sur MoovieLive.com pour afficher et télécharger plus de MovieMarks pour ce DVD.
- cliquez sur **rest pour importer les MovieMarks dans la Visionneuse de signets.**
- double-cliquez sur un signet spécifique dans la fenêtre principale pour le lire et afficher les commentaires associés.
- cliquez sur le bouton **Lecture** pour lire tous les signets dans le MovieMark actuel dans l'ordre.
- Cliquez sur **Partager** pour transférer tous les signets sur MoovieLive et Facebook, groupés dans un MovieMark.
- Cliquez sur **Exporter** pour enregistrer les signets dans un fichier MovieMark sur votre disque dur. Enregistré au format .BMK, vous pouvez l'importer dans un autre ordinateur ou l'envoyer par message électronique à des amis.
- Cliquez sur **Modifier** pour modifier des commentaires de signets existants. Cliquez sur **Enregistrer** pour enregistrer vos modifications, ou sur **Annuler** pour abandonner les modifications.
- Cliquez sur **Quitter** pour fermer la Visionneuse de signets et retourner au DVD ou à la vidéo.
- Pour supprimer un signet spécifique, cliquez sur le bouton **Modifier** puis cliquez sur le bouton  $\blacksquare$  à côté du signet que vous voulez supprimer.
- Pour supprimer un signet en vue de liste, sélectionnez-le puis cliquez sur  $\blacksquare$ .

### **Lire les signets**

Quand vous lisez un MovieMark ou un signet individuel, CyberLink PowerDVD commence la lecture depuis le point marqué et affiche les commentaires audessous de l'image vidéo.

CyberLink PowerDVD continue la lecture du film depuis le point où il a été marqué. Pour afficher un autre signet, sélectionnez en un dans la barre latéral à droite. Cliquez sur **Quitter** pour masquer les signets et les commentaires ou seulement **De pour masquer les commentaires.** 

# **Plus de fonctions**

En ouvrant la fenêtre Plus de fonctions, vous pouvez accéder aux fonctions de lecture avancées comme See-It-All, Instantané et Angle suivant.

Pour afficher la fenêtre Plus de fonctions, cliquez sur  $\boxplus$ , puis cliquez sur  $\blacksquare$  pour afficher tous les boutons disponibles.

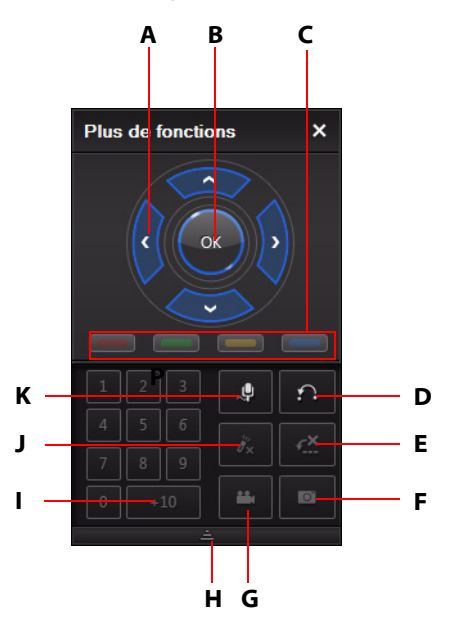

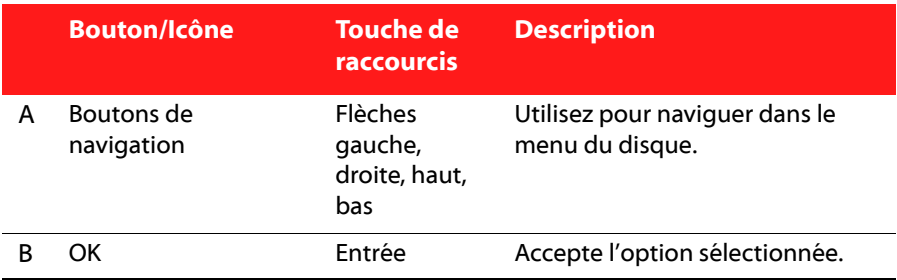

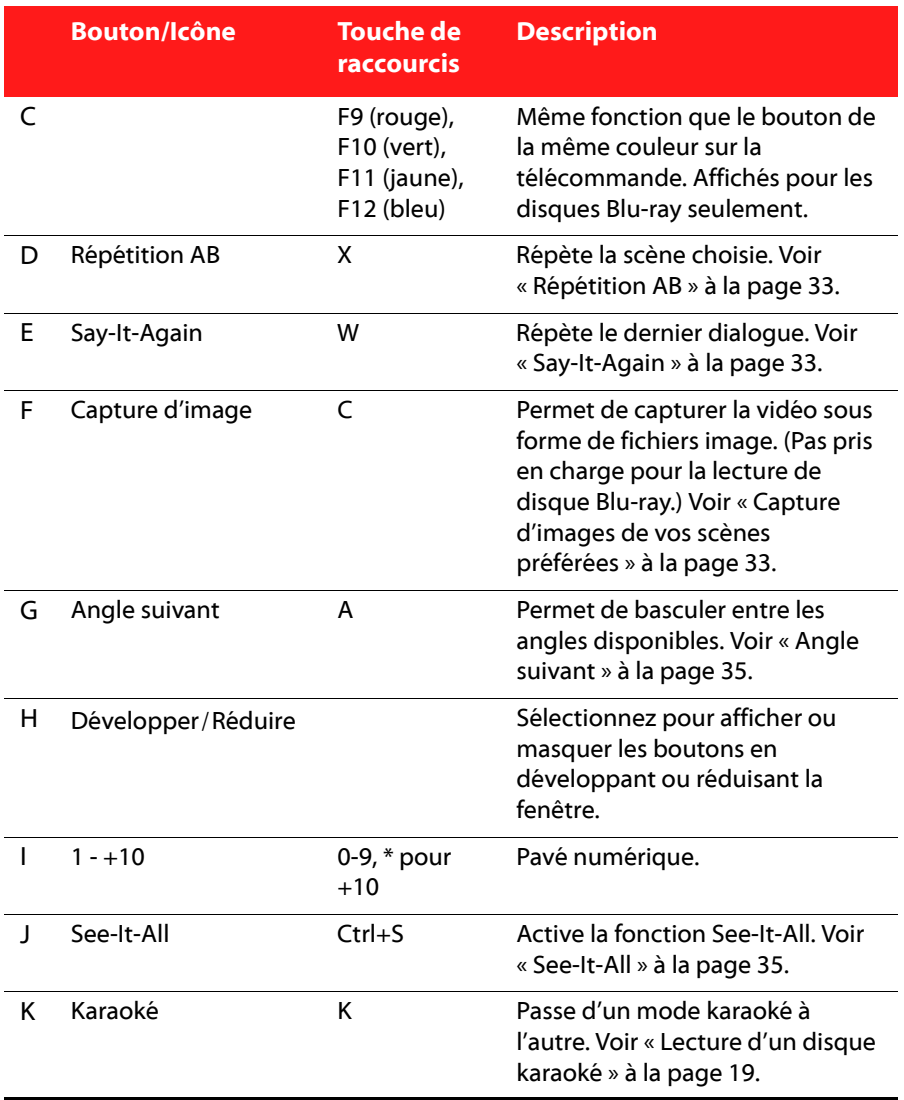

### <span id="page-40-0"></span>**Répétition AB**

Répétition AB est une fonction de répétition personnalisable qui permet de sélectionner une section du film et de la répéter. Le point de départ de la section est appelé A et la fin B. Cette fonction est différente de Say-It-Again, qui ne répète que le dialogue en cours.

Pour utiliser Répétition AB, procédez comme suit :

- 1. Lors de la lecture, définissez la position A en cliquant sur le bouton  $\Omega$  au début du segment que vous voulez répéter.
- 2. Pour définir le point B, cliquez à nouveau sur  $\left|\mathcal{D}\right|$  au moment choisi pour la fin du segment. Le segment sera alors répété et sera lu en boucle continue.
- 3. Pour arrêter la répétition AB, cliquez sur le bouton  $\|\Omega\|$  à nouveau, ou sortez du segment en naviguant (p.ex. à l'aide de la glissière de navigation ou en passant au chapitre suivant ou au chapitre précédent).

Remarque : cette fonction n'est pas disponible sur les titres Blu-ray Disc Java (BD-J).

### <span id="page-40-1"></span>**Say-It-Again**

Vous pouvez utiliser la fonction Say-It-Again pour répéter le dialogue que vous regardez. Pour utiliser la fonction Say-It-Again, procédez comme suit :

- 1. Cliquez simplement sur le bouton  $\begin{bmatrix} \mathcal{L}^{\times} \\ \mathcal{L} \end{bmatrix}$  lors de la lecture pour répéter le dialogue en cours.
- 2. Cliquez une nouvelle fois sur  $\mathbb{R}^{\times}$  pour désactiver Say-It-Again.

#### <span id="page-40-2"></span>**Capture d'images de vos scènes préférées**

CyberLink PowerDVD permet de capturer des images de vos scènes favorites lors de la lecture d'un DVD.

Remarque : cette fonction n'est pas disponible lors de la lecture de disques Blu-ray et des DVD en mode 3D.

#### **Configuration des options de capture**

CyberLink PowerDVD permet de sélectionner rapidement le type et la taille de capture requis avant de commencer à capturer une image.

Remarque : d'autres options de capture, dont le format et la taille personnalisée, sont disponibles depuis les Paramètres du lecteur. Voir [« Capture » à la page 76](#page-83-0) pour plus d'informations.

Procédez comme suit pour configurer les options de capture :

- 1. Pendant la lecture du contenu vidéo, cliquez sur le bouton  $\mathbf{H}$  sur les commandes de lecture, puis sur pour afficher toutes les options.
- 2. Cliquez-droit sur le bouton  $\boxed{\circ}$  pour afficher les options de capture.
	- Capturer vers le Presse-papiers Capturer dans un fichier Capturer comme Papier peint (Centré) Capturer comme Papier peint (Mosaïque) V Taille de la source vidéo d'origine
	- Taille de la fenêtre vidéo actuelle Taille personnalisée
- 3. Définissez les options de capture comme suit :
	- **Capturer vers le Presse-papiers** : sélectionnez cette option pour capturer l'image dans le presse-papiers, que vous pouvez ensuite coller manuellement dans un autre programme.
	- **Capturer dans un fichier** : sélectionnez cette option pour capturer l'image dans un fichier du format choisi dans un dossier sur votre ordinateur. Pour définir le dossier de capture et le format de fichier, voir [« Capture » à la page](#page-83-0)  [76.](#page-83-0)
	- **Capturer comme Papier peint (Centré)** : sélectionnez cette option pour utiliser l'image capturée comme fond d'écran centré sur le bureau de votre ordinateur.
	- **Capturer comme Papier peint (Mosaïque)** : sélectionnez cette option pour utiliser l'image capturée comme fond d'écran en mosaïque sur le bureau de votre ordinateur.
- 4. Choisissez la taille de capture comme suit :
	- **Taille de la source vidéo d'origine** : sélectionnez cette option pour capturer l'image dans la taille de la vidéo d'origine, p.ex. 720x480 ou 720x576 pour la majorité des titres DVD.
- **Taille de la fenêtre vidéo actuelle** : sélectionnez cette option pour capturer l'image dans la taille à laquelle vous la regardez.
- **Taille personnalisée** : sélectionnez cette option pour capturer l'image dans la taille spécifiée dans l'onglet Capture de la fenêtre des Paramètres.

#### **Capture d'images**

- 1. Lors de la lecture, cliquez sur le bouton o dans la fenêtre Plus de fonctions ou appuyez sur **C** sur votre clavier pour capturer une image de la vidéo en cours de lecture.
- 2. Pour plus de précision, vous pouvez suspendre la lecture de la scène avec la fonction pause ou la passer au ralenti, puis effectuer la capture de l'image exacte désirée.

### <span id="page-42-0"></span>**Angle suivant**

Cette fonction n'est pas encore très employée par les créateurs de disques. Toutefois, elle est parfois disponible pour les disques sur lesquels sont enregistrés

des concerts. Cliquez sur **de la lecture pour passer d'un angle de vue** disponible à l'autre.

### <span id="page-42-1"></span>**See-It-All**

La fonction See-It-All vous aide à pouvoir regarder la totalité d'un film en calculant la durée de vie de la batterie d'un ordinateur portable, en la comparant avec la durée restante du film et en ajustant la vitesse de lecture du film.

### **Pavé Numérique/Menu**

Le pavé numérique/menu offre des boutons de navigation, un pavé pour saisir des nombres et des boutons permettant d'accéder à d'autres fonctions. Comme sur une télécommande de chaîne stéréo, le pavé numérique permet de saisir la piste que vous voulez écouter dans une liste de lecture ou sur un CD audio.

# **Fenêtre Effets TrueTheater**

Cliquez sur le bouton **(0)** pour afficher la fenêtre Effets TrueTheater\*.

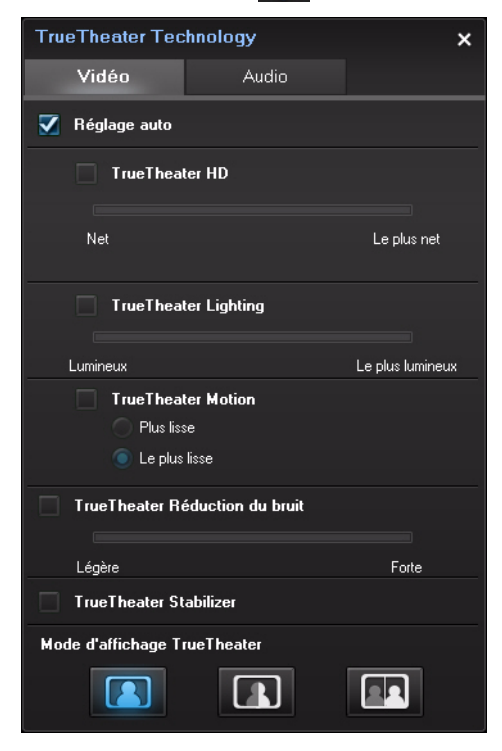

Remarque : \* cette fonction n'est pas disponible dans certaines versions de CyberLink PowerDVD.

Les effets TrueTheater sont un groupe de technologies d'amélioration vidéo et audio de CyberLink qui permettent d'obtenir la meilleure expérience cinéma lors de la lecture de votre contenu multimédia.

Remarque : Les effets vidéo TrueTheater ne sont pas disponibles durant la lecture de titres Blu-ray ni quand l'accélération matérielle est activée.

### **Effets vidéo TrueTheater**

Pendant la lecture des DVD et fichiers vidéo, vous pouvez activer les effets vidéo TrueTheater pour optimiser la qualité de lecture vidéo.

Remarque : CyberLink PowerDVD ne peut pas appliquer certains effets vidéo TrueTheater à certains formats de fichiers vidéo.

- **Réglage auto** : sélectionnez cette option pour appliquer tous les effets TrueTheater automatiquement lors de la lecture des DVD et vidéos. CyberLink PowerDVD règle de manière dynamique (désactive ou active) TrueTheater HD et TrueTheater Motion selon l'utilisation du processeur et les paramètres d'alimentation mobile (ordinateurs notebook seulement).
- **TrueTheater HD** : sélectionnez cette option pour transformer la vidéo d'origine en version haute définition plus nette et sans artefact. TrueTheater HD peut transformer une vidéo 480p en 1080p. Utilisez la glissière pour régler la netteté en fonction de votre configuration.

Remarque : si votre ordinateur prend en charge la technologie NVIDIA CUDA/ATI Stream, sélectionnez Activer NVIDIA CUDA/ATI Stream pour utiliser l'accélération GPU pour décoder la vidéo pour une lecture plus fluide quand TrueTheater HD est activé.

- **TrueTheater Lighting (CyberLink Eagle Vision 2)** : est une technologie d'amélioration vidéo développée par CyberLink, qui permet de détecter le contenu vidéo et d'ajuster en temps réel la luminosité, le contraste et la saturation de façon à vous éviter d'avoir à modifier ces paramètres lorsque vous regardez une vidéo présentant des scènes trop lumineuses ou trop sombres. Utilisez le curseur de niveau pour régler l'effet TrueTheater Lighting.
- **TrueTheater Motion :** sélectionnez cette option pour activer le suréchantillonage du débit d'images, de 24 ips à 60 ips, pour rendre les scènes en panoramique, particulièrement dans les films d'action, plus fluides. L'option Plus fluide double le débit d'images du film d'origine tandis que Le plus fluide peut faire passer le débit d'images de la vidéo à 60 ou 72 images par secondes selon les capacités de votre périphérique d'affichage.
- **TrueTheater Réduction du bruit** : sélectionnez cette option pour réduire la quantité de bruit vidéo lors de la lecture des fichiers vidéo dans CyberLink PowerDVD, y compris le bruis de signal TV et ISO élevé. Une fois activé, faites

glisser le curseur pour augmenter ou diminuer le niveau de réduction du bruit sur la vidéo.

Remarque : cette fonction n'est pas disponible pour la lecture des DVD.

• **Stabilisateur TrueTheater**: sélectionnez cette option pour utiliser la technologie de compensation matérielle du mouvement lors de la lecture des fichiers vidéo qui sont tremblotants. Cette fonction est idéale pour utilisation avec les fichiers pris sans trépied ou enregistrés en mouvement. Une fois activé, faites glisser le curseur pour augmenter ou diminuer le niveau de correction.

Remarque : cette fonction n'est pas disponible pour la lecture des DVD.

#### **Mode d'affichage effet TrueTheater**

L'option Mode d'affichage effet TrueTheater est disponible lorsque vous activez les effets TrueTheater et vous permet de sélectionner comment la vidéo est affichée pendant la lecture.

Vous pouvez sélectionner un des modes d'affichage suivants :

- : sélectionnez pour afficher les effets TrueTheater sur la totalité de la vidéo en mode normal.
- : sélectionnez pour comparer les effets TrueTheater en mode fractionné : la moitié gauche de l'écran affiche la vidéo en mode d'origine et la moitié droite a l'amélioration vidéo appliquée.
- : sélectionnez pour obtenir un aperçu des effets TrueTheater sur la totalité de la vidéo en utilisant le mode comparé, la moitié gauche de l'écran contient la vidéo en mode normal et la moitié droite la même vidéo avec l'amélioration vidéo appliquée.

#### **Effets audio TrueTheater**

Pendant la lecture de tous les types de disque, vidéo et musique, vous pouvez appliquer les effets audio TrueTheater pour améliorer la qualité globale de l'audio. Pour afficher les effets audio TrueTheater, cliquez sur (O), puis cliquez sur l'onglet **Audio**.

Pour utiliser les effets audio TrueTheater, procédez comme suit :

1. Sélectionnez l'**Environnement haut-parleurs** correspondant à votre configuration actuelle dans la liste déroulante. Pour une description détaillée de chaque option, voir la section **Environnement haut-parleurs** dans [Paramètres audio](#page-90-0) .

Remarque : si vous sélectionnez Utiliser S/PDIF ou HDMI comme votre environnement haut-parleurs, alors les effets audio TrueTheater seront désactivés.

- 2. Sélectionnez l'option **TrueTheater Surround** pour utiliser l'effet audio TrueTheater Surround comme **Mode de sortie** ou traitement spécial qui est utilisé sur le signal audio.
- 3. En fonction de l'environnement haut-parleurs sélectionné, les options audio avancés qui sont disponibles varieront. Pour une description détaillée de comment configurer les options audio avancées, allez à [« Paramètres audio](#page-94-0)  [avancés » à la page 87](#page-94-0) et consultez la section en rapport. Par exemple, si votre environnement haut-parleurs est Casque, voir la section TrueTheater Surround (Mode casque).

# **TrueTheater 3D**

Si votre ordinateur utilise un périphérique d'affichage compatible 3D, CyberLink PowerDVD peut convertir tout film DVD normal en 3D \*.

**Avertissement sur la lecture 3D** : Si vous éprouvez des maux de tête, des étourdissements, des nausées, une vision floue ou autres symptômes lorsque vous regardez le contenu vidéo 3D, il est fortement recommandé d'arrêter la lecture immédiatement et de consulter votre médecin.

Remarque : \* cette fonction n'est pas disponible dans certaines versions de CyberLink PowerDVD.

### **Choisir un périphérique d'affichage 3D**

Pendant la lecture du DVD, cliquez sur le bouton  $\Box$  dans les commandes de lecture.

#### **Activer TrueTheater 3D**

Lorsque vous voulez convertir un film 2D en 3D pour la première fois, procédez comme suit :

Remarque : cette fonction n'est disponible que pour la lecture des DVD.

- 1. Pendant la lecture du DVD, cliquez sur le bouton **3D** dans les commandes de lecture.
- 2. Dans la liste déroulante **Choisir l'affichage 3D**, sélectionnez un périphérique dans la liste des périphériques d'affichage compatibles 3D qui correspond à votre affichage.
- 3. Utilisez le curseur de Profondeur de scène 3D pour régler la quantité de profondeur dans l'image vidéo.
- 4. Lorsque vous êtes satisfait du résultat, cliquez sur **OK** pour enregistrer vos modifications et apprécier le film en 3D.

Remarque : la lecture 3D playback est désactivée pendant la lecture de Movie Remixes et quand les menus ou autres dialogues sont affichés. De même, si vous capturez une image pendant la lecture 3D, l'instantané qui en résulte est en 2D.

# **Menu Express**

Le menu Express permet d'accéder rapidement à de nombreuses commandes et options de CyberLink PowerDVD pendant la lecture. Pour y accéder, cliquez-droit avec la souris sur la fenêtre du contenu vidéo.

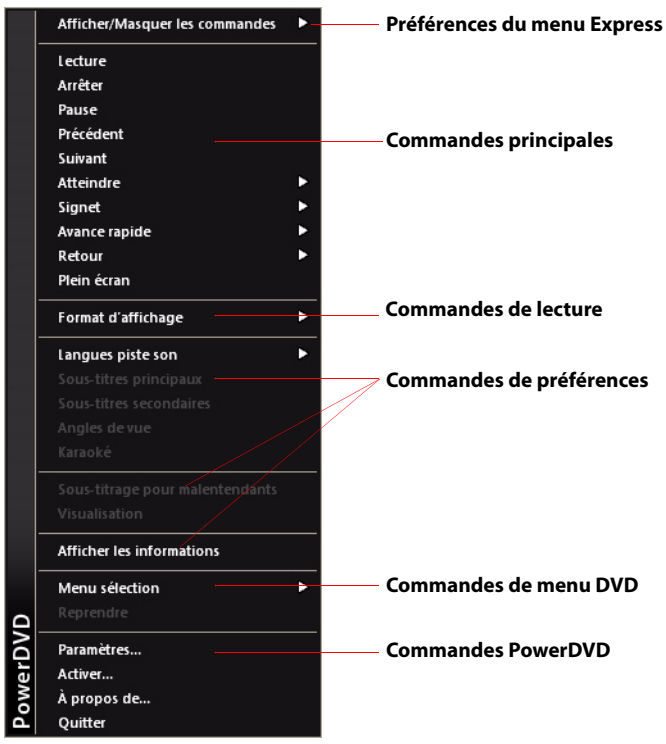

Remarque : les fonctions qui sont affichées et disponibles dans le menu Express dépendent entièrement du type du contenu multimédia que vous êtes lisez actuellement et les fonctions qui sont disponibles pour le contenu multimédia spécifique (titre de disque, fichier vidéo, etc.)

Le menu Express est divisé en plusieurs sections décrites ci-dessous.

### **Préférences du menu Express**

Sélectionnez **Afficher/Masquer les commandes** pour sélectionner quels groupes de commandes vous souhaitez afficher dans le menu Express. Pour masquer un groupe de commandes, désélectionnez-le simplement dans la liste.

### **Commandes principales**

#### **Commandes de lecture**

Contient les commandes de lecture de base (Lecture, Arrêt, Pause, etc.) de CyberLink PowerDVD.

#### **Atteindre**

Utilisez l'option **Atteindre** pour sélectionner rapidement un chapitre ou naviguer dans les titres disponibles, lorsqu'il y en a. La coche indique le titre en cours de lecture alors que les flèches à droite désignent de nouvelles sélections sous forme de chapitres. Vous pouvez également accéder aux différents chapitres depuis la fenêtre du Navigateur ou de la Visionneuse de chapitres.

#### **Signet**

Utilisez l'option **Signet** pour ajouter un signet ou atteindre une scène marquée d'un signet dans la Visionneuse de signets ou le Navigateur. Voir [« Fonctions](#page-35-0)  [signets » à la page 28](#page-35-0) ou [« Navigateur » à la page 47](#page-54-0) pour plus d'informations sur ces fonctions.

#### **Plein écran**

Sélectionnez l'option **Plein écran** pour faire passer CyberLink PowerDVD en mode plein écran.

#### **Commandes de lecture**

#### **Format d'affichage**

Sélectionnez l'option **Conserver le format d'affichage** pour conserver les proportions d'origine de votre contenu vidéo et de votre fenêtre. Le format de visualisation letterbox sera ainsi applicable.

#### **Étirer pour adapter à l'écran**

Étirer pour adapter à l'écran adapte le film à la taille de la fenêtre vidéo.

#### **TrueTheater Stretch\***

La fonction TrueTheater Stretch est disponible uniquement en mode plein écran et concerne les titres DVD dont le format d'affichage est de type panoramique (le résultat optimal est obtenu avec un rapport de 16/9 sur un moniteur 4/3). Elle utilise la technologie CyberLink unique Pano Vision pour adapter un film à la taille du moniteur.

Remarque: \* cette fonction n'est pas disponible dans certaines versions de CyberLink PowerDVD.

Les modes TrueTheater Stretch disponibles sont les suivants :

- **Étirement intelligent** : tronque et étire légèrement les côtés de l'image en laissant le centre intact.
- **Ajuster à l'écran** : laisse le centre de l'image intact et étire légèrement les côtés.
- **Intelligent pour 2,/1** : sélectionnez cette option pour les disques dont le format d'affichage est de 2,/1. Cette option est conçue pour maximiser l'espace d'affichage des périphériques 16/9 ou 16/10 lors de la lecture de disques dotés de ce format.
- **Étirement personnalisé** : active un format d'affichage configuré sur l'onglet du Format d'affichage. Voir [« Format d'affichage » à la page 92](#page-99-0) pour plus d'informations sur la création d'un format d'affichage personnalisé.

#### **Pan & Scan**

LePan & Scan affiche la partie centrale du contenu du disque et vous permet de faire glisser la zone d'affichage pour afficher toutes les parties de la vidéo. Cette fonction n'est disponible qu'en mode plein écran et pour les titres DVD dont les formats d'affichage 2,/1 ou 1,85/1 (le résultat optimal est obtenu avec un contenu panoramique sur un moniteur 4/3). Vérifiez le format d'affichage de votre disque particulier pour des résultats optimum avec cette fonction.

Le Pan & Scan permet à l'utilisateur de regarder la vidéo sans bandes noires mais en tronquant les côtés de l'image. La position de Pan & Scan par défaut est centrée, mais vous pouvez modifier le centrage de l'image en déplaçant la fenêtre vidéo. Pour cela, cliquez dessus et déplacez-la vers la droite/gauche.

#### **Zoom numérique**

C'est la seule zone depuis laquelle vous pouvez accéder la fonction de zoom numérique qui vous permet de faire un zoom avant sur vos scènes préférées.

#### Remarque : le zoom numérique n'est disponible qu'en mode plein écran.

- 1. Cliquez-droit pour faire apparaître le menu Express et sélectionnez **Format d'affichage > Zoom Numérique > 4X** ou **9X**.
- 2. Il vous suffit alors de cliquer sur l'écran et de vous déplacer sur la zone que vous voulez agrandir. Le coin supérieur gauche de votre écran affichera la zone agrandie (cadre vert) par rapport à l'écran normal (cadre blanc).
- 3. Pour revenir en mode plein écran, revenez dans le menu Express (clic-droit) et choisissez **Format d'affichage > Conserver le format d'affichage**, ou toute autre commande du format d'affichage.

### **Commandes de préférences**

#### **Langues piste son**

Le menu Langues piste son vous permet de sélectionner l'une des pistes audio disponible, c.-à-d. les langues du dialogue. Le nombre de pistes audio dépend du disque.

#### **Sous-titres**

Le menu **Sous-titres principaux** permet de sélectionner les sous-titres par défaut. Les sous-titres principaux sont généralement affichés au bas de l'écran.

Le menu **Sous-titres secondaires** permet d'afficher, si vous le souhaitez, des soustitres supplémentaires en plus des sous-titres par défaut.

#### **Angles de vue**

Cette option vous permet de passer d'un angle de prise de vue à un autre si le titre le permet.

#### **Karaoké**

La fonction Karaoké est disponible lorsque vous lisez des disques karaoké. Voir [« Lecture d'un disque karaoké » à la page 19](#page-26-0) pour plus d'informations.

#### **Sous-titrage pour malentendants**

Le Sous-titrage pour malentendants, si reconnu par votre disque est une fonction offerte par des organisations nationales destinée aux malentendants. Le contenu vidéo renferme les sous-titres sous forme de texte situé quelque part sur l'image.

Le sous-titrage pour malentendants, contrairement aux sous-titres non codés, sont cachés dans les signaux vidéo et nécessitent un décodeur spécial.

#### **Visualisation**

La fonction Visualisation permet d'afficher des animations générées par l'ordinateur lorsque vous écoutez de la musique.

#### **Afficher les informations**

Lorsque l'option **Afficher les informations** est activée, un affichage à l'écran indique le débit vidéo variable, le type audio comme Dolby Digital 5.1, Dolby Digital 2.0 ou DTS 5.1 et leur débit audio. Elle affiche également la durée écoulée et restante, et les informations de chapitre et de titre.

#### **Commandes de préférence de disque Blu-ray**

Pendant la lecture de disques Blu-ray\*, les commandes de préférence supplémentaires suivantes sont disponibles dans le menu Express :

Remarque: \* cette fonction n'est pas disponible dans certaines versions de CyberLink PowerDVD.

#### **Vidéo PiP**

Sélectionnez pour activer une fenêtre d'image incrustée qui contient du contenu supplémentaire, lorsque cela est disponible sur certains disques Blu-ray.

#### **Langue piste son PiP**

Sélectionnez la langue de la vidéo dans l'image incrustée dans la liste.

#### **Sous-titres principaux**

Lorsque la Vidéo PiP est activée, il peut y avoir des sous-titres supplémentaires disponibles dans Sous-titres principaux pour la vidéo dans l'image incrustée (indiqué par **(De PiP)** à côté). Lorsque vous sélectionnez les sous-titres PiP, ils sont affichés dans la vidéo principale.

Remarque : lorsque la vidéo dans la fenêtre PiP se termine ou est fermée, les sous-titres affichés retourneront aux Sous-titres principaux sélectionnés à l'origine.

#### **Encore désactivé**

Quand la lecture est en pause, sélectionnez cet élément pour reprendre la lecture.

#### **Commandes de menu DVD**

#### **Menu sélection**

Utilisez **Menu sélection** pour atteindre rapidement les menus de disque disponibles. Voir [« Accéder aux menus de disque dans PowerDVD » à la page 49](#page-56-0) pour plus d'informations.

#### **Reprendre**

Sélectionnez **Reprendre** pour retourner à la dernière scène que vous aviez regardée. Cette fonction est idéale lorsque vous avez interrompu la lecture pour aller au menu du disque, et que vous voulez retourner rapidement à la scène que vous veniez de regarder.

#### **Commandes PowerDVD**

#### **Paramètres**

Permet d'accéder rapidement à la fenêtre des Paramètres. Pour plus d'informations, reportez-vous à [« Paramètres » à la page 73.](#page-80-0)

#### **Activer**

Sélectionnez cette option pour activer ou mettre à niveau votre version de CyberLink PowerDVD.

#### **À propos de**

Affiche des informations sur votre version de CyberLink PowerDVD.

#### **Quitter**

Ferme le programme CyberLink PowerDVD.

### **Menu Lecture**

Le menu Lecture fournit un autre raccourci pour sélectionner des chapitres différents et fournit également un accès rapide au navigateur et la visionneuse de chapitres.

- 1. Pour accéder au menu Lecture, cliquez-droit sur le bouton the  $\lceil \cdot \rceil$  ou  $\lceil \cdot \rceil$  sur les commandes de lecture. La coche indique le chapitre en cours de lecture.
- 2. Sélectionnez le chapitre que vous voulez afficher.

Remarque : vous pouvez également choisir le navigateur ou la visionneuse de chapitres pour une vue plus détaillées des options disponibles.

#### <span id="page-54-0"></span>**Navigateur**

Le Navigateur offre une fenêtre pour naviguer et afficher les titres disponibles, leurs chapitres et signets ajoutés.

Remarque : le Navigateur peut également être atteint depuis le menu Express lorsque vous choisissez l'option Atteindre ou Signet.

1. Sélectionnez **Navigateur** dans le menu Lecture pour ouvrir la fenêtre Navigateur pour naviguer dans les titres et chapitres et afficher les signets. Le pointeur rouge indique le chapitre en cours de lecture.

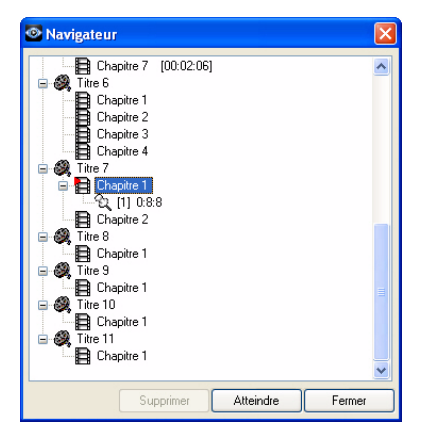

2. Sélectionnez un chapitre ou un signet (indiqué par la marque) et cliquez sur **Atteindre** pour commencer la lecture.

### **Visionneuse de chapitres**

Sélectionnez l'option Visionneuse de chapitres pour afficher les miniatures de chapitres dans la Visionneuse de chapitres. Voir [« Visionneuse de chapitres » à la](#page-33-0)  [page 26](#page-33-0) pour plus d'informations.

Remarque : la Visionneuse de chapitres peut également être atteinte depuis le menu Express lorsque vous choisissez l'option Atteindre ou Signet.

## **Touches de raccourci et fonctions diverses**

CyberLink PowerDVD a également des touches supplémentaires de raccourcis et des fonctions suivantes pour être plus efficace :

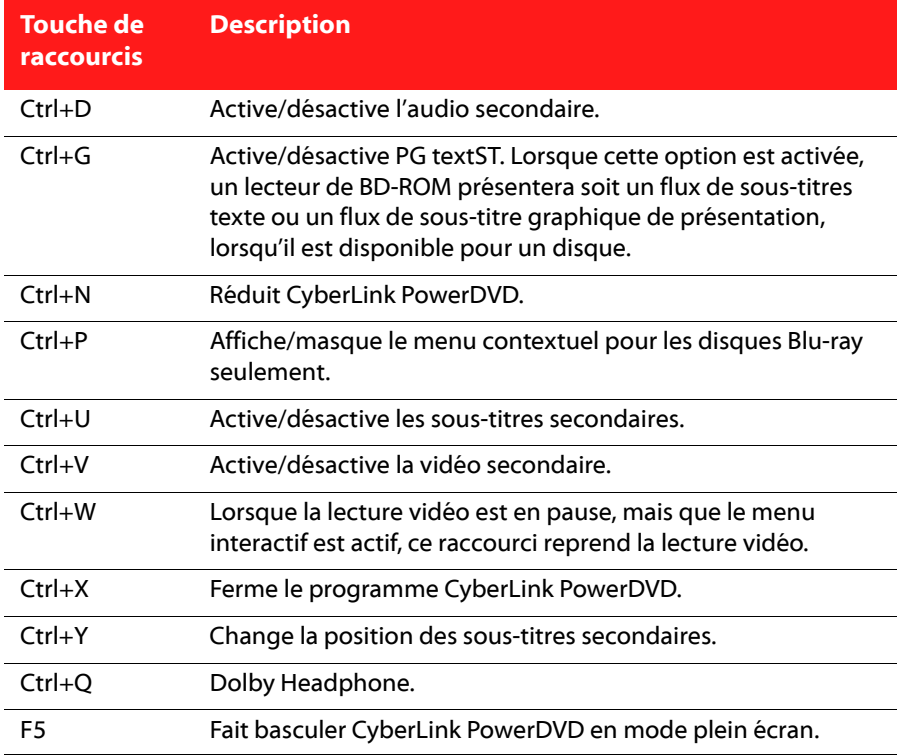

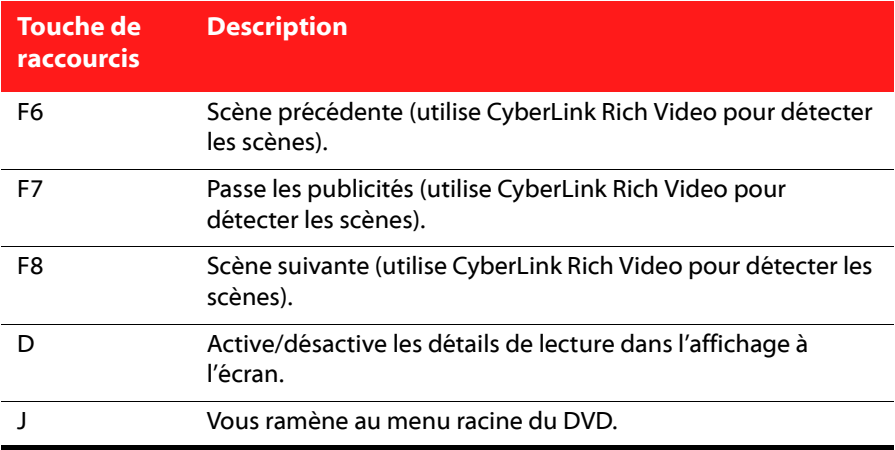

## **Touches de raccourcis supplémentaires pour claviers spéciaux**

CyberLink PowerDVD offre également des touches de raccourcis pour les ordinateurs dotés de touches supplémentaires.

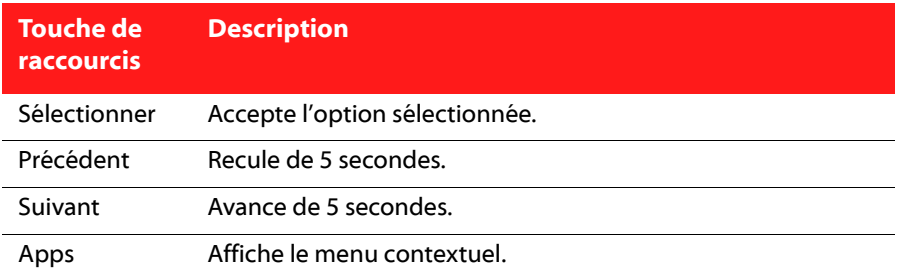

# <span id="page-56-0"></span>**Accéder aux menus de disque dans PowerDVD**

Lors de la lecture avec CyberLink PowerDVD, vous pouvez accéder aux menus de disque de plusieurs façons. Vous pouvez atteindre facilement les menus titre, racine, chapitre et audio lors de la lecture où que ce soit dans le programme.

CyberLink PowerDVD permet également d'accéder aux menus contextuels des disques Blu-ray\* et aux menus des disques DVD-VR.

Remarque: \* cette fonction n'est pas disponible dans certaines versions de CyberLink PowerDVD.

### **Menus des disques commerciaux**

Lors de la lecture de la plupart des disques commerciaux avec CyberLink PowerDVD, vous pouvez accéder au **menu Titre**, **menu Racine** (pour les fonctions spéciales), **menu Sous-titres**, **menu Audio**, **menu Angle** ou au **menu Chapitre** depuis différents endroits.

Remarque : certains disques ne permettent pas de sélectionner d'autres menus que le menu Racine. Vous devrez alors accéder aux paramètres depuis le menu Racine.

Pour accéder à ces éléments de menu :

- sélectionnez le menu de lecture multimédia (DVD ou Blu-ray) sur les commandes de lecture, puis choisissez **Menu sélection**. Les menus disponibles sur le disque dépendent de la manière dont le disque a été créé.
- cliquez-droit sur la fenêtre de contenu vidéo pour lancer le menu Express puis choisissez **Menu sélection**.

Remarque : lorsque vous accédez au menu du disque pendant la lecture et que vous avez fini la sélection des options souhaitées, cliquez-droit sur la zone d'affichage du contenu, puis sélectionnez Reprendre pour reprendre là où vous vous êtes arrêté.

### **Menu contextuel pour les disques Blu-ray**

La majorité des disques Blu-ray dispose d'un menu contextuel qui permet d'accéder rapidement aux scènes et autres fonctions.

Remarque : cette fonction n'est pas disponible dans certaines versions de CyberLink PowerDVD.

Si un menu contextuel est disponible pour le titre Blu-ray que vous regardez, vous pouvez y accéder d'une des manières suivantes :

- pendant la lecture, cliquez sur Blu-ray v sur les commandes de lecture puis sélectionnez **Menu sélection > Menu contextuel**.
- pendant la lecture, appuyez sur Ctrl+P sur votre clavier.

### **Solution souris des disques Blu-ray**

Certains titres Blu-ray ne permettent pas l'utilisation d'une souris pour naviguer dans le menu contextuel. Si c'est le cas quand vous lisez un disque Blu-ray dans

CyberLink PowerDVD, cliquez sur **et languar les commandes de lecture puis cliquez** sur pour utiliser les commandes de navigation dans Plus de fonctions pour naviguer dans le menu contextuel.

# **Utiliser les menus avec le format DVD-VR**

Vous pouvez utiliser la Visionneuse de l'ensemble des programmes pour accéder et naviguer dans les menus des disques au format DVD-VR.

- 1. Cliquez sur  $\overline{DVD}$  sur les commandes de lecture.
- 2. Sélectionnez **Visionneuse de l'ensemble des programmes** pour afficher la première image de chaque titre/chapitre.
- 3. Cliquez une fois sur l'image qui représente le titre/chapitre pour commencer la lecture ou cliquez sur **Fermer** pour quitter la visionneuse.

Remarque : si vous disposez de listes de lecture, vous pouvez également les sélectionner.

# **Autres fonctions utiles**

CyberLink PowerDVD offre également les fonctions suivantes qui peuvent se révéler utiles lors de la lecture.

# **Recherche**

La fonction de recherche permet de lancer la lecture d'un film, d'une vidéo ou d'une chanson depuis un point précis.

Procédez comme suit pour utiliser la Recherche :

1. Cliquez-droit sur la glissière de navigation. La boîte de dialogue de recherche apparaît.

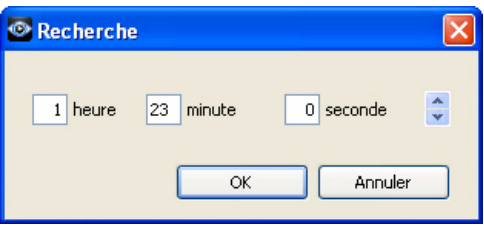

2. Entrez le code temporel (en heures, minutes et secondes), puis cliquez sur **OK**. La lecture commence à partir du code temporel que vous avez entré.

# **Mode Mini**

Le mode Mini permet d'accéder aux fonctions de lecture de base lorsque CyberLink PowerDVD est réduit sur la barre des tâches. Le lecteur Mini est idéal lorsque vous écoutez de la musique mais vous pouvez également afficher une vidéo dans une fenêtre réduite au dessus de la barre de tâches en cliquant sur le bouton **Afficher la vidéo**.

Lorsque le mode Mini est activé et CyberLink PowerDVD est réduit, les commandes de lecture se trouvent sur la barre des tâches Windows.

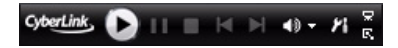

### **Activer le mode Mini**

Pour activer le mode Mini, cliquez-droit sur une zone libre de la barre des tâches Windows, sélectionnez **Barres d'outils**, puis sélectionnez **PowerDVD 10**. Cliquez sur le bouton **Réduire** pour passer en mode Mini. Cliquez sur le bouton **Quitter le mode Mini** pour retourner au mode classique de CyberLink PowerDVD.

### **Chargement des sous-titres externes**

Lorsque vous lisez un fichier vidéo, CyberLink PowerDVD recherche un fichier sous-titres dans le répertoire du fichier vidéo. S'il trouve un fichier, il charge les sous-titres et l'option **Sous-titres** est activée dans le menu Express.

Remarque : cette fonction n'est disponible que pour la lecture de fichiers DivX.

CyberLink PowerDVD reconnaît les formats de sous-titres suivants : SMI, ASS, SAA, PSB, SRT, SUB. Il permet également d'utiliser plusieurs langues si le nom du fichier indique la langue dont il s'agit, par exemple : xxxx.cht.sub.

**CyberLink PowerDVD**

### **Chapitre 3 :**

# **Extras cinématographiques de PowerDVD**

Ce chapitre présente les fonctions cinématographiques supplémentaires présentes dans CyberLink PowerDVD, dont la Collection de films et comment créer un Movie Remix. Il décrit également comment afficher des informations détaillées sur les films dans la page Infos film.

# <span id="page-62-0"></span>**Infos film**

Lors de la lecture d'un DVD ou d'un disque Blu-ray dans CyberLink PowerDVD, vous pouvez aller à la page Infos film pour afficher des informations détaillées de film et de disque sur le disque actuel. CyberLink PowerDVD ces informations et d'autres infos, telles que les statistiques de lecture du film, sur le site Web Mooviel ive

L'onglet Infos film est également l'endroit où tous vos MovieMarks et Movie Remixes pour un film sont enregistrés.

Pour afficher la page Infos film, sélectionnez le menu de lecture multimédia sur les commandes de lecture (DVD ou Blu-ray), puis sélectionnez **Infos film**.

# **MoovieLive**

MoovieLive est un service Web qui vous permet de partager votre expérience cinéma avec d'autres utilisateurs de CyberLink PowerDVD. Lorsque vous êtes connecté à MoovieLive, vous pouvez :

- Consulter les notes, critiques et informations de lecture pour un film.
- Afficher des informations détaillées sur un film.
- Proposer vos commentaires courts, notes et mises à jour aux informations de film.
- Regarder et télécharger les MovieMarks et Movie Remixes d'un film.
- Récupérer des informations détaillées sur le disque d'un film.

Pour vous connecter à MoovieLive, cliquez sur le lien **Connexion** dans le coin supérieur droit de la page Infos film. Visitez www.moovielive.com pour afficher de plus amples informations sur les fonctions et avantages du site MoovieLive.

## **Informations sur le film**

L'onglet **Infos film** affiche des informations de production détaillées sur le film que vous regardez. Si aucune information n'apparaît pour le film que vous regardez, cliquez sur le bouton **Télécharger**.

### <span id="page-63-0"></span>**Ajouter un film à MoovieLive**

Si le film que vous regardez n'est pas encore sur MoovieLive, vous pouvez ajouter les informations vous-même puis les envoyer.

**Remarque :** il est recommandé de cliquer d'abord sur  $\overline{Q}$  et d'utiliser la fonction de recherche pour essayer de trouver le film sur MoovieLive avant de l'ajouter.

Pour ajouter un film sur MoovieLive, saisissez les informations de films dans les champs et cliquez sur **Enregistrer**. Ensuite, cliquez sur **Transférer** pour ajouter le film au site Mooviel ive.

### **Ajouter ce film à Mes films**

Si vous avez apprécié un film et si vous voulez lire des commentaires courts d'autres utilisateurs de CyberLink PowerDVD ou regarder des MovieMarks ou Movie Remixes de ce film par la suite, vous pouvez l'ajouter à votre Collection de films. Pour ce faire, cliquez sur **Ajouter à Mes films**. Pour plus de renseignements sur la Collection de films, voir [« Collection de films » à la page 59](#page-66-0).

#### **Commentaires courts**

Quand vous entrez un commentaire court ou une critique dans le champ commentaire court\* pendant la lecture et vous le partagez sur Facebook, Twitter et MoovieLive, CyberLink PowerDVD l'enregistre sur l'onglet Infos film. Vous pouvez également sélectionner **Lire plus de commentaires courts sur MoovieLive** pour afficher les commentaires courts ajoutés par d'autres.

Remarque : \* cette fonction n'est pas disponible dans certaines versions de CyberLink PowerDVD.

# **MovieMarks**

L'onglet **MovieMarks** affiche tous les MovieMarks disponibles pour le film sélectionné se trouvant sur votre ordinateur. Les MovieMarks sont un groupe de signets qui ont été créés par vous ou téléchargés depuis MoovieLive.

Si aucun MovieMark n'est disponible pour ce film, cliquez sur **Ajouter un signet** pour commencer à en ajouter maintenant, ou cliquez sur le bouton **Télécharger** pour télécharger des MovieMarks existants depuis MoovieLive. Pour plus d'informations sur la création, la modification et la lecture des MovieMarks, voir [« Fonctions signets » à la page 28](#page-35-1).

# **Remarques personnelles**

L'onglet **Remarques personnelles** permet de cataloguer vos propres informations de lecture pour chaque film, dont votre note et les dates de lecture.

#### **Ma note**

Notez le film actuel en sélectionnant l'étoile correspondante.

#### **Lecture**

La lecture contient votre historique de lecture d'un film. Chaque fois que vous regardez un film avec CyberLink PowerDVD, la date de lecture est enregistrée. Si vous avez regardé un film sans utiliser CyberLink PowerDVD (p.ex. au cinéma, à la télé, etc.) vous pouvez également ajouter cette date à votre historique de lecture en cliquant sur **Ajouter**.

- **Regardé :** sélectionnez comment vous avez regardé le film.
- **Date** : saisissez la date à laquelle vous avez regardé le film.
- **Type** : sélectionnez le type de film, p.ex. DVD or disque Blu-ray. Si vous l'avez regardé dans un cinéma ou à la télé, sélectionnez Film.
- **Heure** : saisissez l'heure à laquelle vous avez regardé le film.
- **Remarques** : saisissez des remarques personnelles sur le film, par exemple l'endroit où vous l'avez regardé ou avec qui.

Cliquez sur **OK** puis sur le bouton **Enregistrer** pour enregistrer vos remarques personnelles. Ensuite, cliquez sur le bouton **Transférer** pour partager ces informations sur Mooviel ive.

Remarque : votre historique de lecture complet avec CyberLink PowerDVD est affiché dans la Collection de films. Voir [« Collection de films » à la page 59](#page-66-0) pour plus d'informations.

# **Infos disque**

L'onglet **Infos disque** contient des informations détaillées sur le disque se trouvant dans le lecteur. Vous pouvez obtenir les titres de chapitres et les informations sur la version du disque depuis MoovieLive en cliquant sur le bouton **Télécharger**.

Remarque : s'il existe plus d'une version d'un disque (p.ex., version écran large, réédition du réalisateur, version à deux disques, etc.), vous pouvez sélectionner le nom de la version dans la liste ou le saisir dans le champ **Version du disque**.

### **Modifier les titres de chapitre**

CyberLink PowerDVD permet de saisir le titre de tous les chapitres du disque. Remplir ces champs vous permettra de retrouver vos scènes préférées plus facilement lorsque vous regardez le film.

Pour modifier les titres des chapitres, procédez comme suit :

- 1. Cliquez sur **Modifier les titres de chapitres** sur l'onglet Infos disque.
- 2. Cliquez sur le champ d'un chapitre et saisissez un titre.
- 3. Lorsque vous avez fini d'entrer les titres de chapitres, cliquez sur le bouton **Enregistrer**.

## **Movie Remixes**

L'onglet Movie Remixes\* affiche tous les Movie Remixes disponibles pour le film sélectionné se trouvant sur votre ordinateur. Ces Movie Remixes ont été soit créés dans la salle de Movie Remix ou téléchargés depuis MoovieLive.

Remarque: \* cette fonction n'est pas disponible dans certaines versions de CyberLink PowerDVD.

Si aucun Movie Remixes n'est disponible pour ce film, cliquez sur **pour en** ajouter un maintenant, ou cliquez sur le bouton **Télécharger** pour télécharger des Movie Remixes existants depuis MoovieLive.

Pour plus d'informations sur la lecture des Movie Remixes, voir [« Lecture de Movie](#page-21-0)  [Remixes » à la page 14.](#page-21-0) Pour des informations sur la création des Movie Remixes, voir [« Salle de Movie Remix » à la page 61.](#page-68-0)

# <span id="page-66-0"></span>**Collection de films**

La Collection de films\* contient la liste de vos films préférés, des films qui vous appartiennent et votre historique de lecture avec CyberLink PowerDVD. La Collection de films contient une liste complète de tous les MovieMarks et Movie Remixes que vous avez créés et téléchargés depuis MoovieLive.

Remarque : \* cette fonction n'est pas disponible dans certaines versions de CyberLink PowerDVD.

Pour afficher votre Collection de films, sélectionnez le menu de lecture multimédia sur les commandes de lecture (DVD ou Blu-ray), puis sélectionnez **Collection de films**.

Pour afficher votre Collection de films en FancyView, cliquez sur le bouton **FancyView**. Utilisez une télécommande, le pavé tactile d'un ordinateur notebook, votre clavier ou cliquez et faites glisser une miniature avec votre souris pour défiler dans vos films.

Utilisez la fonction de recherche dans le coin supérieur droit pour trouver un film particulier, un MovieMark, un Movie Remix ou une lecture dans votre collection.

# **Collection**

L'onglet **Collection** affiche une liste des films que vous possédez ou que vous avez ajoutés à votre collection. Vous pouvez également ajouter vos films préférés manuellement dans cette fenêtre.

L'onglet **Collection** permet de cataloguer simplement les films que vous avez regardés, que vous possédez ou qui vous intéressent. Lorsque vous ajoutez un film, vous pouvez cliquer sur le lien du titre du film pour afficher des informations détaillées sur le film et rechercher les Movie Remixes et MovieMarks de ce film sur le site Web MoovieLive. Vous pouvez également cliquez sur le lien dans la colonne Commentaires pour afficher les derniers commentaires courts sur MoovieLive pour ce film.

Pour afficher des informations détaillées sur un film se trouvant dans votre Collection, cliquez sur le bouton pour l'ouvrir dans la fenêtre Infos film. Voir [« Infos film » à la page 55](#page-62-0) pour plus d'informations.

Remarque : les films que vous avez déjà regardés avec CyberLink PowerDVD sont

indiqués par une icône de chapitre de côté. Cliquez sur cet icône pour afficher les miniatures des chapitres du film dans la Visionneuse de chapitres, même si le disque n'est pas dans le lecteur.

### **Ajouter des films à Mes films**

Vous pouvez ajouter des films à votre collection à tout moment, même si vous ne les avez pas regardés avec CyberLink PowerDVD.

Pour ajouter plus de films, procédez comme suit :

- 1. Cliquez sur le bouton **Ajouter un film**.
- 2. Dans la fenêtre Recherche du film, saisissez le nom du film que vous voulez ajouter puis cliquez sur **OK**. CyberLink PowerDVD affiche une liste de films dont le nom est proche.
- 3. Sélectionnez le film que vous voulez ajouter dans les résultats de recherche et cliquez sur **OK**.
- 4. Sélectionnez le type de disque (sélectionnez le film si vous n'avez pas le disque et le voulez seulement dans votre collection), puis cliquez sur **OK**.

Remarque : si le film que vous recherchez ne fait pas partie des résultats, vous pouvez l'ajouter manuellement dans la fenêtre Infos film. Voir [« Ajouter un film à MoovieLive »](#page-63-0)  [à la page 56](#page-63-0) pour plus d'informations.

Lorsque vous avez ajouté des films à votre collection, cliquez sur le bouton **Synchroniser avec MoovieLive** pour transférer les informations mises à jour sur le site MoovieLive et les partager avec vos amis.

# **MovieMarks**

L'onglet **MovieMarks** affiche une liste complète de tous les MovieMarks que vous avez ajoutés et téléchargés depuis MoovieLive. Pour afficher les signets dans un

MovieMark, cliquez sur le bouton pour ouvrir la visionneuse de signets. Voir [« Visionneuse de signets » à la page 28](#page-35-2) pour plus d'informations.

# **Regardé avec PowerDVD**

L'onglet **Regardé avec PowerDVD** affiche votre historique complet de lecture de disques avec CyberLink PowerDVD.

Cliquez sur l'icône <sub>de la</sub> quand elle est disponible, pour afficher les miniatures des chapitres d'un film dans la Visionneuse de chapitres, même si le disque n'est pas

dans le lecteur. Cliquez sur **pour modifier une lecture si nécessaire.** 

# **Movie Remixes**

L'onglet **Movie Remixes** affiche une liste des Movie Remixes que vous avez créés dans la salle de Movie Remix ou téléchargés depuis MoovieLive. Pour lire un Movie

Remix, insérez le disque du film d'origine puis cliquez sur le bouton  $\blacktriangleright$ .

Pour transférer un Movie Remix que vous avez créée sur MoovieLive, cliquez simplement sur le bouton **Transférer vers MoovieLive**.

# <span id="page-68-0"></span>**Salle de Movie Remix**

Vous pouvez créer votre propre version de vos films préférés dans la salle de Movie Remix\*. Vous pouvez ensuite transférer vos Movie Remixes sur le site Web MoovieLive et les partager avec les autres fans de ce film.

Remarque : \* cette fonction n'est pas disponible dans certaines versions de CyberLink PowerDVD.

Pour afficher la salle de Movie Remix, sélectionnez le menu de lecture multimédia sur les commandes de lecture (DVD), puis sélectionnez **Salle de Movie Remix**.

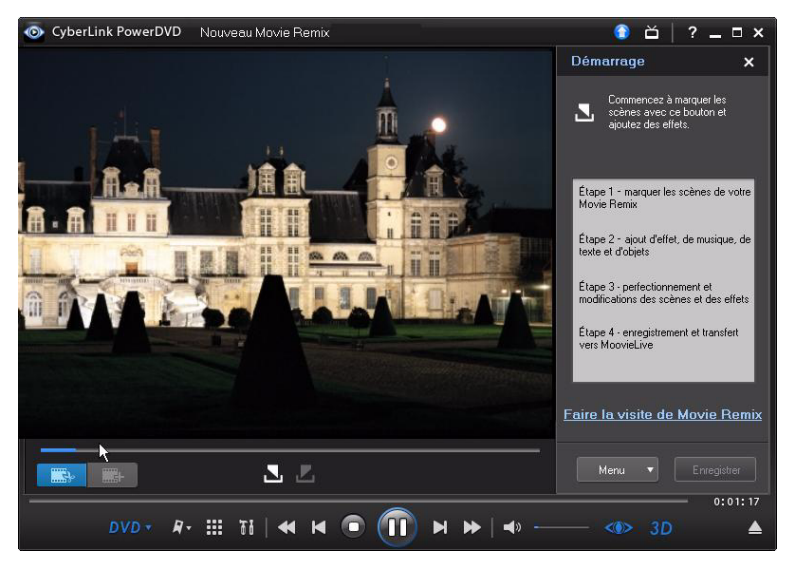

La salle de Movie Remix permet de donner libre cours à votre imagination. Vous pouvez éditer les scènes librement et ajouter des effets, du texte, des objets et de la musique pour personnaliser votre version du film.

CyberLink PowerDVD vous permet de vous asseoir dans le fauteuil du réalisateur et de créer votre propre version de votre film préféré.

Remarque : vous devez placer le disque du film d'origine dans votre lecteur pour créer ou lire des Movie Remixes.

# **Sélection des scènes**

La première étape de la création d'un Movie Remix est de sélectionner les scènes que vous voulez utiliser. Vous pouvez sélectionner autant de scènes du film que vous voulez.

Pour sélectionner une nouvelle scène, procédez comme suit :

- 1. Vérifiez que le film d'origine est affiché dans la fenêtre Movie Remix en cliquant sur le bouton  $\Box$
- 2. A l'aide des commandes de lecture, atteignez le début d'une scène puis cliquez sur le bouton  $\blacksquare$ .

Remarque : les boutons de sélection de scènes du menu du disque sont désactivés.

- 3. A l'aide des commandes de lecture, atteignez la fin d'une scène puis cliquez sur le bouton  $\mathbf{L}$ .
- 4. La scène ajoutée est indiquée en orange sur la glissière de navigation et est enregistrée dans le panneau scènes/effets.

Remarque : vous pourrez découper la scène plus précisément dans la fenêtre d'édition. Voir [« Découpe des scènes » à la page 66](#page-73-0) pour plus d'informations.

Répétez cette procédure pour ajouter autant de scènes du film que vous le voulez. Vous pouvez lire les scènes sélectionnées en cliquant sur les boutons  $\blacksquare$  et  $\blacktriangleright$  ou en sélectionnant le bouton ...

Remarque : vous pouvez sélectionner de nouvelles scènes à tout moment lors de la

création de votre Movie Remix. Il suffit de cliquer sur le bouton **et par les** et de répéter les étapes ci-dessus.

# **Ajout d'effets aux scènes**

Une fois sélectionnées les scènes, vous pouvez commencer à ajouter différents effets, parmi lesquels de la musique, du texte ou différents types d'objets et d'images.

### **Ajout d'effets**

En ajoutant des effets à une scène, vous pouvez mettre un moment en évidence ou ajouter une touche d'humour grâce aux objets, images, sous-titres personnalisés, musiques de fond et autres.

Pour ajouter un effet à une scène, procédez comme suit :

1. Double-cliquez sur la scène que vous voulez modifier dans le panneau de scène/effet.

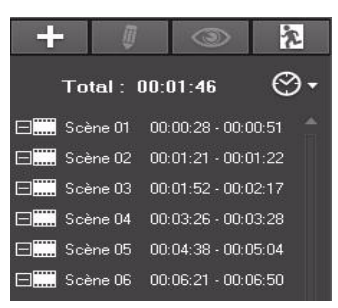

- 2. Sélectionnez le moment exact auquel vous voulez que l'effet commence dans une scène en utilisant les commandes de lecture.
- 3. Cliquez sur le bouton  $\begin{bmatrix} 1 \\ -1 \end{bmatrix}$  et sélectionnez une des options suivantes :
- Cadre ou Objet : cliquez sur **F.A.**, sélectionnez le cadre ou l'objet que vous voulez utiliser dans les éléments disponibles et double-cliquez dessus ou déplacez-le sur la fenêtre vidéo.
- **Image** : cliquez sur **EX** et sélectionnez **Parcourir** dans la liste déroulante **Sélectionner la source** pour sélectionner le dossier qui contient la photo que vous voulez utiliser. Sélectionnez l'image miniature que vous voulez utiliser dans les éléments disponibles et double-cliquez dessus ou déplacez-la sur la fenêtre vidéo.
- **Modèle de titre** : cliquez sur  $\boxed{\text{T}}$ , sélectionnez le modèle que vous voulez utiliser dans les éléments disponibles et double-cliquez dessus ou déplacez-le sur la fenêtre vidéo. Double-cliquez dans la zone de texte et saisissez le texte à afficher.
- **Audio** : cliquez sur **D** et puis cliquez sur le bouton **et pour sélectionner le** dossier contenant le fichier audio que vous voulez ajouter. Sélectionnez le fichier à ajouter parmi les éléments disponibles et double-cliquez dessus ou
déplacez-le dans la fenêtre vidéo. L'icône de musique ajoutée s'affiche pour indiquer que la musique a été ajoutée à la scène.

- 4. Cliquez sur l'effet ajouté (si applicable), puis déplacez-le à la position désirée.
- 5. Redimensionnez l'effet comme vous le voulez en cliquant sur une bordure ou un coin et en le déplaçant. Vous pouvez également modifier son orientation en cliquant sur le nœud du dessus et en utilisant la souris pour le faire pivoter.

Remarque : la durée d'affichage de l'effet dépend du paramètre par défaut spécifié sur l'onglet [Movie Remix .](#page-107-0) Voir la section [« Découpe de scènes et modifications des effets »](#page-73-0)  [à la page 66](#page-73-0) pour des informations sur la modification de la durée et des autres propriétés.

## **Enregistrer de l'audio**

Vous pouvez enregistrer votre bande son personnalisée pour une scène de votre Movie Remix. Cette fonction vous permet d'enregistrer un commentaire audio pour votre Movie Remix.

Pour enregistrer une piste audio pour une scène, procédez comme suit :

1. Double-cliquez sur la scène à laquelle vous voulez ajouter la piste audio dans le panneau de scène/effet.

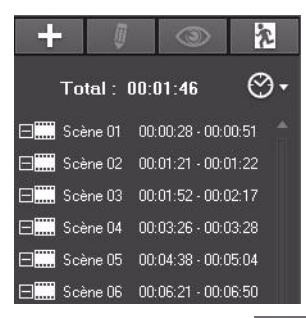

- 2. Cliquez sur le bouton  $\begin{array}{|c|c|c|c|c|}\n\hline\n\end{array}$  et cliquez sur  $\begin{array}{|c|c|c|}\n\hline\n\end{array}$
- 3. Vérifiez de disposer d'un périphérique d'enregistrement (microphone...) connecté à votre ordinateur.
- 4. Sélectionnez le moment exact auquel vous voulez commencer à ajouter l'audio à la scène en utilisant les commandes de lecture.

5. Dans la section **Enregistrer l'audio** de la fenêtre Musique, utilisez le curseur microphone pour régler le volume d'enregistrement de votre périphérique, puis

cliquez sur le bouton .

6. Cliquez sur le bouton **pour arrêter l'enregistrement et ajouter la** piste audio à votre scène. L'icône audio ajouté s'affiche pour indiquer que la piste audio a été ajoutée à la scène.

Remarque : la durée d'affichage de l'effet dépend du paramètre par défaut spécifié sur l'onglet [Movie Remix](#page-107-0) . Voir la section [« Modifier les propriétés audio » à la page 69](#page-76-0) pour des informations sur la modification de la durée et des autres propriétés.

# <span id="page-73-0"></span>**Découpe de scènes et modifications des effets**

Lorsque vous avez ajouté toutes les scènes et les effets, il est temps de passer dans la salle d'édition pour les terminer.

### **Découpe des scènes**

Vous pouvez découper vos scènes pour placer les points de début et de fin exactement où vous les voulez et leur donner un nom personnalisé pour les reconnaître facilement.

Pour modifier une scène existante, procédez comme suit :

- 1. Cliquez sur la scène que vous voulez découper dans le panneau scène/effet.
- 2. Cliquez sur le bouton  $\|\bar{\psi}\|$ . Le panneau Modifier les propriétés s'affiche.
- 3. Modifiez les propriétés de scène comme suit :
- **Nom de la scène** : saisissez un nom personnalisé pour la scène (si nécessaire).
- **Heure de début** : vous pouvez sélectionner un nouveau début de la scène. Pour plus de précision, utilisez les boutons de trame et la lors de la recherche du début.
- **Heure de fin** : vous pouvez sélectionner une nouvelle fin de la scène. Pour plus de précision, utilisez les boutons de trame  $\left| \cdot \right|$  et  $\left| \cdot \right|$  lors de la recherche de la fin.
- 4. Cliquez sur **pour masquer le volet de propriétés de la scène.**

# **Modification des propriétés de cadres, objets et images**

Lorsque vous avez ajouté un cadre, un objet ou une image à votre Movie Remix, vous pouvez en modifier les propriétés en appliquant une clé chromatique, une transparence d'ombre ou d'autres réglages.

Pour modifier les propriétés de l'effet, procédez comme suit :

- 1. Cliquez sur le cadre, objet ou image à modifier dans le volet scène/effet.
- 2. Cliquez sur le bouton  $\blacksquare$ . Le panneau Modifier les propriétés s'affiche.
- 3. Modifiez les propriétés comme suit :
- **Heure de début** : vous pouvez sélectionner un nouveau moment pour l'apparition de l'effet dans votre Movie Remix. Pour plus de précision, utilisez les boutons de trame et le lors de la recherche du début.
- **Heure de fin** : vous pouvez sélectionner un nouveau moment pour la fin d'affichage de l'effet dans votre Movie Remix. Pour plus de précision, utilisez les boutons de trame **et la recherche de la fin.**
- **Appliquer la clé chromatique** : sélectionnez cette option pour appliquer une clé chromatique à l'effet et en fusionner certaines régions dans l'image. Cliquez

sur  $\mathcal{J}$  et puis sur la couleur de l'image que vous voulez fusionner. Utilisez le

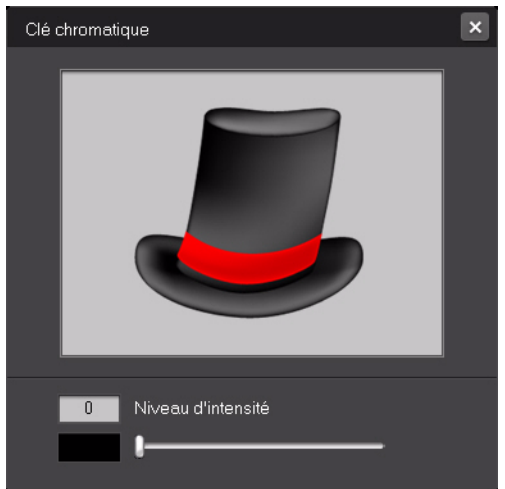

curseur pour régler la force du fondu dans la vidéo.

• **Appliquer l'ombre** : sélectionnez cette option pour ajouter une ombre au cadre, à l'objet ou à l'image.

- **Appliquer la bordure** : sélectionnez cette option pour ajouter une bordure au cadre, à l'objet ou à l'image.
- **Transparence** : utilisez le curseur pour régler la transparence du cadre, de l'objet ou de l'image.
- 4. Cliquez sur  $\Box$  pour masquer le volet de propriétés.

### **Ajouter une animation aux effets**

Vos pouvez ajouter une animation aux effets de votre Movie Remix pour les déplacer sur l'écran. Vous pouvez également modifier l'animation des objets dotés d'une animation prédéfinie.

Pour ajouter/modifier une animation, procédez comme suit :

- 1. Cliquez sur le cadre, objet ou image que vous voulez animer dans le volet scène/effet.
- 2. Cliquez sur le bouton  $\Box$ , puis cliquez sur le bouton  $\Box$ . Le panneau Propriétés d'animation s'affiche.
- 3. Sélectionnez le modèle de chemin de déplacement à utiliser dans la liste.
- 4. Cliquez sur  $\Box$  pour masquer le volet de propriétés.

### **Modifier les propriétés du texte**

Vous pouvez modifier les propriétés du texte de votre Movie Remix telles que la couleur, la police et la durée d'affichage.

Pour modifier les propriétés du texte, procédez comme suit :

- 1. Cliquez sur l'élément de texte à modifier dans le volet scène/effet.
- 2. Cliquez sur le bouton  $\Box$  Le panneau Modifier les propriétés s'affiche.
- 3. Modifiez les propriétés comme suit :
- **Police** : sélectionnez le type de police, la taille et les autres propriétés.
- **Couleur** : définissez la couleur de dégradé de la police en choisissant des couleurs de début et de fin. Si vous voulez utiliser une couleur unie, choisissez la même couleur pour les deux options. Vous pouvez également choisir une couleur de bordure en cliquant dessus et en choisissant la couleur dans la boîte de dialogue.
- **Heure de début** : vous pouvez sélectionner un nouveau moment pour l'apparition du texte dans votre Movie Remix. Pour plus de précision, utilisez les boutons de trame **et la recherche du début.**
- **Heure de fin** : vous pouvez sélectionner un nouveau moment pour la fin d'affichage du texte dans votre Movie Remix. Pour plus de précision, utilisez les boutons de trame  $\overline{w}$  et  $\overline{w}$  lors de la recherche de la fin.
- 4. Cliquez sur **pour masquer le volet de propriétés.**

## **Ajouter des effets aux titres**

Vous pouvez choisir parmi une gamme d'effets de titres (glissements, balayages...) à appliquer au texte de votre Movie Remix.

Pour ajouter un effet de titre, procédez comme suit :

- 1. Cliquez sur le texte auquel vous voulez ajouter un effet dans le volet scène/ effet.
- 2. Cliquez sur le bouton  $\|\bar{\psi}\|$ , puis cliquez sur le bouton  $\|\bar{\chi}\|$ . Le panneau Propriétés d'animation s'affiche.
- 3. Sélectionnez l'effet de texte à utiliser dans la liste.

Remarque : vous pouvez voir l'effet en plaçant le curseur de la souris sur un élément dans la liste.

4. Cliquez sur pour masquer le volet de propriétés.

# <span id="page-76-0"></span>**Modifier les propriétés audio**

Modifiez les propriétés audio pour définir le niveau de mixage et décider si vous voulez utiliser des fondus d'entrée ou de fin.

Pour modifier les propriétés audio, procédez comme suit :

- 1. Cliquez sur l'élément audio à modifier dans le volet scène/effet.
- 2. Cliquez sur le bouton  $\|\psi\|$  ou le bouton  $\|\psi\|$ . Le panneau Modifier les propriétés s'affiche.
- 3. Modifiez les propriétés comme suit :
- **Heure de début** : vous pouvez sélectionner un nouveau moment pour le début de l'audio dans votre Movie Remix. Pour plus de précision, utilisez les boutons de trame **et les lors de la recherche du début.**
- **Mix audio** : utilisez le curseur pour régler le niveau de mixage entre l'audio ajoutée et la piste originale de la vidéo.
- **Fondu avant** : sélectionnez cette option pour que la piste démarre graduellement.
- **Fondu arrière** : sélectionnez cette option pour que la piste se termine graduellement.
- 4. Cliquez sur **D**our masquer le volet de propriétés.

# **Finalisation de votre Remix**

Lorsque vous avez fini de créer votre Movie Remix et que vous êtes content du résultat, vous pouvez la partager avec vos amis sur le site MoovieLive. Vous pouvez également l'exporter pour l'importer sur un autre ordinateur.

## **Enregistrer votre Movie Remix**

Lorsque vous enregistrez votre Movie Remix pour la première fois, le programme vous demande les informations suivantes :

- **Titre** : saisissez le titre pour votre Movie Remix. Ce champ est requis pour enregistrer votre Movie Remix.
- **Tags** : saisissez plusieurs tags pour votre Movie Remix, séparés par une virgule, un point-virgule ou un espace. Saisissez des informations liées à votre Movie Remix et qui aideront les autres à la trouver lorsqu'ils cherchent des Movie Remix sur MoovieLive.
- **Langue piste son** : sélectionnez la langue de la piste son que vous voulez utiliser pour votre Movie Remix.
- **Sous-titres principaux** : sélectionnez les sous-titres que vous voulez afficher dans votre Movie Remix.
- **Angle de vue** : sélectionnez l'angle de vue spécifique, si nécessaire, que vous voulez utiliser dans votre Movie Remix.
- **Description** : saisissez la description de votre Movie Remix et en quoi il est différent du film original. Plus la description est précise, plus les autres seront intéressés par votre Movie Remix.

Remarque : vous pouvez modifier ces informations sur votre Movie Remix à tout moment en sélectionnant Menu - Modifier les propriétés.

## **Transférer votre Movie Remix**

Lorsque vous avez terminé la création de votre Movie Remix, transférez-le sur MoovieLive pour la partager avec vos amis et les autres fans du film original.

Remarque : Vous devez d'abord vous connecter à MoovieLive avant de transférer un Movie Remix.

Pour transférer votre Movie Remix sur MoovieLive, procédez comme suit :

- 1. Sélectionnez **Menu Enregistrer et transférer**.
- 2. Modifiez les propriétés du Movie Remix si nécessaire.
- 3. Si vous n'êtes pas connecté à MoovieLive, entrez votre adresse électronique et mot de passe pour le site Web MoovieLive, puis cliquez sur **OK**.
- 4. Cliquez sur **Oui** lorsqu'il vous est demandé de confirmer le transfert sur Mooviel ive

### **Importer et exporter des Movie Remixes**

Quand vous téléchargez des Movie Remixes depuis MoovieLive, vous devez d'abord les importer dans CyberLink PowerDVD avant de pouvoir les lire. Vous pouvez également exporter le Movie Remix que vous avez créé dans un fichier RMX pour l'importer dans un ordinateur doté de CyberLink PowerDVD 8, 9 ou 10.

Pour importer un Movie Remix, procédez comme suit :

- 1. Sélectionnez **Menu Importer**.
- 2. Parcourez jusqu'à l'emplacement sur votre ordinateur où le fichier Movie Remix (RMX) téléchargé se trouve.
- 3. Cliquez sur **Ouvrir**.

Remarque : vous pouvez également importer des fichiers Movie Remix dans CyberLink PowerDVD 8, 9 ou 10 en double-cliquant sur le fichier RMX.

Pour exporter un Movie Remix, procédez comme suit :

- 1. Sélectionnez **Menu Exporter**.
- 2. Modifiez les propriétés du Movie Remix si nécessaire.
- 3. Sélectionnez l'emplacement où vous voulez enregistrer le fichier Movie Remix à l'aide du bouton **Parcourir**.

**CyberLink PowerDVD**

4. Cliquez sur **OK**.

# **Chapitre 4 :**

# **Paramètres**

Ce chapitre explique en détail comment configurer CyberLink PowerDVD pour l'adapter à vos exigences de lecture.

Vous pouvez accéder à la fenêtre Paramètres à tout moment en appuyant sur le

bouton dans les commandes de lecture ou en appuyant sur Ctrl+C sur le clavier.

Remarque : Dolby, Pro Logic, Surround EX, Dolby Digital Plus, Dolby TrueHD et le symbole double-D sont des marques de Dolby Laboratories. DTS, DTS 96/24, DTS-HD sont des marques commerciales de DTS (Digital Theater Systems).

# **Interface utilisateur**

L'onglet **Interface utilisateur** permet de définir vos préférences pour l'apparence de CyberLink PowerDVD.

#### **Apparence de PowerDVD**

Définissez votre apparence préférée pour CyberLink PowerDVD. Vous pouvez choisir :

- **Mode** : mode classique ou mode cinéma. Voir [« Modes PowerDVD » à la page 3](#page-10-0) pour plus d'informations.
- **Skin** : sélectionnez un des skins disponibles pour chaque mode.

Remarque : les skins possibles dépendent de leur disponibilité et de ceux que vous avez téléchargés. Lorsqu'ils sont disponibles, vous pouvez télécharger les skins depuis le site Web de CyberLink en cliquant sur le bouton Télécharger.

#### **Langue**

L'option Langue permet de choisir la langue de l'interface utilisateur de CyberLink PowerDVD.

• Sélectionnez **Utiliser la langue par défaut du système** pour utiliser la langue de votre système d'exploitation.

• Sélectionnez **Définie par l'utilisateur** et choisissez la langue que vous voulez utiliser pour CyberLink PowerDVD dans la liste déroulante.

# **Lecteur**

Sur l'onglet **Lecteur** vous pouvez configurer le comportement de CyberLink PowerDVD lors de la lecture multimédia.

Vous pouvez configurer les paramètres sur cet onglet comme suit :

#### **Lecteur par défaut**

Si votre ordinateur est doté de plusieurs lecteurs, l'option **Lecteur par défaut** permet de sélectionner le lecteur par défaut, c.-à-d. le lecteur dans lequel CyberLink PowerDVD recherche un disque en premier lorsque vous le lancez.

#### **Paramètre de reprise auto**

La section **Paramètre de reprise auto** permet de définir le comportement de CyberLink PowerDVD lorsque vous insérez un disque précédemment lu. Voir [« Reprise automatique » à la page 13](#page-20-0) pour plus d'informations sur cette fonctionnalité.

Sélectionnez un des paramètres disponibles dans la liste déroulante. Pour empêcher que CyberLink PowerDVD vous avertisse quand un disque est inséré, sélectionnez une des deux premières options.

#### **Options du lecteur**

- **Exécuter PowerDVD 10 automatiquement au démarrage de Windows** : sélectionnez cette option pour lancer CyberLink PowerDVD automatiquement au démarrage de votre ordinateur.
- **Afficher les bulles d'aide** : sélectionnez cette option pour afficher des conseils et des informations sur le bouton sur lequel se trouve le curseur de votre souris.
- **Activer DVD+VR** : sélectionnez cette option pour permettre la lecture des disques DVD+VR.
- **Connexion automatique à Internet pour les informations de produit** : sélectionnez cette option pour permettre à CyberLink PowerDVD de recevoir les informations de produit et afficher les publicités de CyberLink.
- **Afficher le dialogue de notes à l'arrêt de la lecture** : désélectionnez cette option si vous ne souhaitez pas afficher le dialogue auto (ne s'affiche que lorsqu'il n'y a pas de connexion Internet) où vous pouvez noter les films à la fin de la lecture du disque.

#### **Contrôle écran**

- **Fonctionnement plein écran** : sélectionnez cette option si vous voulez lire le contenu en plein écran par défaut.
- **Vidéo toujours visible** : sélectionnez cette option si vous voulez que la lecture vidéo reste au dessus des autres programmes et fenêtres sur votre ordinateur.

# **Paramètres du lecteur avancés**

CyberLink PowerDVD a également des paramètres avancés du lecteur sur l'onglet **Lecteur**. Cliquez sur le bouton **Avancé** pour accéder aux paramètres supplémentaires. Sélectionnez l'un des onglets suivants :

- [OSD](#page-82-0)
- [Capture](#page-83-0)
- [Clavier/Souris](#page-84-0)
- [Paramètres par défaut](#page-85-0)
- [Association de fichier](#page-85-1)

# <span id="page-82-0"></span>**OSD**

Sur cet onglet vous pouvez configurer le texte de l'affichage à l'écran (OSD) dans CyberLink PowerDVD. L'OSD vous indique la fonction en cours d'utilisation et le statut du programme par texte superposé au contenu vidéo.

#### **OSD**

Sélectionnez **Activer** pour afficher les informations en cours de lecture et entrez la durée d'affichage dans le champ fourni.

#### **Position de l'OSD**

Sélectionnez un emplacement préféré pour l'affichage de l'OSD pendant la lecture.

#### **Police**

Cliquez sur **Définir la police** pour choisir le type et la taille des caractères souhaités pour l'affichage.

#### **Couleur**

Cliquez sur les cases de couleur pour changer la couleur du **Texte** ou du **Fond** de l'OSD. Sélectionnez **Transparent** pour rendre l'arrière-plan transparent.

# <span id="page-83-0"></span>**Capture**

Sur l'onglet **Capture** vous pouvez configurer les paramètres pour capturer les images de vos vidéos ou films préférés. Voir [« Capture d'images de vos scènes](#page-40-0)  [préférées » à la page 33](#page-40-0) pour plus d'informations.

#### **Mode de capture par défaut**

- **Capturer vers le Presse-papiers** : sélectionnez cette option pour capturer l'image dans le presse-papiers, que vous pouvez coller manuellement dans un autre programme ou un autre emplacement.
- **Capturer comme Papier peint (Centré)** : sélectionnez cette option pour utiliser l'image capturée comme fond d'écran centré sur le bureau de votre ordinateur.
- **Capturer comme Papier peint (Mosaïque)** : sélectionnez cette option pour utiliser l'image capturée comme fond d'écran en mosaïque sur le bureau de votre ordinateur.
- **Capturer dans un fichier** : sélectionnez cette option pour capturer l'image dans un fichier du format choisi dans le dossier Instantané de votre ordinateur. Sélectionnez le format de fichier à utiliser pour la capture dans la liste déroulante. Vous pouvez également choisir le dossier de destination de capture en cliquant sur **Parcourir** et en sélectionnant un emplacement.

#### **Format d'affichage de la capture**

- **Taille de la source vidéo d'origine** : sélectionnez cette option pour capturer l'image dans la taille de la vidéo d'origine, par exemple 720x480 ou 720x576 pour la majorité des titres DVD.
- **Taille de la fenêtre vidéo actuelle** : sélectionnez cette option pour capturer l'image dans la même taille que l'image vidéo actuelle dans CyberLink PowerDVD.
- **Taille personnalisée** : sélectionnez cette option pour définir la taille de l'image capturée en saisissant les dimensions dans les champs affichés.

# <span id="page-84-0"></span>**Clavier/Souris**

Sur l'onglet **Clavier/souris** vous pouvez configurer les propriétés de la molette de votre souris et de votre clavier quand ils sont utilisés dans CyberLink PowerDVD.

#### **Configuration du défilement de la souris**

Utilisez cette option pour sélectionner la fonction remplie par la molette de votre souris dans CyberLink PowerDVD.

#### **Configuration du clavier**

Utilisez cette option pour définir l'intervalle de recherche lorsque vous utilisez la touche Page Haut (retour) ou Page Bas (avance) de votre clavier. La durée en secondes que vous saisissez est la valeur dont CyberLink PowerDVD avancera ou reculera dans la vidéo que vous regardez.

# <span id="page-85-0"></span>**Paramètres par défaut**

L'onglet **Paramètres par défaut** permet de choisir la langue par défaut pour le contenu de vos disques (si disponible).

- Sélectionnez l'option **Personnaliser** pour choisir une langue par défaut pour les menus, sous-titres et piste audio des disques.
- Sélectionnez **Identique à celle de l'interface** pour que CyberLink PowerDVD utilise la langue de votre système d'exploitation pour les menus, sous-titres et piste audio des disques.

Remarque : la langue sélectionnée n'est utilisée que si elle est disponible sur le disque inséré.

## <span id="page-85-1"></span>**Association de fichier**

L'onglet **Association de fichier** permet de définir les formats de fichiers qui utilisent CyberLink PowerDVD comme lecteur par défaut.

#### **Association de fichier**

Les cases à cocher sont définies comme suit :

- **Signifie que CyberLink PowerDVD n'est pas le lecteur par défaut pour ce** type de fichiers.
- $\blacktriangleright$  signifie que CyberLink PowerDVD est le lecteur par défaut pour certaines extensions de fichiers de ce groupe mais pas toutes.
- $\blacktriangleright$  signifie que CyberLink PowerDVD est le lecteur par défaut pour toutes les extensions de fichiers de ce type.

Remarque : vous ne pouvez activer ou désactiver que la totalité des extensions d'une catégorie.

Lorsque vous double-cliquez deux fois sur un fichier dont le format est associé, CyberLink PowerDVD démarre automatiquement et lit le fichier.

- **Lecture automatique lors de l'insertion du disque** : sélectionnez cette option pour lancer CyberLink PowerDVD automatiquement lorsque vous insérez un disque dans le lecteur.
- **Lecture des fichiers IFO** : sélectionnez cette option pour utiliser CyberLink PowerDVD comme lecteur par défaut pour les fichiers IFO.

# <span id="page-86-0"></span>**Paramètres vidéo**

Sur l'onglet **Vidéo** vous pouvez contrôler les paramètres de lecture vidéo dans CyberLink PowerDVD.

#### **Accélération matérielle**

• **Activer l'accélération matérielle** : sélectionnez cette option pour activer IDCT et la compensation matérielle du mouvement pour une lecture plus fluide si vous disposez d'une carte graphique suffisamment puissante. L'activation de l'option désactive certaines fonctionnalités.

#### **Effets TrueTheater**

Remarque : \* cette fonction n'est pas disponible dans certaines versions de CyberLink PowerDVD.

Les effets TrueTheater sont un groupe de technologies d'amélioration vidéo de CyberLink qui permettent d'obtenir la meilleure qualité possible lors de la lecture de titres DVD.

Remarque : Les effets TrueTheater ne sont pas disponibles durant la lecture de titres Blu-ray. Les effets TrueTheater sont également désactivés lorsque vous avez activé l'accélération matérielle.

- **Réglage auto** : sélectionnez cette option pour appliquer tous les effets TrueTheater automatiquement et pour que CyberLink PowerDVD règle de manière dynamique (désactive ou active) TrueTheater HD et TrueTheater Motion selon l'utilisation du processeur et les paramètres d'alimentation mobile (ordinateurs notebook seulement).
- **TrueTheater HD** : sélectionnez cette option pour transformer la vidéo d'origine en version haute définition plus nette et sans artefact. TrueTheater HD peut transformer une vidéo 480p en 1080p. Utilisez la glissière pour régler la netteté en fonction de votre configuration.
- **TrueTheater Lighting (CyberLink Eagle Vision 2)** : est une technologie d'amélioration vidéo développée par CyberLink, qui permet de détecter le contenu vidéo et d'ajuster en temps réel la luminosité, le contraste et la saturation de façon à vous éviter d'avoir à modifier ces paramètres lorsque vous regardez un film présentant des scènes trop lumineuses ou trop sombres. Utilisez le curseur de niveau pour régler l'effet TrueTheater Lighting.
- **TrueTheater Motion :** sélectionnez cette option pour activer le suréchantillonage du débit d'images, de 24 ips à 60 ips, pour rendre les scènes en panoramique, particulièrement dans les films d'action, plus fluides. L'option Plus fluide double le débit d'images du film d'origine tandis que Le plus fluide peut faire passer le débit d'images d'un DVD à 60 ou 72 images par secondes selon les capacités de votre périphérique d'affichage.

#### **Mode d'affichage effet TrueTheater**

L'option Mode d'affichage effet TrueTheater est disponible lorsque vous activez les effets TrueTheater et vous permet de sélectionner comment la vidéo est affichée dans la fenêtre de CyberLink PowerDVD pendant la lecture.

Vous pouvez sélectionner un des modes d'affichage suivants :

- $\Box$ : sélectionnez pour afficher les effets TrueTheater sur la totalité de la vidéo en mode normal.
- $\boxed{\color{blue} \bullet \color{black}}$  : sélectionnez pour comparer les effets TrueTheater en mode fractionné : la moitié gauche de l'écran affiche la vidéo en mode d'origine et la moitié droite a l'amélioration vidéo appliquée.
- **[alg**] : sélectionnez pour obtenir un apercu des effets TrueTheater sur la totalité de la vidéo en utilisant le mode comparé, la moitié gauche de l'écran contient la vidéo en mode normal et la moitié droite la même vidéo avec l'amélioration vidéo appliquée.

#### **Profil couleur**

Sélectionnez un profil couleur dans la liste déroulante pour changer le profil de couleur global de la vidéo lors de la lecture. Original utilise le profil de couleur du disque. Vive, Clair et Théâtre améliorent les couleurs de l'affichage. Vous pouvez également créer un profil de couleur personnalisé dans les Paramètres avancés. Voir [« Couleur » à la page 83](#page-90-0) pour plus d'informations.

Remarque : activer TrueTheater Lighting désactive le profil de couleur.

# **Paramètres vidéo avancés**

CyberLink PowerDVD comprend également des paramètres vidéo avancés sur l'onglet **Vidéo**. Cliquez sur le bouton **Avancé** pour accéder aux paramètres supplémentaires. Sélectionnez l'un des onglets suivants :

- [Mode de désentrelacement intelligent](#page-89-0)
- [Mode d'affichage double \(utilisation de la Superposition et du mode Clone\)](#page-89-1)
- [Couleur](#page-90-0)
- [Qualité vidéo](#page-90-1)

Remarque : certaines de ces options ne sont disponibles que lors de la lecture.

### <span id="page-89-0"></span>**Mode de désentrelacement intelligent**

Cette configuration permet d'apporter des modifications selon vos préférences en matière d'écran d'affichage.

#### **Mode de désentrelacement**

- Sélectionnez **Aucun** si vous ne voulez pas utiliser le désentrelacement.
- Sélectionnez **Désentrelacement** si vous voulez diminuer l'utilisation de votre processeur.

Remarque : si les effets vidéo TrueTheater sont activés, les options au-dessous de désentrelacement sont désactivées.

- S'ils sont activés, sélectionnez la **Méthode de désentrelacement** dans la liste déroulante. Les utilisateurs avancés peuvent alors choisir l'option qui répond le mieux à leurs besoins.
- S'ils sont activés, il est recommandé d'utiliser du **Désentrelacement intelligent** et le paramètre **Adaptation avancée aux pixels**. Cela optimise la qualité vidéo.

## <span id="page-89-1"></span>**Mode d'affichage double (utilisation de la Superposition et du mode Clone)**

Les **paramètres du mode d'affichage double** permettent d'afficher vos vidéos sur deux périphériques d'affichage (écran d'ordinateur et TV). Les options disponibles dépendent de la carte graphique dans votre ordinateur.

- **Paramètre par défaut du pilote** : sélectionnez cette option pour utiliser le mode de superposition par défaut, qui consiste généralement à afficher une vidéo noire sur le second écran.
- **Plein écran (miroir plein écran sur le second périphérique)** : sélectionnez cette option pour utiliser le mode de superposition pour afficher une sortie vidéo plein écran sur le second périphérique.
- **Identique (désactive la surimpression, mode hors-écran)** : sélectionnez cette option pour utiliser le mode hors-écran pour afficher la même sortie sur vos deux périphériques d'affichage.

• **Pas de modification (garde le paramètre actuel du pilote VGA)** : sélectionnez cette option pour utiliser le paramètre choisi pour le pilote VGA, que vous pouvez modifier à l'aide du panneau de configuration.

# <span id="page-90-0"></span>**Couleur**

L'onglet **Couleur** permet de configurer la couleur de votre vidéo manuellement. Vous pouvez régler un profil couleur prédéfini ou créer votre propre profil.

#### **Contrôle des couleurs**

Pour ajuster le **Contrôle de couleurs**, sélectionnez un profil couleur et déplacez les curseurs pour obtenir l'effet voulu. Le compteur à droite de chaque couleur indique l'ampleur de la modification.

Remarque : en fonction de votre carte graphique, certains contrôles peuvent ne pas être modifiables. Cliquer sur Restaurer ne restaurer les valeurs qu'aux profils par défaut. Ceci n'est pas applicable aux profils vidéo personnalisés.

# <span id="page-90-1"></span>**Qualité vidéo**

Pendant la lecture de contenu H.264, l'onglet Qualité vidéo est affiché pour pouvoir définir la qualité du contenu en fonction de la puissance du processeur.

#### **Options Qualité vidéo**

- **Auto** : sélectionnez cette option pour que CyberLink PowerDVD fournisse automatiquement la meilleure qualité disponible pour une lecture fluide sur votre ordinateur.
- **Meilleur** : sélectionnez cette option pour afficher une vidéo de haute qualité qui utilise le plus de puissance du processeur.
- **Bon** : sélectionnez cette option pour équilibrer la qualité de lecture et la performance du processeur.
- **Normal** : sélectionnez cette option pour une lecture fluide avec une qualité réduite.

# **Paramètres audio**

L'onglet **Audio** permet d'optimiser le son du contenu multimédia lu dans CyberLink PowerDVD.

#### **Environnement haut-parleurs**

Sélectionnez la valeur d'environnement haut-parleurs qui correspond à votre carte son et au nombre de haut-parleurs dont vous disposez :

- **Casque** est destiné aux utilisateurs d'ordinateurs portables qui utilisent un casque.
- **2 haut-parleurs** est destiné à la majorité des utilisateurs qui ne disposent que de deux haut-parleurs ou d'une carte son à deux canaux.
- L'option **4 haut-parleurs** est destinée aux ordinateurs dotés d'une carte son à 4 canaux.
- L'option **6 haut-parleurs** (ou 5.1 canaux) est destinée aux ordinateurs dotés de cartes son supportant une sortie à 6 canaux et est idéale pour les DVD disposant d'un codage sur plusieurs canaux comme Dolby Digital 5.1 ou DTS 5.1.
- Les options **7 haut-parleurs** et **8 haut-parleurs** sont disponibles pour les utilisateurs disposant de plusieurs haut-parleurs et qui veulent tous les utiliser.
- L'option **Utiliser S/PDIF** est une technologie avancée d'interface numérique, et non analogue, créée par Sony et Philips. Vous devez disposer d'un décodeur Dolby Digital ou DTS et d'une carte compatible S/PDIF pour activer cette sélection et profiter de toute la qualité d'une véritable sortie à 6 canaux.

Remarque : si l'option Sortie S/PDIF est activée et lorsque le flux de sortie n'est pas PCM, le contrôle de volume de CyberLink PowerDVD est désactivé car votre décodeur s'acquitte de cette tâche.

• L'option **Sortie HDMI** est destinée aux utilisateurs dont l'audio est connectée par une prise HDMI (High-Definition Multimedia Interface).

Remarque : La sortie HDMI n'est pas disponible sous Windows XP.

#### **Mode de sortie**

Cette option permet de sélectionner le traitement utilisé sur le signal audio. Essayez chaque option afin de déterminer celle que vous préférez.

Remarque : les options disponibles dans la liste déroulante Mode de sortie dépendent de la sélection effectuée dans l'Environnement haut-parleurs et de la configuration de votre ordinateur.

- La différence principale entre **Remixage compatible Dolby Surround\*** et **Stéréo** est que le remixage utilise l'algorithme Dolby Surround et qu'il est possible de brancher un décodeur analogique Pro Logic à la carte son pour disposer de 4 canaux (gauche, droite, centre et surround). Autrement, les deux technologies sont relativement similaires à la sortie 2 canaux.
- **Dolby Headphone\*** est un effet de post-traitement conçu pour créer une expérience de son surround virtuel avec un casque, mais qui peut également être utilisé sur un ordinateur portable ou de bureau. Pour plus d'informations, voir [« Dolby Headphone » à la page 88.](#page-95-0)
- L'option **TrueTheater Surround\* (CyberLink Headphone)** utilise une technologie mise au point par CyberLink pour améliorer la qualité de l'audio sur un ordinateur portable doté d'un casque. Les options Avancées simulent des environnements aussi divers qu'un salon, une salle de théâtre ou un stade. Pour plus d'informations, voir [« TrueTheater Surround \(Mode Headphone\)](#page-96-0)  [facultatif » à la page 89.](#page-96-0)
- L'option **Dolby Virtual Speaker**\* permet de disposer d'un son surround avec deux haut-parleurs. Pour plus d'informations, voir [« Dolby Virtual Speaker » à la](#page-96-1)  [page 89.](#page-96-1)
- **TrueTheater Surround\* (CyberLink Virtual Speaker) :** est une technologie de surround virtuel mise au point par CyberLink. Pour plus d'informations, voir [« TrueTheater Surround \(Mode Virtual Speaker\) - facultatif » à la page 91.](#page-98-0)
- **TrueTheater Surround\* (CyberLink Multi-channel Environment Impression technology 2)** : est une technologie d'expansion des canaux audio développée par CyberLink pour convertir un signal stéréo et le transmettre sur plusieurs canaux (convertit une source à 2 canaux en 4, 6, 7 ou 8 haut-parleurs ou une source à 6 canaux en 7 ou 8 haut-parleurs). Pour plus d'informations, voir [« TrueTheater Surround » à la page 91](#page-98-1).
- **Dolby Pro Logic IIx\* :** a trois options. Pour plus d'informations, voir [« Dolby Pro](#page-99-0)  [Logic IIx \(facultatif\) » à la page 92](#page-99-0).

Remarque : \* cette fonction n'est pas disponible dans certaines versions de CyberLink PowerDVD.

#### **Modes de sortie S/PDIF**

Les modes de sortie suivants sont disponibles lors de la lecture d'un disque Blu-ray si vous sélectionnez S/PDIF comme environnement haut-parleurs. Le mode que vous devez sélectionner dépend du décodeur externe (récepteur AV) connecté à votre ordinateur.

• **Audio principale uniquement** : ce mode ne transmet que l'audio de la vidéo principale (pas de son pour l'image incrustée, pour les flux secondaires ou pour les commentaires du réalisateur). Le format audio compressé est transmis au décodeur externe (récepteur AV).

Remarque : si le format audio principal est autre que Dolby Digital, DD+, DTS ou DTS-HD, CyberLink PowerDVD le décodera et transmettra les deux signaux simultanément.

- **Mixage Dolby Digital\*** : ce mode transmet le son de la vidéo principale et les sons secondaires simultanément en mélangeant les deux flux audio et en les codant dans un flux Dolby Digital. Sélectionnez cette option si votre décodeur externe (récepteur AV) accepte Dolby Digital.
- **Mix DTS\*** : ce mode transmet le son de la vidéo principale et les sons secondaires simultanément en mélangeant les deux flux audio et en les codant dans un flux DTS. Sélectionnez cette option si votre décodeur externe (récepteur AV) accepte DTS.

Remarque: \* cette fonction n'est pas disponible dans certaines versions de CyberLink PowerDVD.

#### **Modes de sortie HDMI**

Les modes de sortie suivants sont disponibles lorsque votre décodeur externe (récepteur AV) est connecté par une prise HDMI sous Windows Vista. Le mode que vous devez sélectionner dépend du décodeur externe (récepteur AV) connecté à votre ordinateur.

- **PCM décodé par PowerDVD** : ce mode crée une représentation numérique du signal analogique. Sélectionnez cette option pour créer une sortie audio numérique pour votre vidéo lorsque votre décodeur externe (récepteur AV) ne prend pas en charge Dolby Digital ou DTS.
- **Audio Dolby Digital/DTS non-décodé vers périphérique externe** : ce mode fait passer l'audio compressé par votre décodeur externe (récepteur AV). Sélectionnez cette option si votre amplificateur/récepteur prend en charge Dolby Digital ou DTS pour la lecture, si disponibles.
- **Audio haute définition non-décodé vers périphérique externe (HDMI 1.3 seulement)** : ce mode fait passer l'audio sans perte par votre décodeur externe

(récepteur AV). Sélectionnez cette option si votre amplificateur/récepteur prend en charge l'audio haute définition pour la lecture, si disponible.

# **Paramètres audio avancés**

Sur l'onglet Audio, cliquez sur le bouton **Avancé** pour accéder à plus de paramètres de configuration de la lecture du son.

Remarque : les paramètres audio avancés disponibles dépendent de l'Environnement haut-parleurs sélectionné. Voir les paramètres qui correspondent à votre environnement sélectionné.

#### **Divers**

Cet onglet est affiché pour toutes les sélections et permet de configurer les propriétés audio pour les DVD dotés d'audio à plusieurs canaux.

#### **Compression dynamique**

Cette section n'est applicable qu'aux titres dotés de la technologie Dolby Digital.

- Sélectionnez **Environnement calme** si vous souhaitez regarder un film sans être distrait par votre environnement. Tous les sons audibles, depuis les basses fréquences jusqu'aux fréquences élevées seront très nettement audibles et se trouveront dans le champ d'action dynamique de Dolby Digital.
- Si votre environnement d'écoute n'est pas particulièrement adapté à l'écoute dynamique apportée par Dolby Digital, sélectionnez **Environnement normal**. Les effets sonores audibles situés aux extrémités du spectre audio de Dolby Digital seront alors compressés.
- Si vous utilisez CyberLink PowerDVD sur votre ordinateur portable, choisissez la dernière option. Avec l'option **Environnement bruyant**, les signaux audio faibles seront amplifiés de manière à ce que le niveau d'écoute soit plus élevé.

#### **Gestion des basses**

Sélectionnez cette option pour augmenter les basses et améliorer les effets de basse fréquence pour les titres Dolby Digital ou DTS. Cette option est particulièrement recommandée pour les systèmes dotés d'un casque ou de 2 ou 4 haut-parleurs.

### **Paramètres Casque**

Les options suivantes sont disponibles lorsque vous sélectionnez l'environnement Casque dans la configuration audio.

#### <span id="page-95-0"></span>**Dolby Headphone**

L'onglet Dolby Headphone\* permet de sélectionner le mode qui vous convient pour la sortie Dolby Headphone.

Remarque: \* cette fonction n'est pas disponible dans certaines versions de CyberLink PowerDVD.

#### **Mode**

Sélectionnez un des modes suivants selon votre environnement d'écoute.

- **DH1** : cette option permet la simulation d'une petite salle privée bien insonorisée appropriée à l'enregistrement tant des films que de la musique seule. C'est l'équivalent de la salle de référence de Dolby Headphone et ce mode est fourni avec tous les produits équipés Dolby Headphone.
- **DH2** : cette option simule une salle à bonne acoustique et est particulièrement adaptée à l'écoute de la musique (par exemple, clubs de jazz avec ambiance intime).
- **DH3** : cette option permet de simuler des endroits plus vastes tels que des salles de concert ou des salles de cinéma.

### <span id="page-96-0"></span>**TrueTheater Surround (Mode Headphone) - facultatif**

Les options avancées TrueTheater Surround (Mode Headphone) permettent de simuler différents environnements d'écoute.

Remarque : \* cette fonction n'est pas disponible dans certaines versions de CyberLink PowerDVD.

#### **Mode TrueTheater Surround (Mode Headphone)**

- **Séjour** : cette option permet la simulation d'une petite salle privée bien insonorisée appropriée à l'enregistrement tant des films que de la musique seule.
- **Théâtre** : cette option permet la simulation d'un environnement de concert intime, particulièrement adapté à l'écoute de musique.
- **Stade** : cette option permet la simulation d'un lieu de concert plus vaste.

Remarque : cette option n'est disponible que lorsque vous avez enregistré votre programme. Pour plus d'informations, voir [« Mise à niveau de votre logiciel » à la page](#page-11-0)  [4](#page-11-0).

## **Paramètres 2 haut-parleurs**

Les options suivantes sont disponibles lorsque vous sélectionnez l'environnement 2 haut-parleurs dans la configuration audio.

### <span id="page-96-1"></span>**Dolby Virtual Speaker**

La technologie Dolby Virtual Speaker permet de disposer d'un son surround avec deux haut-parleurs.

Remarque : \* cette fonction n'est pas disponible dans certaines versions de CyberLink PowerDVD.

#### **Mode**

- **Référence** : ce mode crée un environnement sonore 5.1 réaliste à l'aide de 2 haut-parleurs. Cet environnement remplit l'espace situé entre les 2 hautparleurs.
- **Large 1** : ce mode offre une image plus large et plus vaste, lorsque les 2 hautparleurs sont proches.
- **Large 2** : ce mode est semblable au mode Large 1 mais accentue le son des haut-parleurs surround.

#### <span id="page-98-0"></span>**TrueTheater Surround (Mode Virtual Speaker) - facultatif**

**TrueTheater Surround (Mode Virtual Speaker)** est une technologie de surround virtuel mise au point par CyberLink.

Remarque : \* cette fonction n'est pas disponible dans certaines versions de CyberLink PowerDVD.

- **Séjour** : cette option permet la simulation d'une petite salle privée bien insonorisée appropriée à l'enregistrement tant des films que de la musique seule.
- **Théâtre** : cette option permet la simulation d'un environnement de concert intime, particulièrement adapté à l'écoute de musique.
- **Stade** : cette option permet la simulation d'un lieu de concert plus vaste.

## **Configuration 4/6/7/8 haut-parleurs**

Les options suivantes sont disponibles lorsque vous sélectionnez l'environnement 4, 6, 7 ou 8 haut-parleurs dans la configuration audio.

#### <span id="page-98-1"></span>**TrueTheater Surround**

#### **TrueTheater Surround (Mode Multi-channel Environment Impression**

**technology 2)** est une technologie d'expansion des canaux audio développée par CyberLink pour convertir un signal stéréo et le transmettre sur plusieurs canaux (convertit une source à 2 canaux en 4, 6, 7 ou 8 haut-parleurs ou une source à 6 canaux en 7 ou 8 haut-parleurs).

Remarque : \* cette fonction n'est pas disponible dans certaines versions de CyberLink PowerDVD.

#### **Mode**

- **Lecture de film** : ce mode est destiné aux films et particulièrement à ceux qui disposent de déplacement audio dynamique.
- **Mode musique standard** : ce mode simule un concert écouté depuis le public.
- **Mode musique sur scène** : ce mode simule un concert écouté depuis la scène.

#### **Paramétrage**

• Utilisez les curseurs pour régler le niveau **Avant**, **Arrière**, **Centre** et **LFE** (effets de basses fréquences) pour le mode sélectionné. Cliquez sur **Par défaut** pour restaurer les réglages d'origine.

Remarque : si vos haut-parleurs ne peuvent émettre un signal de basse à 120 Hz, veuillez réduire l'option LFE pour éviter de les endommager.

### <span id="page-99-0"></span>**Dolby Pro Logic IIx (facultatif)**

Dolby Pro Logic IIx\* dispose de trois options.

Remarque: \* cette fonction n'est pas disponible dans certaines versions de CyberLink PowerDVD.

#### **Mode**

- **Mode film** : sélectionnez cette option pour regarder des films.
- **Lecture de musique** : sélectionnez cette option pour écouter de la musique.
- **Mode DDEX** : sélectionnez cette option pour un son surround amélioré.

# **Format d'affichage**

Sur l'onglet **Format d'affichage** vous pouvez contrôler comment vidéo 4/3 est convertie en 16/9 et vice versa.

#### **Préférences d'affichage plein écran**

• **Toujours conserver le format d'affichage** : sélectionnez cette option pour conserver le format d'affichage d'origine lorsque vous redimensionnez

l'affichage vidéo. Cette option ne peut être utilisée avec l'option TrueTheater Stretch ci-dessous.

- **Étirement linéaire** : sélectionnez cette option pour étirer toutes les régions de la vidéo de manière égale, ce qui provoque une distorsion notable lorsque le format de la vidéo est différent de celui de l'écran.
- **TrueTheater Stretch \* (CyberLink Pano Vision)** est une technologie d'étirement vidéo qui limite la distorsion de l'image dans sa partie centrale. La fonction TrueTheater Stretch est disponible uniquement en mode plein écran et concerne les titres DVD dont le format d'affichage est de type panoramique (le résultat optimal est obtenu avec un rapport de 16/9 sur un moniteur 4/3). Elle utilise la technologie CyberLink unique Pano Vision pour adapter un film à la taille du moniteur. Sélectionnez entre :

Remarque : \* cette fonction n'est pas disponible dans certaines versions de CyberLink PowerDVD. Cette fonction n'est pas disponible lors de la lecture de disques Blu-ray lorsque vous utilisez DxVA.

- L'option **Étirement intelligent** (recommandée pour la majorité des vidéos) étire et découpe légèrement les côtés de l'image et laisse le centre intact.
- L'option **Adapter à l'écran** laisse le centre de l'image intact et étire légèrement les côtés.
- L'option **Intelligent pour 2,/1** est pour les disques dont le format d'affichage est de 2,/1. Cette option est conçue pour maximiser l'espace d'affichage des périphériques 16/9 ou 16/10 lors de la lecture de disques dotés de ce format.
- L'option **Étirement personnalisé** permet de personnaliser le format d'affichage de la vidéo. Utilisez le curseur **Force** pour personnaliser la courbe de la vidéo étirée. Le curseur **Taille de découpe** permet de définir les marges de découpe de chaque côté de la vidéo (haut et bas pour le contenu 4/3 sur un affichage 16/9 ou droit et gauche pour le contenu 16/9 sur un affichage 4/3). Utilisez le curseur **Décalage** pour déterminer la position de la vidéo. Essayez les curseurs pour trouver un étirement personnalisé qui corresponde à votre affichage.

#### **Périphérique d'affichage de préférence**

Si vous disposez de plusieurs périphériques d'affichage, sélectionnez celui que vous voulez utiliser comme périphérique par défaut pour les films.

• **Périphérique secondaire** : cette option n'est disponible qu'en mode clonage. Si vous avez sélectionné **Périphérique secondaire** comme périphérique de préférence, sélectionnez son format d'image et indiquez la résolution du périphérique. Si le périphérique n'est pas au format 4/3 ou 16/9, sélectionnez **Autre** et choisissez un autre format d'affichage dans la liste déroulante.

Remarque : en mode clonage, la résolution des deux moniteurs sera identique. Cependant, si le moniteur préféré est au format 4/3 et le moniteur secondaire au format 16/9, la vidéo du périphérique 16/9 sera déformée. Dans ce cas, sélectionnez le périphérique secondaire comme périphérique de préférence et sélectionnez 16/9 comme format d'affichage. La vidéo sur le moniteur 4/3 sera déformée mais l'affichage 16/9 sera correct.

# **Paramètres de DVD**

Sur l'onglet **DVD**, vous pouvez configurer les paramètres de lecture des DVD.

#### **Fonctions DVD**

La section Fonctions DVD permet de configurer certains paramètres lors de la lecture de DVD ou de VCD.

Remarque : vous ne pouvez configurer ces options que quand la lecture est en pause.

- **Activer Read-It-Clearly automatiquement en mode plein écran** : sélectionnez cette option pour que CyberLink PowerDVD déplace dynamiquement les sous-titres lors de la lecture en mode plein écran pour ne pas gêner la vidéo.
	- **Mode hautes performances** : sélectionnez cette option pour améliorer les performances du mode Read-it-Clearly.

Remarque : il est recommandé de mettre votre pilote graphique à niveau à la dernière version, si possible, avant d'activer le Mode hautes performances.

• **Lire les DVD/VCD de manière plus fluide aux vitesses 4x et 8x** : lorsque cette option est activée, la lecture est plus fluide en avance rapide aux vitesses de 4x ou 8x.

#### **Miniatures de la visionneuse de chapitres**

CyberLink PowerDVD enregistre toutes les miniatures des chapitres lorsque vous utilisez la Visionneuse de chapitres. Si vous souhaitez gérer ces miniatures pour libérer de l'espace disque, procédez comme suit :

- 1. Cliquez sur le bouton **Gérer**.
- 2. Sélectionnez les miniatures des titres à supprimer dans la liste.
- 3. Cliquez sur **Supprimer** pour supprimer les images sélectionnées de votre ordinateur, puis **Fermer** pour retourner à l'onglet Paramètres de DVD.

# **Paramètres de disque Blu-ray**

Sur l'onglet Disque Blu-ray\*, vous pouvez configurer les paramètres de lecture des disques Blu-ray.

Remarque : cette fonction n'est pas disponible dans certaines versions de CyberLink PowerDVD.

#### **Code de pays**

Certains disques Blu-ray ont des fonctions qui sont spécifiques pour un pays et ne sont activées que lorsque le code de ce pays est sélectionné.

- Sélectionnez **Utiliser le code de pays par défaut** pour utiliser le pays de votre système d'exploitation.
- Sélectionnez **Définie par l'utilisateur** et choisissez le pays que vous voulez utiliser pour CyberLink PowerDVD dans la liste déroulante.

#### **Code de zone**

La section **Code de zone** permet d'accéder facilement à la gestion et au changement des paramètres de la zone de votre lecteur de disques Blu-ray.

Remarque : vous ne pouvez changer que cinq fois le paramètre de la zone de votre lecteur de disques.

- Sélectionnez la zone pour laquelle vous souhaitez définir votre lecteur de disques. Si vous définissez une zone, cela signifie que vous ne pouvez lire que des titres de cette zone avec votre lecteur et CyberLink PowerDVD.
- **Modifications restantes** : affiche le nombre de modifications restantes pour changer la zone.

#### **Certification d'application BD-J**

• **Permettre la connexion quand la certification n'est pas valide** : Lors de l'accès à du contenu BD-J sur un disque Blu-ray, si la signature numérique du disque n'est pas reconnue ou n'est pas valide, CyberLink PowerDVD vous demandera si vous souhaitez continuer la connexion à Internet. Cela parce que le contenu peut être non sûr. Si vous sélectionnez cette option, CyberLink PowerDVD continuera la connexion au site BD-Live sans vous demander.

• **Activer la prise en charge de clavier BD-J** : sélectionnez cette option pour activer la prise en charge du clavier pour le contenu BD-J.

Remarque : activer cette fonction désactive toutes les touches de raccourcis existantes de CyberLink PowerDVD.

# **Paramètres avancés de disque Blu-ray**

CyberLink PowerDVD permet également d'accéder aux paramètres avancés de disque Blu-ray depuis l'onglet **Disque Blu-ray**. Cliquez sur le bouton **Avancé** pour accéder aux paramètres supplémentaires.

## **BD-Live**

Sur l'onglet BD-Live vous pouvez sélectionner le dossier dans lequel CyberLink PowerDVD stocke le contenu téléchargé depuis Internet.

#### **Stockage local**

L'option **Stockage local** est utilisée pour stocker le contenu supplémentaire téléchargé depuis Internet, comme média prêt à utiliser virtuel.

Si vous voulez modifier l'emplacement par défaut, cliquez sur **Parcourir** et sélectionnez le dossier à utiliser. Cliquez sur **Gérer** pour supprimer ce contenu supplémentaire de votre ordinateur et libérer de l'espace disque si nécessaire.

### **Windows Aero**

Lors de la lecture de disques Blu-ray sur un ordinateur Windows 7/Vista, sélectionnez l'onglet **Windows Aero**, puis sélectionnez **Permettre à PowerDVD de désactiver automatiquement Windows Aero pour optimiser la lecture des disques Blu-ray** pour améliorer la performance. Lorsque la lecture est arrêtée, CyberLink PowerDVD réactive Windows Aero.

## **Disque hybride**

Sur l'onglet Disque hybride, vous pouvez définir le comportement par défaut de CyberLink PowerDVD quand un disque hybride est dans votre lecteur de disque.

#### **Disque hybride**

Dans le menu déroulant, sélectionnez le comportement par défaut de CyberLink PowerDVD quand un disque hybride (DVD/disque Blu-ray) est inséré dans votre

lecteur de disque. Sélectionnez **Format de lecture basé sur le type de lecteur de disques** si vous voulez que CyberLink PowerDVD lise le format de disque Blu-ray si un disque hybride est inséré dans un lecteur de disque Blu-ray. Sélectionnez **Toujours lire les DVD vidéo** si vous voulez que CyberLink PowerDVD lise la vidéo DVD.

# **Paramètres MoovieLive**

Sur l'onglet **MoovieLive** vous pouvez configurer l'interaction de CyberLink PowerDVD avec le service Web MoovieLive.

#### **Connexion automatique**

Sélectionnez si vous voulez vous connecter automatiquement à MoovieLive lorsque vous lancez CyberLink PowerDVD.

• Sélectionnez **Connexion automatique à MoovieLive** pour pouvoir utiliser MoovieLive automatiquement lorsque c'est nécessaire.

Remarque : si vous ne disposez pas d'un nom d'utilisateur et d'un mot de passe, sélectionnez Inscription pour rejoindre le site.

#### **Fonctionnalités de MoovieLive**

Sélectionner cette option active les fonctions et avantages de MoovieLive dans CyberLink PowerDVD, dont le téléchargement des informations de disque lors de l'insertion et la soumission de vos commentaires courts, MovieMarks et Movie Remixes.

Remarque : lorsque vous activez les fonctions avancées, le programme vous demande d'accepter la déclaration de confidentialité de MoovieLive. Vous pouvez cliquer sur le lien associé pour consulter la déclaration de confidentialité et les conditions d'utilisation en détails.

#### **Langue des données**

L'option Langue des données permet de choisir la langue des informations de film importées dans CyberLink PowerDVD depuis le site Web MoovieLive.

- Sélectionnez **Identique à la langue de l'interface** pour utiliser la langue choisie sur l'onglet des paramètres de l'interface. Voir [« Paramètres vidéo » à la](#page-86-0)  [page 79](#page-86-0) pour plus d'informations.
- Pour sélectionner une autre langue pour les données importées, désélectionnez la case **Identique à la langue de l'interface** et choisissez la langue dans la liste déroulante **Langue par défaut pour les données de film**.

# <span id="page-107-0"></span>**Movie Remix**

Sur l'onglet **Movie Remix\*** définissez vos préférences lors de la création des Movie Remixes.

Remarque: \* cette fonction n'est pas disponible dans certaines versions de CyberLink PowerDVD.

#### **Paramètres d'effet**

- **Durée par défaut pour les effets** : saisissez la durée d'affichage, en secondes, des effets ajoutés à un Movie Remix.
- **M'indiquer si j'importe un Movie Remix** : sélectionnez cette option pour que CyberLink PowerDVD vous avertisse avant d'importer de nouveaux Movie Remixes.

#### **Enregistrement auto**

• **Enregistrer automatiquement les Movie Remixes toutes les** : sélectionnez cette option entrez la fréquence à laquelle CyberLink PowerDVD enregistre automatiquement vos Movie Remixes pendant la création.

# **Information**

L'onglet Informations permet d'afficher des informations détaillées sur le disque en cours de lecture, le lecteur de disque de votre ordinateur, la configuration matérielle et les paramètres de configuration en cours d'utilisation par CyberLink PowerDVD.

Remarque : les informations affichées dépendent entièrement de la configuration de votre ordinateur personnel et également de votre utilisation actuelle. Dans certains cas, ces informations peuvent être affichées uniquement en anglais.

# **Paramètres d'alimentation mobile**

Si vous utilisez CyberLink PowerDVD sur un ordinateur portable alimenté par batteries, vous devriez toujours connaître la capacité restante. Les Paramètres d'alimentation mobile dans CyberLink PowerDVD vous aide à optimiser la durée de vie de la batterie pendant la lecture et même arrête si l'alimentation de la batterie descend à un niveau spécifié.
#### <span id="page-108-0"></span>**Source d'alimentation**

La zone **Source d'alimentation** affiche la source d'alimentation actuelle de votre ordinateur (batterie ou adaptateur secteur). Si votre source d'alimentation est la batterie, CyberLink PowerDVD affiche l'alimentation restante de la batterie.

#### <span id="page-109-0"></span>**Batterie**

Si votre ordinateur fonctionne sur batterie, utilisez l'option **Batterie** pour définir le niveau d'alimentation auquel CyberLink PowerDVD arrêtera la lecture automatiquement. Choisissez un pourcentage à l'aide du curseur (3% à 100%).

#### <span id="page-109-4"></span>**Modes d'alimentation**

Dans la section **Modes d'alimentation**, vous pouvez sélectionner un réglage pour optimiser la consommation et la performance de lecture.

- **Durée de vie maximale** : sélectionnez cette option pour permettre une durée de lecture plus longue avec une légère perte de performances.
- **Équilibré** : sélectionnez cette option pour un compromis égal entre la qualité et les performances.
- **Performance maximale** : sélectionnez cette option pour les meilleures performances possibles mais en réduisant légèrement la durée de lecture.

#### <span id="page-109-3"></span>**Luminosité LCD**

<span id="page-109-2"></span>Configurez la luminosité de l'écran LCD lorsque vous lisez un film sur un ordinateur alimenté par une batterie.

Remarque : cette fonction n'est pas disponible sous Windows XP.

- <span id="page-109-1"></span>• **Utiliser le capteur de lumière ambiante pour régler la luminosité LCD** : si votre ordinateur portable à un capteur de lumière ambiante et fonction sous Windows 7, sélectionnez cette option pour régler automatiquement la luminosité LCD en fonction de l'éclairage actuel de la pièce. Quand c'est activé, vous pouvez sélectionner **Utiliser TrueTheater Lighting pour améliorer la luminosité** pour améliorer la luminosité de la vidéo et compenser pour la luminosité LCD réduite quand vous voulez économiser l'alimentation de la batterie.
- **Réglage de la luminosité LCD lors de l'utilisation de la batterie** : sélectionnez cette option pour économiser la batterie en diminuant la luminosité de l'écran LCD de votre ordinateur. Quand c'est activé, vous pouvez sélectionner **Utiliser TrueTheater Lighting pour améliorer la luminosité** pour améliorer la luminosité de la vidéo et compenser pour la luminosité LCD réduite quand vous voulez économiser l'alimentation de la batterie.
- **Ne pas régler la luminosité LCD** : sélectionnez cette option pour laisser la luminosité LCD à son niveau normal.

#### **Chapitre 5 :**

# **Assistance technique**

Ce chapitre contient les informations relatives à l'assistance technique. Il contient toutes les informations pour trouver les réponses à vos questions. Vous pouvez aussi rapidement obtenir des réponses en contactant votre distributeur/ revendeur local.

### **Avant de contacter l'assistance technique**

Veuillez consulter l'une des options d'assistance gratuite de CyberLink :

- consultez le guide de l'utilisateur ou l'aide en ligne installée avec votre application.
- consultez la base de connaissance de la section assistance du site Web CyberLink.

#### http://fr.cyberlink.com/prog/support/cs/index.do

Ces FAQ contiennent des informations et des conseils qui sont plus récents que le guide de l'utilisateur et l'aide en ligne.

Lorsque vous contactez l'assistance technique par courrier électronique ou téléphone, veuillez préparer les informations suivantes :

- la **clé d'activation** enregistrée (votre clé d'activation peut se trouver sur la jaquette du CD, sur la boîte ou dans le message reçu après avoir acheté des produits dans le magasin CyberLink).
- le nom du produit, la version et le numéro de build, que vous pouvez généralement afficher en cliquant sur l'image du nom de produit sur l'interface utilisateur.
- la version Windows installée sur votre système.
- les périphériques matériels utilisés (carte de capture, carte son, carte VGA) et leurs caractéristiques.
- le contenu des messages d'avertissement affichés (vous souhaiterez peut-être l'écrire ou effectuer une capture d'écran).
- une description détaillée du problème et des circonstances dans lesquelles il s'est produit.

### **Assistance Web**

Des solutions à vos problèmes sont disponibles 24 heures sur 24 et gratuitement sur le site Web de Cyberlink :

Remarque : vous devez d'abord vous inscrire comme membre avant d'utiliser le support Web de CyberLink.

CyberLink offre une vaste gamme d'options d'assistance par le Web, des FAQ dans les langues suivantes :

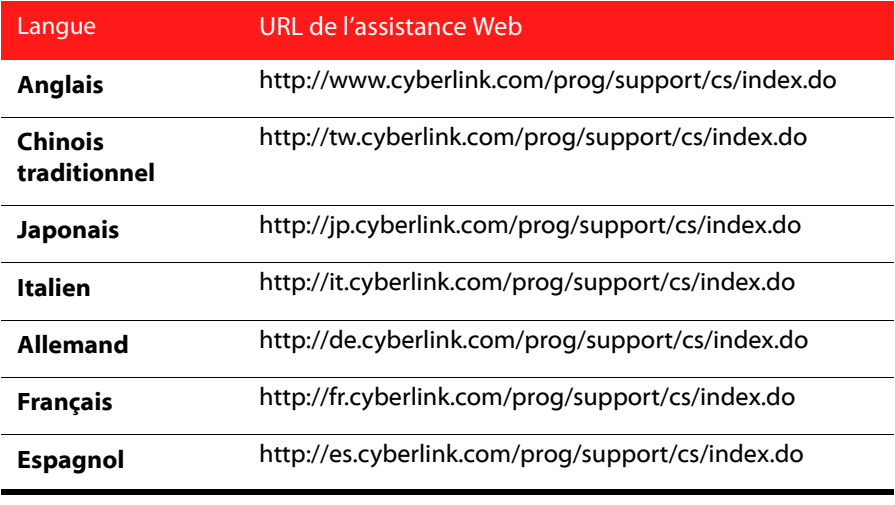

Remarque : Le forum de la communauté d'utilisateurs de CyberLink n'est disponible qu'en anglais et en allemand.

# **Index**

## Numerics

2 haut-parleurs [84](#page-91-0) 3D [2](#page-9-0), [22](#page-29-0) activer [39](#page-46-0) TrueTheater [2](#page-9-1), [22](#page-29-1) 4 haut-parleurs [84](#page-91-1) 5.1 canaux [84](#page-91-2) 6 haut-parleurs [84](#page-91-3) 7 haut-parleurs [84](#page-91-4) 8 haut-parleurs [84](#page-91-5)

### A

À propos de PowerDVD [46](#page-53-0) Accélération GPU [2](#page-9-2), [37](#page-44-0) Accélération matérielle [79](#page-86-0) Activer [46](#page-53-1) Afficher les informations [45](#page-52-0) Angle suivant [32](#page-39-0) Angles [24](#page-31-0), [25](#page-32-0), [32](#page-39-0), [44](#page-51-0) menu [50](#page-57-0) Angles de vue [24](#page-31-0), [25](#page-32-0), [44](#page-51-0) Animation [68](#page-75-0) Apparence [73](#page-80-0) Arrêter [21](#page-28-0) Association de fichier [78](#page-85-0) ATI Stream [37](#page-44-1) Atteindre [42](#page-49-0) Audio enregistrer [65](#page-72-0) formats pris en charge [12](#page-19-0) haute définition [86](#page-93-0)

langue [24](#page-31-1), [25](#page-32-1), [44](#page-51-1) Langue PiP [25](#page-32-2), [45](#page-52-1) lecture [17](#page-24-0) menu [50](#page-57-1) modifier les propriétés [69](#page-76-0) Movie Remix [64](#page-71-0) paramètres [83](#page-90-0) paramètres avancés [87](#page-94-0) réseau [18](#page-25-0) TrueTheater [39](#page-46-1) Audio haute définition [86](#page-93-0) Audio principal uniquement [86](#page-93-1) Avance rapide [22](#page-29-2) Avancer d'une image [22](#page-29-2)

### B

Batterie [102](#page-109-0) BD [13](#page-20-0) BD-Live [96](#page-103-0), [97](#page-104-0)

### $\subset$

Cadrage auto [43](#page-50-0) Capteur de lumière ambiante [2](#page-9-3), [102](#page-109-1) **Capture** configuration [77](#page-84-0) destination [77](#page-84-0) format de fichier [77](#page-84-0) image [32](#page-39-1), [33](#page-40-0) options [34](#page-41-0) Casque [84](#page-91-6) Dolby [85](#page-92-0), [88](#page-95-0) mode [89](#page-96-0) paramètres [88](#page-95-1) TrueTheater Surround [85](#page-92-1), [89](#page-96-0)

 $CD<sub>17</sub>$  $CD<sub>17</sub>$  $CD<sub>17</sub>$ **Certification** BD-J [96](#page-103-0) Changer de mode [73](#page-80-0) **Chapitres** menu [50](#page-57-2) modifier le titre [58](#page-65-0) navigateur [42](#page-49-1), [47](#page-54-0) visionneuse [26](#page-33-0), [42](#page-49-2), [48](#page-55-0) Cinéma [89](#page-96-1) Clavier configuration [77](#page-84-1) paramètres [77](#page-84-2) spécial [49](#page-56-0) Claviers spéciaux [49](#page-56-0) Clé chromatique [67](#page-74-0) Code de pays [96](#page-103-1) Code de zone changement [96](#page-103-2) **Collection** mes films [59](#page-66-0) Collection de films [24](#page-31-2), [25](#page-32-3), [59](#page-66-1) ajouter un film [60](#page-67-0) FancyView [59](#page-66-2) films regardés [61](#page-68-0) Movie Remixes [61](#page-68-1) MovieMarks [60](#page-67-1) recherche [59](#page-66-3) Signets [60](#page-67-1) Commande extras [31](#page-38-0) mode mini [52](#page-59-0) principales [20](#page-27-0) Commentaires courts [2](#page-9-4), [24](#page-31-3), [25](#page-32-4), [56](#page-63-0) ajout [27](#page-34-0) partage [27](#page-34-0) Compression dynamique [88](#page-95-2) Configuration de l'OSD [75](#page-82-0) Configuration requise [4](#page-11-0) Connexion automatique [98](#page-105-0) Conserver le format d'affichage [42](#page-49-3)

Contenu BD-J [96](#page-103-0) Contrôle des couleurs [83](#page-90-1) CyberLink Pano Vision [42](#page-49-4)

## D

 $DD+2$  $DD+2$ Découper les scènes [66](#page-73-0) Disque Blu-ray code de zone [96](#page-103-2) lecture [13](#page-20-1) menu contextuel [25](#page-32-5), [50](#page-57-3) menu de lecture [24](#page-31-4) paramètres [96](#page-103-3) solution souris [51](#page-58-0) stockage local [97](#page-104-1) Vidéo PiP [45](#page-52-2) **Disques** formats pris en charge [12](#page-19-0) informations [58](#page-65-1) Dolby Digital activer [86](#page-93-2) configuration diverse [88](#page-95-3) dynamique [88](#page-95-4) filtre [86](#page-93-3) mixage [86](#page-93-4) sélection de la sortie 5.1 [84](#page-91-7) Dolby Headphone [85](#page-92-0), [88](#page-95-0) paramètres [88](#page-95-5) Dolby Pro Logic IIx [85](#page-92-2), [92](#page-99-0) Dolby Surround [85](#page-92-3) Dolby TrueHD [2](#page-9-6) Dolby Virtual Speaker [85](#page-92-4), [89](#page-96-2) paramètres [89](#page-96-3) Dossier DVD [15](#page-22-0) DTS [84](#page-91-8) activer [86](#page-93-2) filtre [86](#page-93-3)

mixage [86](#page-93-5) DTS-HD [2](#page-9-7) Durée écoulée [22](#page-29-3) recherche [52](#page-59-1) restante [22](#page-29-3) Durée écoulée [22](#page-29-3) Durée restante [22](#page-29-3) DVD lecture [13](#page-20-1) menu de lecture [24](#page-31-5) paramètres [94](#page-101-0) DVD+VR activer la lecture [74](#page-81-0)

# E

Effets ajouter [63](#page-70-0) animation [68](#page-75-0) audio [64](#page-71-0) cadre [64](#page-71-1) image [64](#page-71-2) modèle de titre [64](#page-71-3) modifier [66](#page-73-1) objet [64](#page-71-4) titre [69](#page-76-1) Égalisateur [26](#page-33-1) Éjecter [22](#page-29-4) Encore désactivé [25](#page-32-6), [46](#page-53-2) Enregistrement auto [100](#page-107-0) Enregistrer l'audio [65](#page-72-0) Étirement intelligent [43](#page-50-1), [93](#page-100-0) Étirer pour adapter [42](#page-49-5) Exporter [30](#page-37-0) listes de lecture [16](#page-23-0), [18](#page-25-1) Movie Remix [71](#page-78-0) Signets [30](#page-37-0)

# F

Facebook [2](#page-9-8), [27](#page-34-1) FancyView [13](#page-20-2), [26](#page-33-2) collection de films [59](#page-66-2) Fichiers IFO [78](#page-85-1) Film recherche [56](#page-63-1) Filtre Dolby Digital [86](#page-93-3) DTS [86](#page-93-3) haute définition [86](#page-93-0) Fonctions nouveau [2](#page-9-9) Format d'affichage [42](#page-49-6) paramètres [92](#page-99-1) personnalisé [43](#page-50-2) TrueTheater [43](#page-50-3), [93](#page-100-1) Formats de fichiers pris en charge [12](#page-19-0) formats de fichiers associés [78](#page-85-0) Formats pris en charge [12](#page-19-0)

# H

Haut-parleurs environnement [39](#page-46-2), [83](#page-90-2) paramètres [39](#page-46-2), [83](#page-90-2) HDMI [39](#page-46-3) modes de sortie [86](#page-93-6) sortie [84](#page-91-9)

### I

Images

#### **CyberLink PowerDVD**

modifier [67](#page-74-1) Importer listes de lecture [16](#page-23-0), [18](#page-25-1) Movie Remix [71](#page-78-0) sous-titres [53](#page-60-0) Information [100](#page-107-1) Infos film [24](#page-31-6), [25](#page-32-7), [55](#page-62-0) Instantané [32](#page-39-1), [33](#page-40-0) configuration [77](#page-84-0) Intelligent pour 2,35 1 [43](#page-50-4), [93](#page-100-2)

### K

Karaoké [19](#page-26-0), [32](#page-39-2), [44](#page-51-2)

# L

 $\ln 43$  $\ln 43$ Langue audio [24](#page-31-1), [25](#page-32-1), [44](#page-51-1) sélection UI [73](#page-80-1) Langue des données [98](#page-105-1) Lecture [22](#page-29-5), [57](#page-64-0) audio [17](#page-24-0) automatique [78](#page-85-2) commandes [19](#page-26-1), [42](#page-49-7) fonctions supplémentaires [51](#page-58-1) général [12](#page-19-1) historique [61](#page-68-0) menu [46](#page-53-3) Movie Remix [14](#page-21-0) musique [17](#page-24-0) reprendre [24](#page-31-7), [25](#page-32-8), [46](#page-53-4), [50](#page-57-4) Signets [30](#page-37-1) vidéo [15](#page-22-1)

Lecture aléatoire [23](#page-30-0) LFE boost [88](#page-95-6) Listes de lecture [18](#page-25-2) exporter [16](#page-23-0), [18](#page-25-1) importer [16](#page-23-0), [18](#page-25-1) vidéo [15](#page-22-2) Luminosité LCD [102](#page-109-2) Luminosité LCD [102](#page-109-3)

# M

Média formats pris en charge [12](#page-19-0) menu de lecture [21](#page-28-1), [23](#page-30-1) Menu [21](#page-28-1) Menu contextuel [25](#page-32-5), [50](#page-57-3) souris [51](#page-58-0) Menu de lecture [26](#page-33-3) Disque Blu-ray [24](#page-31-4) DVD [24](#page-31-5) Menu Express [41](#page-48-0) Menu Racine [50](#page-57-5) Menus accès [49](#page-56-1) contextuel [50](#page-57-3) Disque Blu-ray [50](#page-57-3) DVD-VR [51](#page-58-2) express [41](#page-48-0) lecture [46](#page-53-3) lecture multimédia [21](#page-28-1), [23](#page-30-1) reprise [50](#page-57-4) sélectionner [24](#page-31-8), [25](#page-32-9), [46](#page-53-5) Mes films ajouter un film [56](#page-63-2), [60](#page-67-0) Mise à niveau [3](#page-10-0), [4](#page-11-1) Mode cinéma [3](#page-10-1) Mode classique [3](#page-10-2), [11](#page-18-0)

Mode Clone [82](#page-89-0) Mode d'alimentation [102](#page-109-4) Mode d'affichage double [82](#page-89-1) Mode hautes performances [94](#page-101-1) Mode Mini [52](#page-59-2) Modes Affichage TrueTheater [81](#page-88-0) changer [73](#page-80-0) cinéma [3](#page-10-1) classique [3](#page-10-2), [11](#page-18-0) hautes performances [94](#page-101-1) lecteur mini [52](#page-59-2) TrueTheater [38](#page-45-0) Modifier texte de titre [68](#page-75-1) MoovieLive [14](#page-21-1), [27](#page-34-2) activer les fonctions [98](#page-105-2) ajouter un film [56](#page-63-3) connexion automatique [98](#page-105-0) langue d'importation [98](#page-105-1) paramètres [98](#page-105-3) présentation générale [55](#page-62-1) synchronisation [60](#page-67-2) Movie Remix ajout d'effets [63](#page-70-0) animation [68](#page-75-0) clé chromatique [67](#page-74-0) collection [61](#page-68-1) découper les scènes [66](#page-73-1) durée des effets [100](#page-107-2) enregistrement auto [100](#page-107-0) enregistrer audio [65](#page-72-0) exporter [71](#page-78-0) importer [71](#page-78-0) lecture [14](#page-21-0) modifier Audio [69](#page-76-0) modifier le texte [68](#page-75-1) onglet [58](#page-65-2) paramètres [100](#page-107-3) présentation générale [62](#page-69-0) salle [24](#page-31-9), [61](#page-68-2)

sélection des scènes [62](#page-69-1) transfert [71](#page-78-1) MovieMarks [2](#page-9-10), [28](#page-35-0), [60](#page-67-1) Collection de films [60](#page-67-1) lecture [30](#page-37-1) onglet [57](#page-64-1) partager [30](#page-37-2) télécharger [30](#page-37-3) Muet [21](#page-28-2) Musique lecture [17](#page-24-0) réseau [18](#page-25-0) visualisations [45](#page-52-3)

# N

Navigateur [42](#page-49-1), [47](#page-54-0) **Navigation** boutons [31](#page-38-1) glissière [20](#page-27-1) Notebook, paramètres d'alimentation [100](#page-107-4) Nouvelles fonctions [2](#page-9-9) NVIDIA CUDA [37](#page-44-1)

# O

**Objets** modifier [67](#page-74-1) Ordinateur portable, paramètres d'alimentations [100](#page-107-4)

### P

Pan & Scan [43](#page-50-5) Paramètres [46](#page-53-6), [73](#page-80-2) audio [83](#page-90-0) audio avancé [87](#page-94-0) couleur [83](#page-90-1) Disque Blu-ray [96](#page-103-3) disque Blu-ray avancé [97](#page-104-2) Dolby Headphone [88](#page-95-5) Dolby Virtual Speaker [89](#page-96-3) DVD [94](#page-101-0) format d'affichage [92](#page-99-1) haut-parleurs [39](#page-46-2), [83](#page-90-2) informations [100](#page-107-1) interface utilisateur [73](#page-80-3) lecteur [74](#page-81-1) lecteur, avancés [75](#page-82-1) mobile [100](#page-107-4) MoovieLive [98](#page-105-3) Movie Remix [100](#page-107-3) notebook [100](#page-107-4) noter les disques [74](#page-81-2) ordinateur portable [100](#page-107-4) OSD [75](#page-82-0) vidéo avancée [81](#page-88-1) visionneuse de chapitres [95](#page-102-0) Paramètres d'alimentation mobile [100](#page-107-4) Paramètres de note [74](#page-81-2) Paramètres du lecteur [74](#page-81-1) Partager [30](#page-37-2) commentaires courts [27](#page-34-0) MovieMarks [30](#page-37-2) Signets [30](#page-37-2) Pause [22](#page-29-5) Pavé numérique [35](#page-42-0) PG textST [48](#page-55-1) PiP langue piste son [25](#page-32-2), [45](#page-52-1) vidéo [25](#page-32-10), [45](#page-52-2)

Plein écran [42](#page-49-8), [75](#page-82-2) Plus de fonctions [23](#page-30-2), [31](#page-38-0) Précédent [21](#page-28-3) Profil couleur [81](#page-88-2)

### $\mathsf{C}$

Qualité du contenu H.264 [83](#page-90-3)

# R

Read-It-Clearly [94](#page-101-2) Recherche Collection de films [59](#page-66-3) durée [52](#page-59-1) film [56](#page-63-1) Reculer d'une image [22](#page-29-6) Réduction du bruit [37](#page-44-2) Réglage auto [37](#page-44-3), [80](#page-87-0) Régler le ton [19](#page-26-2) Remarques personnelles [57](#page-64-2) Répéter [23](#page-30-3) Répétition AB [32](#page-39-3) Reprendre [24](#page-31-7), [25](#page-32-8), [46](#page-53-4), [50](#page-57-4) options [13](#page-20-3) paramètres [74](#page-81-3) Reprise automatique options [13](#page-20-3) paramètres [74](#page-81-3) Réseau audio [18](#page-25-0) musique [18](#page-25-0) vidéo [15](#page-22-3) Retour [22](#page-29-6)

# S

S/PDIF [39](#page-46-4), [84](#page-91-10) modes de sortie [85](#page-92-5) Say-It-Again [32](#page-39-4), [33](#page-40-1) Scènes découper [66](#page-73-1) sélectionner [62](#page-69-1) See-It-All [32](#page-39-5) Séjour [89](#page-96-4) Sélection des scènes [62](#page-69-1) Signets [2](#page-9-11) ajouter [28](#page-35-1) Collection de films [60](#page-67-1) exporter [30](#page-37-0) fonctions [28](#page-35-2) lecture [30](#page-37-1) navigateur [42](#page-49-1), [47](#page-54-0) partager [30](#page-37-2) télécharger [30](#page-37-3) visionneuse [28](#page-35-3) Skins [73](#page-80-4) Sortie HDMI [86](#page-93-6) mode [84](#page-91-11) PCM [86](#page-93-7) Sortie PCM [86](#page-93-7) Source d'alimentation [101](#page-108-0) Souris configuration [77](#page-84-1) configuration du défilement [77](#page-84-3) solution [51](#page-58-0) Sous [24](#page-31-10) Sous-titrage pour malentendants [24](#page-31-11), [25](#page-32-11), [44](#page-51-3) Sous-titres importation [53](#page-60-0) menu [50](#page-57-6) principaux [24](#page-31-10), [25](#page-32-12), [44](#page-51-4) Read-It-Clearly [94](#page-101-2) secondaire [24](#page-31-12), [44](#page-51-5)

Sous-titres principaux [24](#page-31-10), [25](#page-32-12), [44](#page-51-4) Sous-titres secondaires [24](#page-31-12), [44](#page-51-5) Stabilisateur [38](#page-45-1) Stade [89](#page-96-5) Stéréo [85](#page-92-6) Stockage local [97](#page-104-1) Suivant [21](#page-28-4) Superposition [82](#page-89-2) Supprimer le bruit [37](#page-44-2) SVCD lecture [13](#page-20-1) Synchroniser avec MoovieLive [60](#page-67-2)

# T

Télécharger [30](#page-37-3) MovieMarks [30](#page-37-3) Signets [30](#page-37-3) Titre menu [50](#page-57-7) recherche [56](#page-63-1) Ton [19](#page-26-2) Touches de raccourci [20](#page-27-0), [31](#page-38-2) claviers spéciaux [49](#page-56-0) extra [48](#page-55-2) Toujours visible [75](#page-82-3) Trames modifier [67](#page-74-1) Transférer un Movie Remix [71](#page-78-1) TrueTheater [2](#page-9-12), [22](#page-29-7), [39](#page-46-1) 3D [2](#page-9-1), [22](#page-29-1) Animation [37](#page-44-4), [80](#page-87-1) audio [39](#page-46-1) effets vidéo [37](#page-44-5), [80](#page-87-2) Étirer [42](#page-49-4), [43](#page-50-3), [93](#page-100-1) fenêtre [36](#page-43-0) HD [37](#page-44-5), [80](#page-87-3) Lighting [37](#page-44-6), [80](#page-87-4)

mode d'affichage [38](#page-45-2), [81](#page-88-3) paramètres [80](#page-87-3) réglage auto [37](#page-44-3), [80](#page-87-0) Surround [85](#page-92-7), [89](#page-96-0), [91](#page-98-0) surround [39](#page-46-1) vidéo [80](#page-87-3) Twitter [2](#page-9-13), [27](#page-34-3)

# U

UI langue [73](#page-80-1) skin [73](#page-80-0) UPnP audio [18](#page-25-0) vidéo [15](#page-22-3)

## V

VCD lecture [13](#page-20-1) Versions [3](#page-10-3) Vidéo paramètres avancés [81](#page-88-1) PiP [45](#page-52-2) qualité [83](#page-90-4) TrueTheater [37](#page-44-5) Vidéos [15](#page-22-1), [26](#page-33-3) formats pris en charge [12](#page-19-0) menu de lecture [26](#page-33-3) réseau [15](#page-22-3) Virtual Speaker [85](#page-92-7) mode [91](#page-98-0) Visionneuse chapitre [42](#page-49-2) Signet [28](#page-35-3)

Visionneuse de chapitres [42](#page-49-2) paramètres [95](#page-102-0) Visualisation [45](#page-52-3) Volume [22](#page-29-8) Vue d'ensemble [3](#page-10-4) Vue en grille [27](#page-34-4)

## W

Windows Aero [97](#page-104-3) WTV [26](#page-33-4)

# Y

YouTube [2](#page-9-14), [16](#page-23-1)

# Z

Zoom numérique [43](#page-50-6), [44](#page-51-6) Zoom numérique [43](#page-50-6), [44](#page-51-6)